**DSO-1062D/DSO-1102D/DSO-1202D (jeweils unterschiedliche Bandbreiten) Digitales Oszilloskop Bedienungsanleitung** 

# Inhaltsverzeichnis

<span id="page-1-0"></span>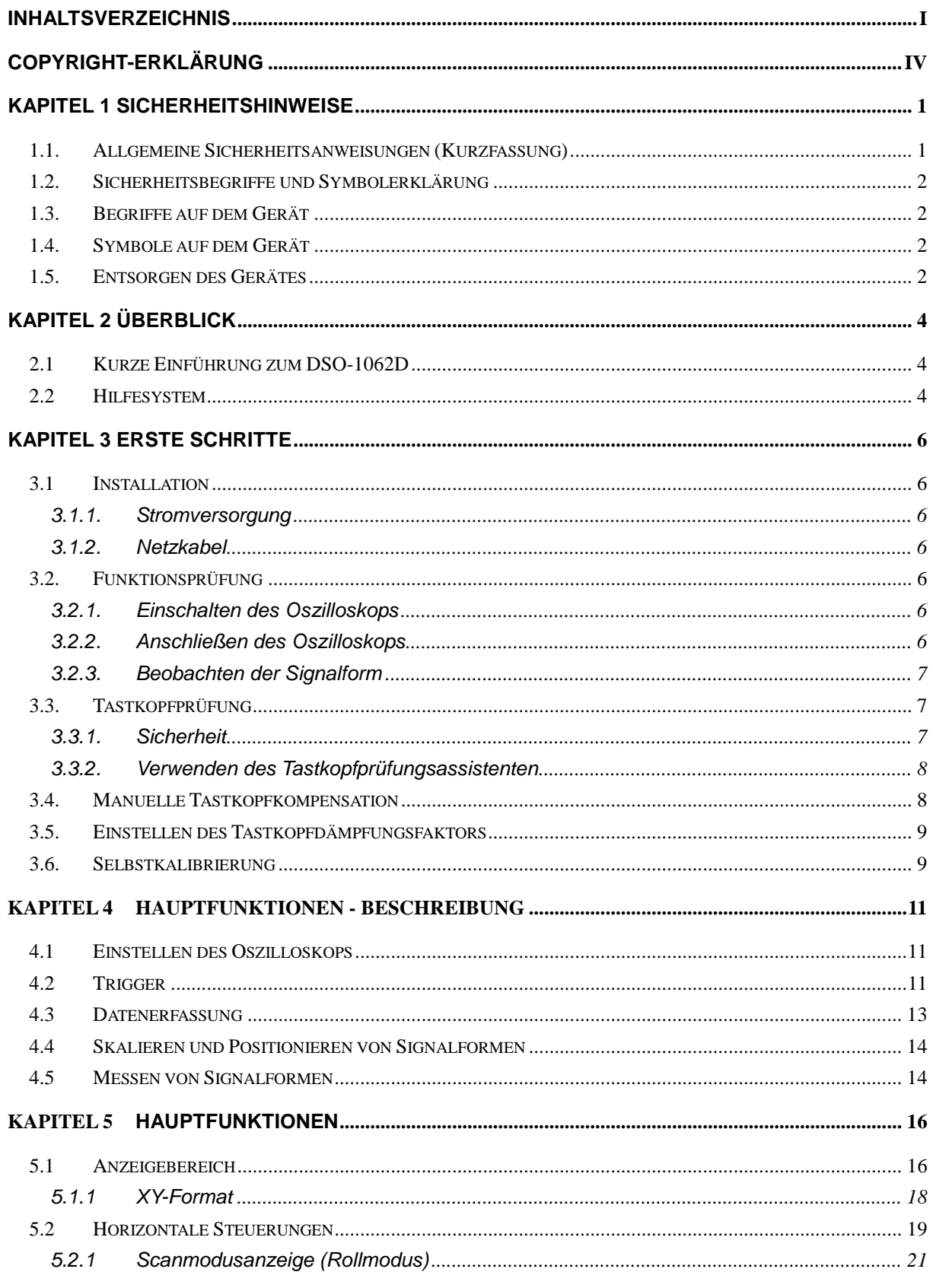

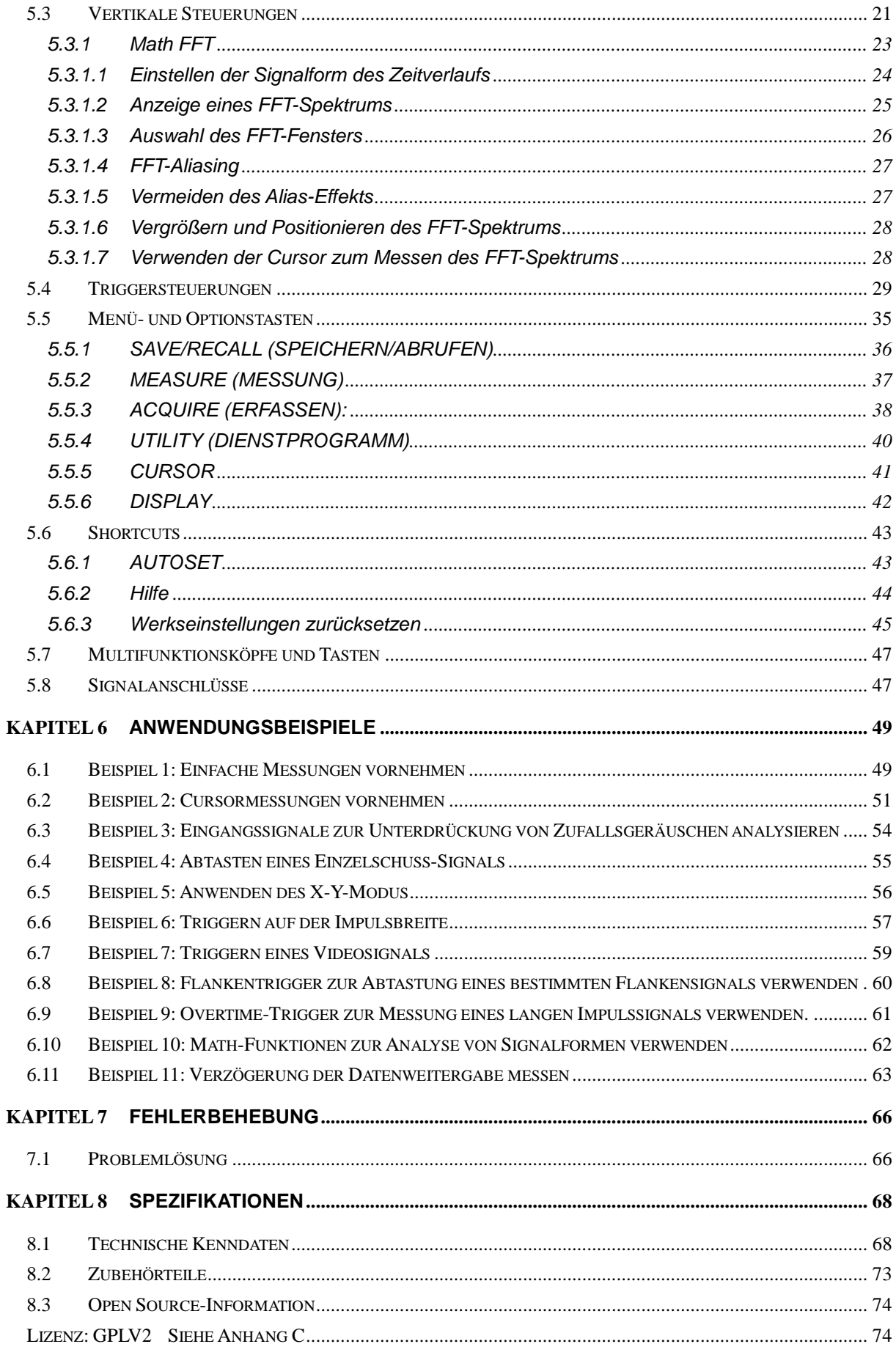

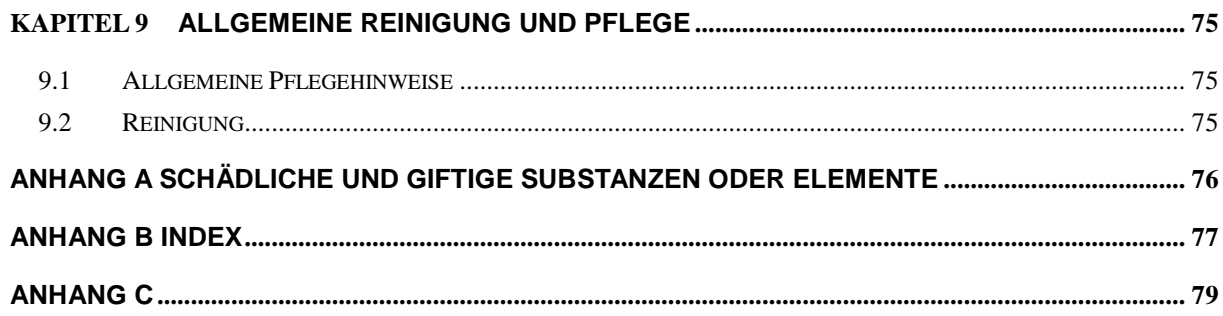

# **Copyright-Erklärung**

<span id="page-4-0"></span>Alle Rechte vorbehalten; kein Teil dieses Dokumentes darf ohne schriftliche Genehmigung unseres Unternehmens in irgendeiner Form oder durch irgendwelche Mittel, sei es elektronisch oder mechanisch, reproduziert, vervielfältigt oder verbreitet werden.

Unser Unternehmen behält sich alle Rechte zur Änderung dieses Dokumentes ohne vorherige Ankündigung vor. Bitte wenden Sie sich an unser Unternehmen, um die neueste Ausgabe dieses Dokumentes zu erhalten, bevor Sie einen Auftrag erteilen.

Unser Unternehmen hat sich um die Genauigkeit dieses Dokumentes bemüht, übernimmt jedoch keine Gewähr für die Fehlerfreiheit der darin enthaltenen Informationen. Weiterhin lehnt unser Unternehmen jegliche Verantwortung für den Erhalt von Zulassungen und Genehmigungen vonseiten Dritter, zu Copyrights oder Produkten, die in Zusammenhang mit der Verwendung dieses Dokumentes stehen.

.

# <span id="page-5-0"></span>**Kapitel 1 Sicherheitshinweise**

# <span id="page-5-1"></span>**1.1. Allgemeine Sicherheitsanweisungen (Kurzfassung)**

Bitte lesen Sie die nachfolgenden Sicherheitsanweisungen gründlich durch, um Verletzungen zu vermeiden und um Schäden an diesem oder an einem daran angeschlossenen Gerät zu verhindern. Bitte benutzen Sie dieses Gerät nur für den ihm zugedachten bestimmungsgemäßen Gebrauch, um potenziellen Gefahren vorzubeugen.

**Wartungsarbeiten dürfen ausschließlich von hierzu befugtem, qualifiziertem Fachpersonal durchgeführt werden.**

### **Vermeiden Sie Brand- oder Verletzungsgefahren.**

**Verwenden eines geeigneten Netzkabels.** Verwenden Sie nur für dieses Gerät spezifizierte und für das jeweilige Nutzungsland zertifizierte Netzkabel.

**Einwandfreies Anschließen und Abklemmen.** Schließen Sie einen Tastkopf an das Oszilloskop an, bevor er an die Messkreise angeschlossen wird; klemmen Sie den Tastkopf vom Oszilloskop erst ab, nachdem er von den Messkreisen getrennt wurde.

**Erdung des Gerätes.** Das Produkt wird durch die Erdungsklemme des Netzkabels geerdet. Um Stromschlag zu vermeiden, muss die Erdungsklemme mit der Erde verbunden werden. Vor dem Durchführen der Anschlüsse an die Eingangs- oder Ausgangsklemmen, sollten Sie sich vergewissern, dass das Gerät einwandfrei geerdet ist.

**Richtiges Anschließen des Tastkopfs.** Die Masseleitung des Tastkopfs ist mit dem Erdpotenzial verbunden. Schließen Sie die Masseleitung niemals an einer gefährlichen Netzspannung an.

**Alle Klemmenspannungen prüfen.** Um Brand- oder Stromschlaggefahr zu vermeiden, prüfen Sie bitte sämtliche auf dem Geräteschild angegebenen Leistungsdaten und Kennzeichnungen. Lesen Sie bitte die ausführlichen Angaben zu den Leistungsdaten in der Bedienungsanleitung, bevor Sie Anschlüsse am Gerät vornehmen.

**Niemals ohne die Schutzabdeckungen arbeiten.** Bedienen Sie dieses Gerät niemals mit abgenommenen Schutzabdeckungen oder Gehäusewände.

**Freigelegte Schaltkreise vermeiden.** Berühren Sie niemals freigelegte Anschlüsse und Komponente, solange das Gerät Strom führend ist.

**Niemals ein beschädigtes Gerät verwenden.** Sollten Sie einen Schaden am Gerät vermuten, lassen Sie es von einem zugelassenen Kundendiensttechniker prüfen.

**Für ausreichende Lüftung sorgen.**

**Niemals in nassen/feuchten Umgebungen verwenden.**

**Niemals in einem explosiven Umfeld benutzen.**

**Geräteflächen sauber und trocken halten.**

# <span id="page-6-0"></span>**1.2. Sicherheitsbegriffe und Symbolerklärung**

Nachstehende Begriffe können in dieser Bedienungsanleitung auftreten:

**WARNUNG.** Zeigt Situationen oder Praktiken an, die zu Verletzungen oder Lebensgefahr führen können.

ΛN **VORSICHT.** Zeigt Situationen oder Praktiken an, die zur Beschädigung dieses Gerätes oder anderer Gegenstände führen können.

# <span id="page-6-1"></span>**1.3. Begriffe auf dem Gerät**

Nachstehende Begriffe können sich auf dem Gerät befinden:

**GEFAHR** zeigt eine unmittelbare Verletzungsgefahr an, sobald Sie diese Kennzeichnung lesen.

**WARNUNG** zeigt eine nicht unmittelbare Verletzungsgefahr an, sobald Sie diese Kennzeichnung lesen.

**VORSICHT** zeigt eine mögliche Beschädigungsgefahr an diesem Gerät oder an einem anderen Gegenstand an.

# <span id="page-6-2"></span>**1.4. Symbole auf dem Gerät**

Nachstehende Symbole können auf dem Gerät abgebildet sein:

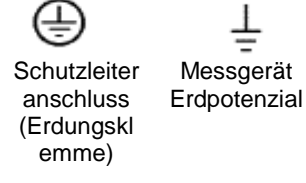

VORSICHT Siehe Bedienungsanleitung

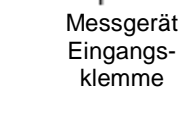

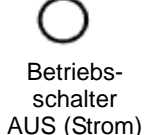

Betriebsschalter EIN (Strom)

Hochspannung

# <span id="page-6-3"></span>**1.5. Entsorgen des Gerätes**

### **Geräterecycling**

Wir benötigen, extrahieren und verwenden natürliche Ressourcen, um dieses Gerät herzustellen. Wenn Sie dieses Gerät nicht umweltgerecht entsorgen, können sich einige, darin enthaltene Substanzen schädlich oder giftig auf die Umwelt oder den menschlichen Körper auswirken. Um zu vermeiden, dass diese nach außen dringen und um die Verschwendung natürlicher Ressourcen zu minimieren, empfehlen wir, dieses Gerät einer vorschriftsgemäßen, umweltgerechten Entsorgung und die meisten der darin enthaltenen Materialien dem Recycling zuzuführen.

# **Kapitel 2 Überblick**

# <span id="page-8-1"></span><span id="page-8-0"></span>**2.1 Kurze Einführung zum DSO-1062D**

| <b>Modell</b>    | <b>Kanäle</b> | <b>Bandbreite</b> | <b>Abtastrate</b> | <b>LCD</b>            |
|------------------|---------------|-------------------|-------------------|-----------------------|
| <b>DSO-1062D</b> |               | 60MHz             | 500MS/s           | 7 Zoll<br>Farbdisplay |

Tabelle 0-1 DSO-1062D Hauptfunktionen

Das Oszilloskop DSO-1062D hat eine Frequenzbandbreite von 60MHz und bietet Echtzeitund zeitäquivalente Abtastraten von 500MSa/s und 25GSa/s. Außerdem verfügt es über eine maximale Speichertiefe von 1M für eine bessere Beobachtung des Schwingungsverlaufs, über einen 7 Zoll TFT-Farbdisplay mit WINDOWS-ähnlichen Benutzeroberflächen zur einfachen Bedienung.

Darüber hinaus ermöglichen die zahlreichen Menüangaben und die einfach zu bedienenden Funktionstasten, während der Messvorgänge so viel Informationen wie möglich zu erhalten; die Multifunktionsknöpfe und die leistungsstarken Schnelltasten helfen Ihnen dabei, eine Menge Zeit bei der Bedienung zu sparen; Die Autoset-Funktion ermöglicht es, Sinus- und Rechtecksignalformen automatisch zu erfassen; die Tastkopfprüfungsassistenten helfen Ihnen bei der Kompensation des Tastkopfs und der Einstellung des Tastkopfdämpfungsfaktors. Durch Anwenden der drei vom Oszilloskop angebotenen Methoden (kontextabhängig, Querverweise und einen Index), können Sie alle Arbeitsvorgänge an diesem Gerät in kürzester Zeit beherrschen und Ihre Effizienz in Produktion und Entwicklung steigern..

# <span id="page-8-2"></span>**2.2 Hilfesystem**

Das Oszilloskop verfügt auch über eine Onboard-Hilfe mit Themen, die sämtliche Funktionen behandeln. Sie können dieses Hilfesystem verwenden, um verschiedene Informationsarten anzuzeigen:

- Allgemeine Informationen zum Verständnis und zur Verwendung des Oszilloskops, wie z. B. die Verwendung des Menübaums.
- Informationen zu spezifische Menüs und Bedienelementen, wie beispielsweise die Vertikalskala.
- Tipps zu Problemen, die während der Verwendung eines Oszilloskops auftreten können, wie z. B. die Rauschunterdrückung.

Das Hilfesystem bietet Ihnen drei Methoden, um die gewünschte Information zu finden: Kontextabhängig, Querverweise und Index.

### **Kontextabhängig**

Drücken Sie die Taste HELP (Hilfe) auf der Frontplatte des Gerätes und das Oszilloskop zeigt Informationen zu dem zuletzt auf dem Bildschirm angezeigten Menü. Die LEDS des SCROLL-DOWN HILFEMENÜS neben dem Knopf HORIZONTALE POSITION zeigen die alternative Funktion des Knopfes an. Sollte ein Thema über eine Seite lang sein, drehen Sie den HILFE-SCROLL-Knopf, um sich innerhalb des Themas von einer zu anderen Seite zu bewegen.

### **Querverweise**

Die meisten Hilfethemen enthalten Sätze, die mit spitzen Klammern versehen sind, wie z. B. <Autoset>. Dies sind Verweise auf andere Themen. Betätigen Sie den HILFE SCROLL-Knopf, um die Markierung eines Verweises auf einen anderen zu verschieben. Drücken Sie die Optionstaste Thema anzeigen, um das dem markierten Verweis zugeordnete Thema anzuzeigen. Drücken Sie die auf die Optionstaste Zurück, um zum vorherigen Thema zurückzukehren.

### **Index**

Drücken Sie die Taste HELP (Hilfe) auf der Frontplatte des Gerätes und dann die Optionstaste Index. Drücken Sie die Optionstaste Seite auf oder Seite ab, bis Sie auf die Indexseite kommen, die das gewünschte Thema enthält. Drehen Sie den HILFE SCROLL-Knopf, um ein Hilfethema zu markieren. Drücken Sie die Optionstaste Thema anzeigen, um das Thema anzusehen.

*HINWEIS: Drücken Sie die Optionstaste Exit (Verlassen) oder eine beliebige andere Menütaste, um den Hilfetext vom Bildschirm zu löschen und um zur Anzeige der Signalform zurückzukehren.*

# **Kapitel 3 Erste Schritte**

## <span id="page-10-1"></span><span id="page-10-0"></span>**3.1 Installation**

Um für eine einwandfreie Lüftung des in Betrieb befindlichen Oszilloskops zu sorgen, lassen Sie einen Mindestabstand von 5 cm von Oben und auf jeder Seite des Gerätes.

# <span id="page-10-2"></span>**3.1.1. Stromversorgung**

<span id="page-10-3"></span>Schließen Sie das Gerät mit einer Stromversorgung von 90 bis 240 V<sub>RMS</sub> und 45 bis 440 Hz an.

## **3.1.2. Netzkabel**

Verwenden Sie nur speziell für dieses Gerät empfohlene Netzkabel. Siehe [8.2 Zubehör](#page-77-0) mit den technischen Kenndaten.

# <span id="page-10-4"></span>**3.2. Funktionsprüfung**

Folgen Sie nachstehend beschriebenen Schritten, um an Ihrem Oszilloskop eine schnelle Funktionsprüfung durchzuführen.

# <span id="page-10-5"></span>**3.2.1.Einschalten des Oszilloskops**

Verbinden Sie das Oszilloskop mit einer Netzsteckdose und drücken Sie den EIN-/AUS-Schalter. Drücken Sie dann die Taste DEFAULT SETUP (STANDARDSETUP). Der werkseitig eingestellte Tastkopfdämpfungsfaktor beträgt 10X.

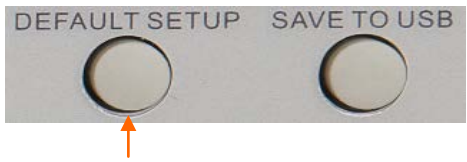

**Knopf Standardsetup**

### <span id="page-10-6"></span>**3.2.2.Anschließen des Oszilloskops**

Stellen Sie den Schalter auf dem Tastkopf auf 10X und verbinden Sie den Tastkopf mit Kanal 1 auf dem Oszilloskop. Bringen Sie zunächst den Tastkopfstecker mit dem hervorstehenden Teil der BNC-Buchse von Eingangskanal CH1 auf eine Höhe und drücken Sie leicht an, um die Steckverbindung herzustellen; drehen Sie dann den Stecker nach rechts, um den Tastkopf einzurasten; stecken Sie dann die Messspitze auf und führen Sie diese an die TASTKOPFKOMP.-Stecker heran. Diese sind folgendermaßen gekennzeichnet: Probe COMP ~5V@1KHz (Tastkopfkomp)

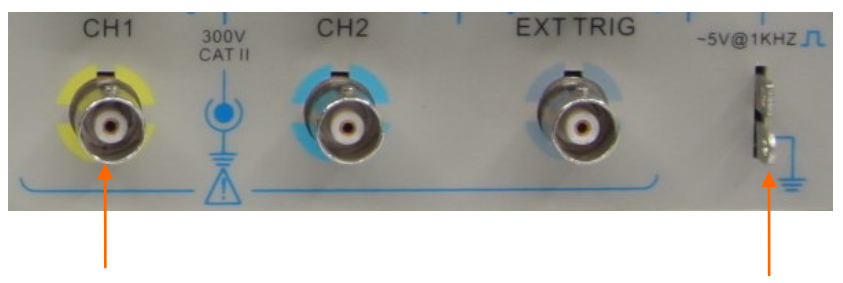

CH1: mit Tastkopf verbinden TASTKOPFKOMP

# <span id="page-11-0"></span>**3.2.3.Beobachten der Signalform**

Drücken Sie die AUTOSET-Taste und innerhalb von ein paar Sekunden erscheint ein Rechtecksignal mit ca. 5V Spitze-Spitze bei 1kHZ auf dem Bildschirm. Drücken Sie zweimal die Taste CH1 MENU, um Kanal 1 zu entfernen. Drücken Sie die Taste CH2 MENU und wiederholen Sie Schritt 2 und Schritt 3, um Kanal 2 zu beobachten.

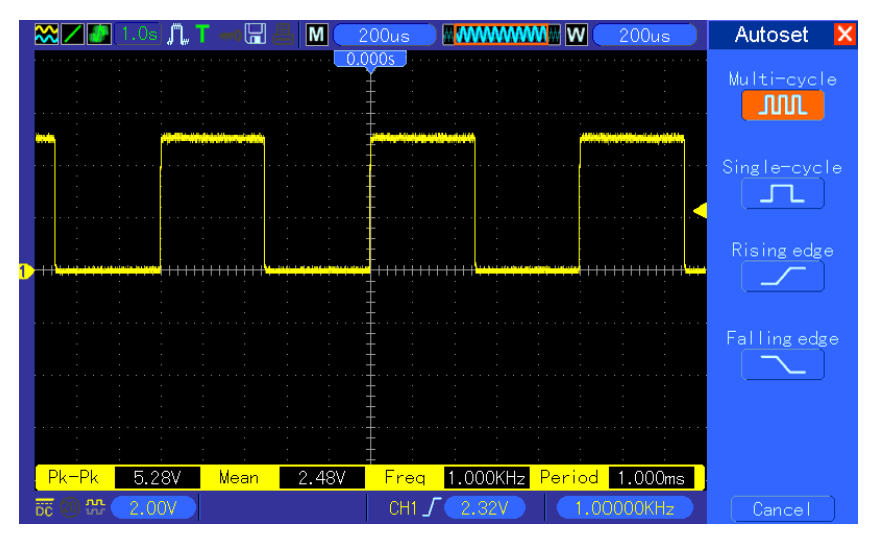

# <span id="page-11-1"></span>**3.3. Tastkopfprüfung**

# <span id="page-11-2"></span>**3.3.1.Sicherheit**

Während Sie den Tastkopf benutzen, halten Sie Ihre Finger hinter der Schutzvorrichtung des Tastkopfgehäuses, um Stromschlag zu vermeiden. Berühren Sie nicht die Metallteile des Tastkopfs, während er mit einer Spannungsversorgung verbunden ist. Schließen Sie den Tastkopf am Oszilloskop an und verbinden die Erdungsklemme mit der Erde, bevor Sie irgendwelche Messungen vornehmen.

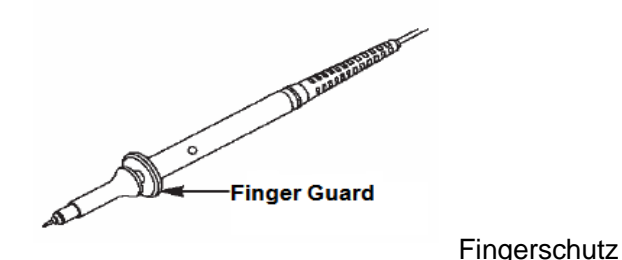

# <span id="page-12-0"></span>**3.3.2.Verwenden des Tastkopfprüfungsassistenten**

Jedes Mal, wenn Sie einen Tastkopf an einen Eingangskanal anschließen, sollten Sie den Tastkopfprüfassistenten verwenden, um sicher zu stellen, dass dieser Tastkopf einwandfrei funktioniert. Hierzu gibt es zwei Möglichkeiten:

- 1) Verwenden Sie das Vertikalmenü (drücken Sie beispielsweise die Taste CH1 MENU), um den Tastkopfdämpfungsfaktor einzustellen.
- 2)Drücken Sie die Taste TASTKOPFPRÜFUNG, um den Tastkopfprüfungsassistenten aufzurufen und um den Tastkopfdämpfungsfaktor mithilfe der entsprechenden Menüaufforderungen richtig einzustellen.

### <span id="page-12-1"></span>**3.4. Manuelle Tastkopfkompensation**

Wenn Sie zum ersten Mal einen Tastkopf an einem Eingangskanal anschließen, sollten Sie diese Einstellung manuell durchführen, um den Tastkopf an den Eingangskanal anzupassen. Unkompensierte oder falsch kompensierte Tastköpfe können zu Störungen oder fehlerhaften Messergebnissen führen. Zum Einstellen der Tastkopfkompensation, gehen Sie bitte wie nachstehend beschrieben vor.

- 1. Stellen Sie den Tastkopfdämpfungsfaktor im Kanalmenü auf 10X ein. Stellen Sie den Schalter auf dem Tastkopf auf 10X und verbinden Sie den Tastkopf mit Kanal 1 auf dem Oszilloskop. Wenn Sie einen Tastkopf mit Hakenspitze benutzen, stellen Sie sicher, dass diese richtig auf dem Tastkopf aufsitzt. Befestigen Sie die Tastkopfspitze am Stecker mit der Bezeichnung PROBE COMP ~5V@1KHz (Tastkopfkompensation) und den Bezugsleiter am PROBE COMP Erdungsstecker. Zeigen Sie den Kanal an und drücken Sie die AUTOSET-Taste.
- 2. Prüfen Sie die Form des angezeigten Signals.

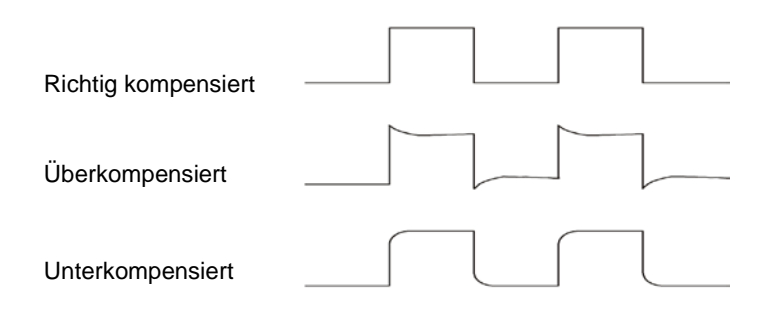

3. Falls erforderlich, verwenden Sie einen nichtmetallischen Schraubendreher, um die variable Kapazität Ihres Tastkopfs zu verstellen, bis die Form des Signals der o.a. Abbildung entspricht. Wiederholen Sie diesen Schritt, falls erforderlich. Siehe nachstehende Abbildung zur Einstellmethode.

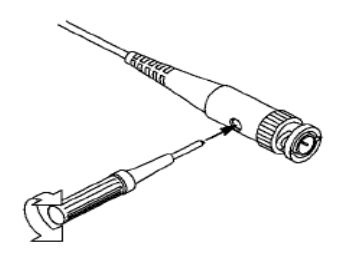

## <span id="page-13-0"></span>**3.5. Einstellen des Tastkopfdämpfungsfaktors**

Tastköpfe haben verschiedene Dämpfungsfaktoren, welche die vertikale Skala der Signale beeinflussen. Die Tastkopfprüfungsfunktion dient dazu festzustellen, ob die Tastkopfdämpfungsoption dem Tastkopfdämpfungsfaktor entspricht.

Als alternative Methode zur Tastkopfprüfung, können Sie auch eine Taste des vertikalen Menüs drücken (z. B. die MENÜ-Taste CH1) und wählen Sie die Tastkopfoption, die dem Dämpfungsfaktor Ihres Tastkopfs entspricht.

Achten Sie darauf, dass der Dämpfungsschalter auf dem Tastkopf mit der Tastkopfoption im Oszilloskop übereinstimmt. Die Schaltereinstellungen sind 1X und 10X.

Wenn der Dämpfungsschalter auf 1X eingestellt ist, dann beschränkt der Tastkopf die Bandweite des Oszilloskops auf 6MHz. Zur Verwendung der vollen Bandweite des Oszilloskops stellen Sie den Schalter auf jeden Fall auf 10X.

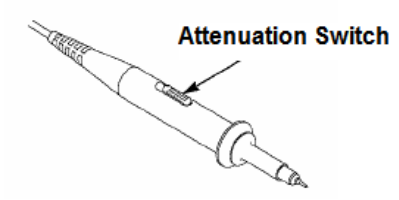

Dämpfungsschalter

## <span id="page-13-1"></span>**3.6. Selbstkalibrierung**

Die Selbstkalibrierungsroutine ermöglicht es, den Oszillationssignalpfad für eine maximale Messpräzision zu optimieren. Sie können diese Routine jederzeit durchführen, jedoch sollten Sie diese immer dann durchführen, wenn sich die Umgebungstemperatur um 5°C oder mehr verändert. Für eine genauere Kalibrierung schalten Sie das Oszilloskop ein und warten Sie 20 Minuten, bis es sich aufgewärmt hat.

Zum Kompensieren des Signalpfads, klemmen Sie alle Tastköpfe oder Kabel von den

Eingangsbuchsen in der Frontplatte ab. Drücken Sie dann den Knopf für das Dienstprogramm UTILITY, markieren Sie die Option Do Self Cal (Selbstkalibrierung durchführen) und folgen Sie den Anweisungen auf dem Bildschirm.

.

# <span id="page-15-0"></span>**Kapitel 4 Hauptfunktionen - Beschreibung**

Dieses Kapitel bietet ein paar allgemeine Informationen, die Sie wissen müssen, bevor Sie ein Oszilloskop verwenden. Es behandelt folgende Themen:

- 1. Einstellen des Oszilloskops
- 2. Trigger
- 3. Datenerfassung
- 4. Skalieren und Positionieren von Signalformen
- 5. Messen von Signalformen

# <span id="page-15-1"></span>**4.1 Einstellen des Oszilloskops**

Während des Bedienens des Oszilloskops werden häufig nachstehende drei Funktionen angewendet: Autoset, Speichern einer Einstellung und Abrufen einer Einstellung. Nachstehend werden alle einzelnen Funktionen erklärt.

**Autoset:** Diese Funktion kann zum automatischen Parametrieren der horizontalen und vertikalen Skalierung sowie zum Einstellen von Triggerkopplung, Typ, Position, Anstieg, Level und Modus sowie zum Erfassen einer stabilen Signalformanzeige verwendet werden.

**Speichern einer Einstellung:** Standardgemäß speichert das Oszilloskop die Einstellung jedes Mal, bevor es ausgeschaltet wird und ruft diese Einstellung automatisch beim nächsten Einschalten wieder ab. *(Hinweis: Wenn Sie die Einstellung ändern, warten Sie bitte etwas länger als 5 Sekunden, bevor Sie das Oszilloskop ausschalten, um sicher zu stellen, dass die neuen Einstellungen richtig gespeichert werden.)* Sie können permanent 10 Einstellungen im Oszilloskop speichern und diese, falls erforderlich, reinitialisieren.

**Abrufen einer Einstellung:** Das Oszilloskop kann jede einzelne Ihrer Einstellungen oder die werkseitige Einstellung abrufen.

**Standardeinstellungen:** Das Oszilloskop ist für normale Anwendungen werkseitig voreingestellt. Dies ist die Standardeinstellung. Sie können diese Einstellung jederzeit abrufen. Zur Anzeige der Standardeinstellungen, siehe [Abschnitt](#page-48-1) 5.6.3.

# <span id="page-15-2"></span>**4.2 Trigger**

Der Trigger legt die Bedingungen fest, die es dem Oszilloskop ermögliche, Daten zu erfassen und eine Signalform anzuzeigen. Sobald ein Trigger richtig eingestellt wurde, kann das Oszilloskop unstabile Anzeigen oder leere Bildschirme in bedeutungsvolle Signalformen umwandeln. Nachstehend finden Sie eine Einleitung in ein paar Grundkonzepte zum Trigger.

**Triggerquelle:** Der Trigger kann über mehrere Quellen erzeugt werden. Die häufigste Quelle ist der Eingangskanal (abwechselnd zwischen CH1 und CH2). Ob das Signal angezeigt wird oder nicht, diese Quelle kann normale Vorgänge triggern. Die Triggerquelle kann aber auch aus einem beliebigen Signal bestehen, das mit einem extern angeschlossenen Triggerkanal oder mit der Stromversorgung verbunden ist (nur für Flankentrigger). Bei der Stromversorgung als Eingangsquelle wird das Häufigkeitsverhältnis zwischen dem Signal und der Netzstromversorgung dargestellt.

**Triggertyp:** Das Oszilloskop verfügt über sechs Triggerarten: Flanke, Video, Impulsbreite, Slope, Overtime und Swap.

- **Flankentrigger:** dieser bedient sich der Analog- oder Digitalprüfstromkreise zum Triggern. Dies passiert, wenn sich die Eingangstriggerquelle mit einem bestimmten Pegel in einer bestimmten Richtung überschneidet.
- **Videotrigger:** dieser triggert über Standardvideosignale auf einem speziellen Feld oder einer Linie.
- **Impulsbreitentrigger:** dieser kann normale oder ungewöhnliche Impulse triggern, sofern sie mit den Triggereinstellungen übereinstimmen.
- **Slope Trigger:** dieser verwendet die Anstiegs- und Abfallzeiten auf der Flanke eines Signals.
- **Overtime Trigger:** dies tritt auf, wenn die Flanke eines Signals die eingestellte Zeit erreicht hat.
- **Swap Trigger:** dies ist eine Funktion der Analogoszilloskope und erteilt stabile Anzeigen von Signalen in zwei verschiedenen Frequenzen. Dieser verwendet hauptsächlich eine spezielle Frequenz zwischen zwei Analogkanälen CH1 und CH2, sodass die Kanäle im Allgemeinen Umschalt-Triggersignale durch die Triggerkreise erzeugen.

**Triggermodus:** Sie können den Auto- oder Normalmodus wählen, um festzulegen, auf welche Weise das Oszilloskop Daten erfasst, wenn es keine Triggerbedingung entdeckt. Der **Auto-Modus** führt die Erfassung selbstständig, ohne gültigen Trigger durch. Dieser ermöglicht die Erzeugung von ungetriggerten Signalformen mit einer Zeitgrundlage, die auf 80ms/div oder langsamer eingestellt ist. Der **Normale Modus** aktualisiert die angezeigten Signalformen erst, wenn das Oszilloskop eine gültige Triggerbedingung erfasst. Vor dieser Aktualisierung zeigt das Oszilloskop immer noch die alten Signalformen an. Dieser Modus sollte angewendet werden, wenn sie nur die tatsächlich getriggerten Signalformen sehen möchten. In diesem Modus zeigt das Oszilloskop erst nach dem ersten Trigger Signalformen an. Um eine eine **Einzelsequenzerfassung** durchzuführen, drücken Sie die Taste SINGLE SEQ.

**Triggerkopplung:** Die Triggerkopplung bestimmt, welcher Teil des Signals zum Triggerkreis geschickt wird. Dies kann zu einer stabilen Anzeige der Signalform beitragen. Zur Verwendung der Triggerkopplung, drücken Sie die Taste TRIG MENU, wählen Sie einen Flanken- oder Impulstrigger und markieren Sie dann eine Kopplungsoption.

**Triggerposition:** Die horizontale Positionskontrolle erstellt die Zeitbasis zwischen der Triggerposition und der Bildschirmmitte.

**Anstieg und Pegel:** Die Anstiegs- und Pegelkontrollen dienen zur Festlegung des Triggers. Die Anstiegsoption bestimmt, ob sich der Triggerpunkt auf der ansteigenden oder abfallenden Flanke eines Signals befindet. Um die Triggeranstiegskontrolle durchführen zu können, drücken Sie die Taste TRIG MENU, wählen Sie einen Flankentrigger und verwenden Sie die Anstiegstaste, um die Option ansteigend oder abfallend zu wählen. Der Knopf TRIGGER LEVEL (TRIGGERPEGEL) prüft, auf welcher Flankenposition sich der Triggerpunkt befindet.

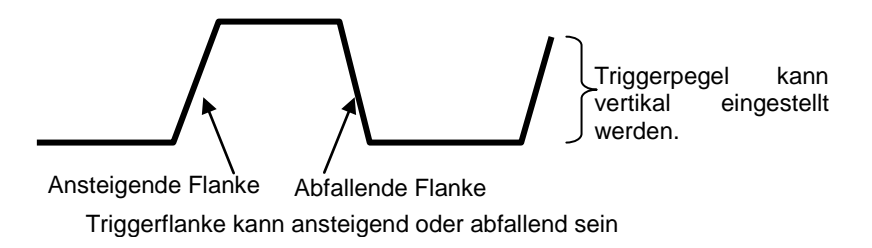

### <span id="page-17-0"></span>**4.3 Datenerfassung**

Wenn Sie ein Analogsignal erfassen, dann wandelt das Oszilloskop dieses in ein Digitalsignal um. Es gibt zwei Erfassungsarten**:** Echtzeiterfassung und Äquivalentzeiterfassung. Es gibt drei Arten der Echtzeiterfassung: Normal, Spitzenwert erfassen und Mittelwert. Die Erfassungsrate hängt von der Einstellung der Zeitbasis ab.

**Normal:** Bei dieser Erfassungsart tastet das Oszilloskop das Signal in gleichmäßigen Abständen ab, um die Signalform zu erstellen. Bei dieser Methode werden die Signale meistens sehr präzise dargestellt. Jedoch kann man bei dieser Methode keine schnellen Schwankungen im Analogsignal erfassen, die eventuell zwischen zwei Abtastungen auftreten können, welches zu einem Aliasingfehler und zum Auslassen schmaler Impulse führen kann. In diesen Fällen sollten Sie den Spitzenerfassungsmodus zur Datenerfassung wählen.

**Spitzenerfassung:** Bei dieser Erfassungsart erhält das Oszilloskop die maximalen und minimalen Werte des Eingangssignals jedes Abtastinvervalls und verwendet diese Werte, um die Signalform anzuzeigen. Auf diese Weise kann das Oszilloskop die schmalen Impulse erfassen und anzeigen, die ansonsten im **Normalmodus** verloren gegangen wären. Allerdings kann es bei dieser Methode zu stärkerem Rauschen kommen.

**Mittelwert:** Bei dieser Erfassungsart erfasst das Oszilloskop verschiedene Signalformen, bildet den Mittelwert und zeigt die daraus resultierende Signalform an. Sie können diese Methode zur Rauschunterdrückung verwenden.

**Äquivalentzeiterfassung:** Diese Erfassungsart kann für periodische Signale angewendet werden. Sollte die Erfassungsrate bei einer Echtzeiterfassung zu niedrig sein, wird das Oszilloskop eine festgelegte Rate verwenden, um Daten zu erfassen und zwar mit einer stationären, fast unmerklichen Zeitverzögerung nach jeder Abtastung eines Datensatzes. Nachdem es diese Erfassung N-fach wiederholt hat, wird das Oszilloskop die abgetasteten N-Datensätze zeitmäßig sortieren, um einen neuen Datensatz herzustellen. Danach kann die Signalform zurückgewonnen werden. Die Anzahl de "N"-fachen bezieht sich auf die Äquivalentzeiterfassungsrate.

**Zeitbasis:** Das Oszilloskop digitalisiert Signalformen durch Abtasten des Wertes eines

Eingangssignals an einzelnen Punkten. Die Zeitbasis ermöglicht es, zu prüfen, wie oft diese Werte digitalisiert werden. Verwenden Sie den Knopf SEC/DIV, um die Zeitbasis auf eine von Ihnen gewünschte horizontale Skalierung einzustellen.

# <span id="page-18-0"></span>**4.4 Skalieren und Positionieren von Signalformen**

Die Anzeige von Signalformen auf dem Bildschirm kann durch Einstellen ihrer Skalierung und Position geändert werden. Wenn sich die Skalierung ändert, dann erhöht oder vermindert sich die Größe der Signalform. Wenn die Position wechselt, dann bewegt sich die Signalform nach oben, unten, rechts oder links.

Der Kanalreferenzzeiger (links vom Raster) erkennt jede Signalform auf dem Bildschirm. Er verweist auf die Bodenebene des Signalformeneintrags.

**Vertikal skalieren und positionieren:** Die vertikale Position einer Signalform kann durch Aufund Abbewegen auf dem Bildschirm geändert werden. Um einen Datenvergleich durchführen zu können, müssen Sie unter Umständen eine Signalform über die andere legen. Wenn Sie die Taste VOLTS/DIV drücken, um die vertikale Skalierung einer Signalform zu ändern, verengt sich die Anzeige der Signalform oder sie wird vertikal am Boden auseinandergezogen.

### **Horizontal skalieren und positionieren: Vortrigger-Information**

Sie können mithilfe des Knopfes HORIZONTALPOSITION die Signalformdaten ansehen, bevor Sie triggern, nach dem Triggern oder beides. Wenn Sie die Horizontalposition einer Signalform wechseln, dann ändern Sie eigentlich die Zeit zwischen der Triggerposition und der Bildmitte.

Wenn Sie beispielsweise die Ursache für einen Störimpuls in Ihrem Prüfkreis herausfinden wollen, sollten Sie auf dem Störimpuls triggern und einen längeren Zeitraum zum Vortriggern vorsehen, um die Daten vor dem Störimpuls erfassen zu können. Dann können Sie die vorgetriggerten Daten analysieren und womöglich die Ursache herausfinden. Sie dürfen die horizontale Skalierung sämtlicher Signalformen durch Drehen des Knopfes SEC/DIV verstellen. Wenn Sie beispielsweise nur einen Zyklus einer Signalform ansehen möchten, um die Überschwingung auf ihrer ansteigenden Flanke zu messen. Das Oszilloskop zeigt die horizontale Skalierung als Zeit pro Skaleneinteilung in der Aufzeichnung an. Da alle aktiven Wellenformen dieselbe Zeitbasis verwenden, zeigt das Oszilloskop nur einen Wert für alle aktiven Kanäle an.

# <span id="page-18-1"></span>**4.5 Messen von Signalformen**

Das Oszilloskop zeigt Spannungsgraphs im Vergleich zur Zeit an und kann dazu beitragen, die angezeigte Signalform zu messen. Es gibt verschiedene Arten, Messungen vorzunehmen, entweder mithilfe des Rasters, den Cursor oder durch die Erstellung einer automatischen Messung.

**Raster:** Diese Methode ermöglicht eine schnelle, visuelle Einschätzung und das Durchführen einer einfachen Messung mithilfe der Rastereinteilungen und dem Skalenfaktor.

Zum Beispiel können Sie einfache Messungen vornehmen, indem Sie die damit verbundenen

größeren und kleineren Rastereinteilungen zählen und mit dem Skalenfaktor multiplizieren. Wenn Sie die 6 größten vertikalen Rastereinteilungen zwischen den minimalen und maximalen Werten einer Signalform gezählt haben und wissen, dass Sie einen Skalenfaktor von 50mV/Einteilung haben, können Sie spielend Ihren Spitze-Spitze-Spannungswert wie folgt berechnen:

6 Einteilungen x 50mV/Einteilung = 300mV.

**Cursor:** Diese Methode ermöglicht es Ihnen, Messungen durch Bewegen der Cursor vorzunehmen. Die Cursor erscheinen immer paarweise und die angezeigten Ergebnisse stellen ihre gemessenen Werte dar. Es gibt zwei Cursorarten**:** Amplitudencursor und Zeitcursor. Der Amplitudencursor erscheint als horizontal gestrichelte Linie und misst die vertikalen Parameter. Der Zeitcursor erscheint als vertikal gestrichelte Linie und misst die horizontalen Parameter.

Bei der Verwendung der Cursor sollten Sie darauf achten, die Quelle auf die Signalform einzustellen, die Sie auf dem Bildschirm messen wollen. Zum Verwenden der Cursor, die CURSOR-Taste drücken.

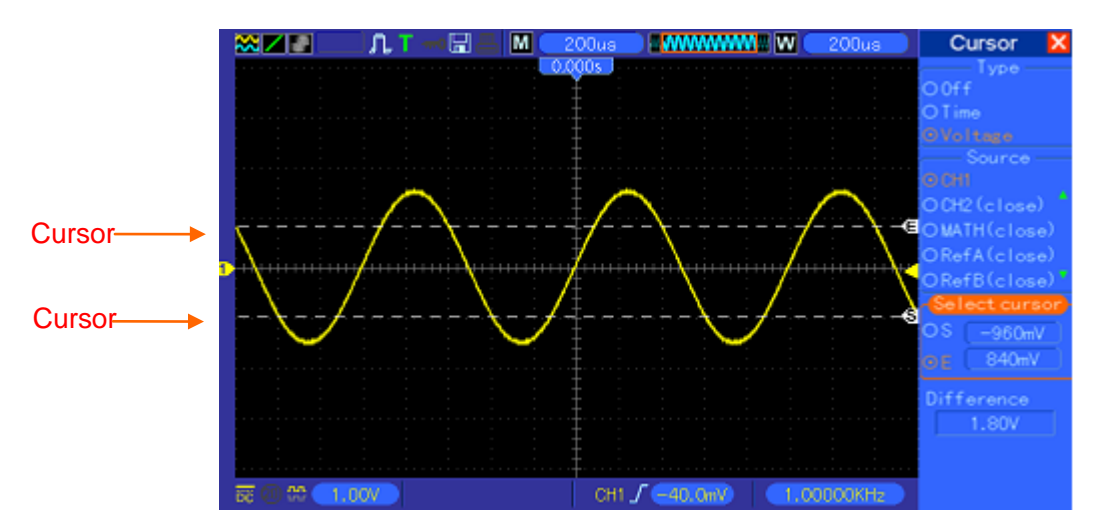

**Automatische Messungen:** Bei dieser Methode führt das Oszilloskop alle Berechnungen automatisch durch. Da sich diese Messart der Signalformaufzeichnungspunkte bedient, ist sie präziser als die Messungen über Raster- und Cursormessungen. Die automatischen Messungen zeigen die Messergebnisse über Auslesungen an, die regelmäßig mit den neuen, vom Oszilloskop gesammelten Daten aktualisiert werden.

# **Kapitel 5 Hauptfunktionen**

<span id="page-20-0"></span>Die Frontplatte des Oszilloskops ist in verschiedene Funktionsbereiche eingeteilt. In diesem Kapitel erhalten Sie einen schnellen Überblick über die Bedienelemente auf der Frontplatte sowie über die auf dem Bildschirm angezeigten Informationen und den damit verbundenen Messvorgängen. Nachstehende Abbildung zeigt die Frontplatte des Digitaloszilloskops DSO-1062D.

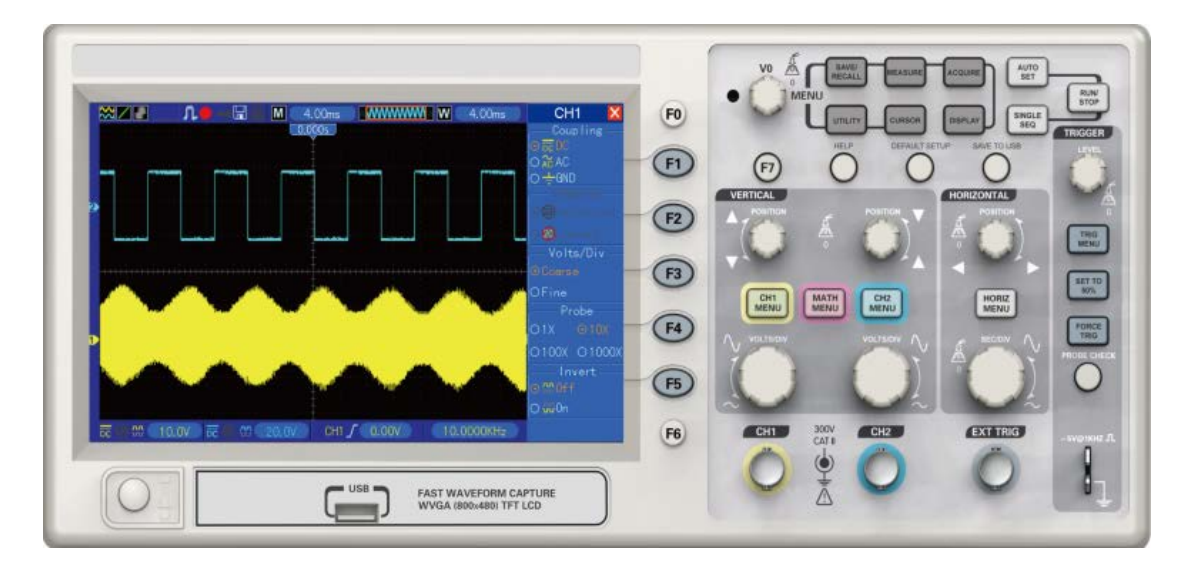

Frontplatte des DSO-1062D

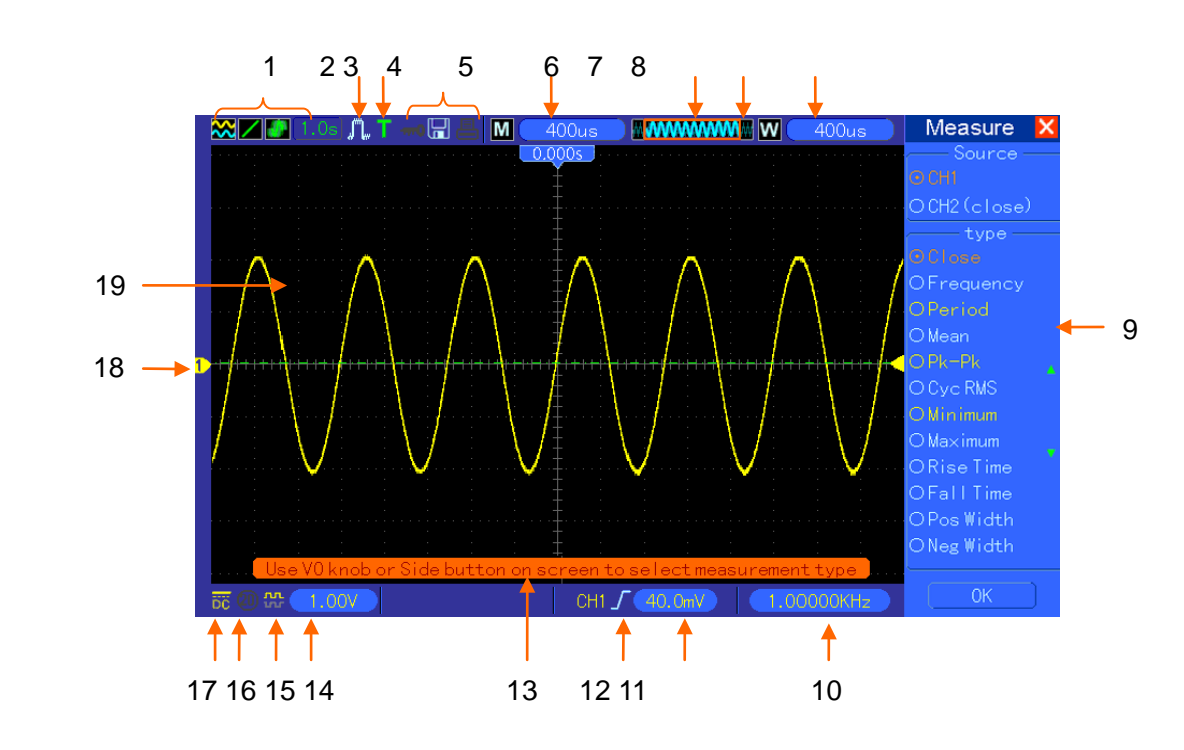

# <span id="page-20-1"></span>**5.1 Anzeigebereich**

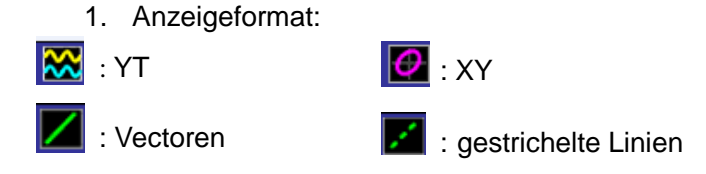

:Grau bedeutet automatische Persistenz; Grün bedeutet, dass die persistente Anzeige aktiviert wurde. Wenn das Symbol grün ist, dann wird die persistente Anzeige im Hintergrund gezeigt.

- 1. Erfassungsmodus: Normal, Spitzenwert erfassen oder Mittelwert
- 2. Triggerzustand:

**a** Das Oszilloskop erfasst gerade vorgetriggerte Daten.

R Alle vorgetriggerten Daten wurden erfasst und das Oszilloskop ist bereit, einen Trigger zu akzeptieren.

**T** Das Oszilloskop hat einen Trigger entdeckt und ist dabei, die Posttriggerinformationen zu erfassen.

Das Oszilloskop befindet sich im Automodus und ist dabei, ohne Trigger Signalformen zu erfassen.

Das Oszilloskop ist dabei, im Scanmodus kontinuierlich Signalformdaten zu erfassen und anzuzeigen.

- **●** Das Oszilloskop hat aufgehört, Signalformdaten zu erfassen.
- **S** Das Oszilloskop hat eine Einzeldatenerfassungssequenz beendet.
- 3. Symbolleiste:

**EU:** Wenn dieses Symbol aufleuchtet, bedeutet dies, dass die Tastatur des Oszilloskops über die USB-Steuerung des Host-Computers gesperrt wurde.

**Fl**: Wenn dieses Symbol aufleuchtet, dann bedeutet dies, dass ein USB-Speichermedium angeschlossen wurde.

E: Dieses Symbol leuchtet nur, wenn das USB-Slave-Interface mit dem Computer verbunden ist.

- 4. Auf der Datenausgabe erscheint die Einstellung der Hauptzeitbasis.
- 5. Hauptzeitbasis-Fenster
- 6. Anzeige der Fensterposition in Datenspeicher und Datenlänge.
- 7. Fenster Zeitbasis
- 8. Dieses Bedienmenü zeigt verschiedene Informationen für verschiedene Funktionstasten an.
- 9. Auf der Ausgabe erscheint die Häufigkeitszählung.
- 10. Die Ausgabe der Messwerte verweist auf die Position der horizontalen Signalform.
- 11. Triggertyp:

 $\int$ : Flankentrigger auf der ansteigenden Flanke.

 $\mathcal{L}$ : Flankentrigger auf der abfallenden Flanke.

→ Videotrigger mit Zeilensynchronisierung.

**EXECTE:** Videotrigger mit Feldsynchronisierung.

 $\Box$ : Impulsbreitentrigger, Pluspol.

 $\mathbb{U}$ : Impulsbreitentrigger, Minuspol.

12. Popup-Aufforderung

- 13. Die Datenausgabe verweist auf den Triggerpegel.
- 14. Dieses Symbol zeigt an, ob die Signalform umgekehrt wurde oder nicht.
- 15. 20M Bandbreitengrenze. Wenn dieses Symbol aufleuchtet, bedeutet dies, dass die Bandbreitengrenze aktiviert ist, ansonsten ist sie deaktiviert.
- 16. Dieses Symbol zeigt die Kanalkopplung an.
- 17. Kanalmerker
- <span id="page-22-0"></span>18. Dieses Fenster zeigt die Signalform an.

# **5.1.1XY-Format**

Dax XY-Format wird verwendet, um die Phasenunterschiede zu analysieren, wie beispielsweise solche, die durch die Lissajous-Muster dargestellt werden. Das Format berechnet die Spannung auf CH1 gegenüber der Spannung auf CH2, wobei CH1 der Horizontalachse und CH2 der Vertikalachse entspricht. Das Oszilloskop verwendet den ungetriggerten Normalerfassungsmodus und zeigt die Daten in Form von Punkten an. Die Abtastrate ist auf 1 MS/s festgelegt.

Das Oszilloskop kann Signalformen im YT-Format bei einer beliebigen Abtastrate erfassen. Sie können dieselbe Signalform im XY-Format anzeigen. Um diesen Vorgang durchzuführen, stoppen Sie die Erfassung und wechseln Sie das Anzeigeformat auf XY.

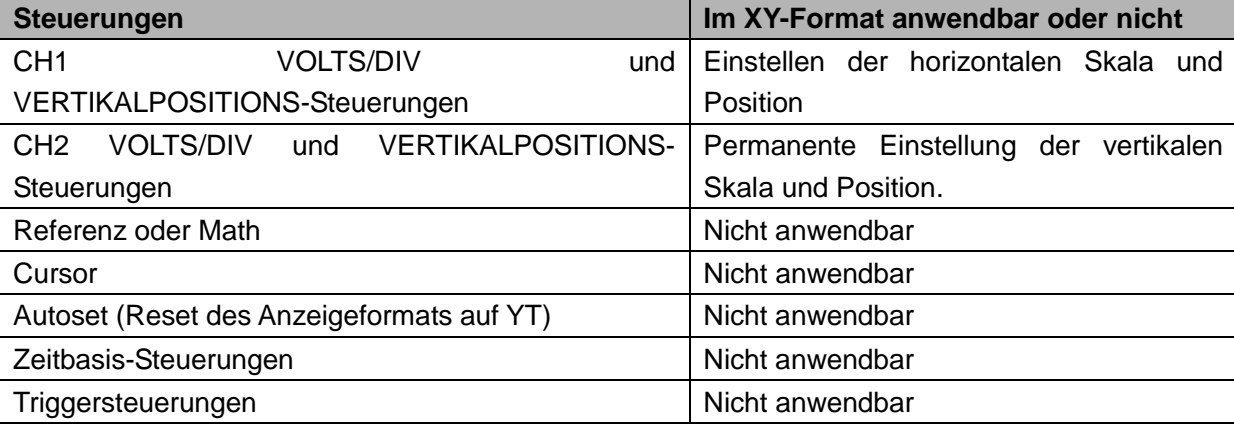

Nachstehende Tabelle zeigt, wie einige Steuerungen im XY-Format vorgenommen werden.

# <span id="page-23-0"></span>**5.2 Horizontale Steuerungen**

Verwenden Sie die horizontalen Steuerungen, um die horizontale Skala und die Position der Signalformen zu ändern. Die Datenausgaben zu den horizontalen Positionen zeigen die Zeit an, die von der Bildschirmmitte dargestellt wird und verwenden die Triggerzeit als Null. Wenn Sie die horizontale Skala ändern, geht die Signalform auseinander oder schrumpft zur Bildschirmmitte zusammen. Die Datenausgabe in der Nähe der rechten oberen Bildschirmecke zeigt die aktuelle horizontale Position in Sekunden an. M stellt die 'Hauptzeitbasis' dar und W die 'Fensterzeitbasis'. Das Oszilloskop verfügt ebenso über ein Pfeilsymbol oben auf dem Raster, um die horizontale Position anzuzeigen.

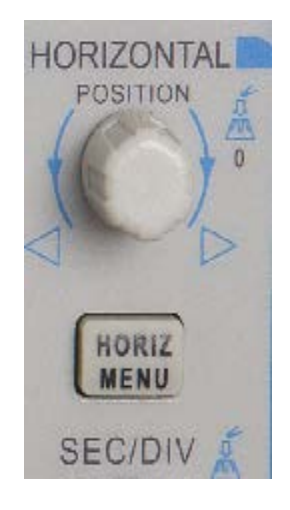

**1. HORIZONTALPOSITIONS-Knopf:** Dieser dient zur Steuerung der Triggerposition gegen die Bildschirmmitte. Drücken Sie diese Taste, um den Triggerpunkt wieder in die Bildschirmmitte zurückzubringen.

AN: Dient zum Einstellen der horizontalen Position als NULL.

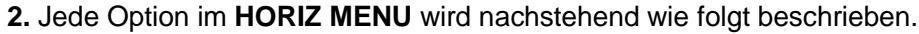

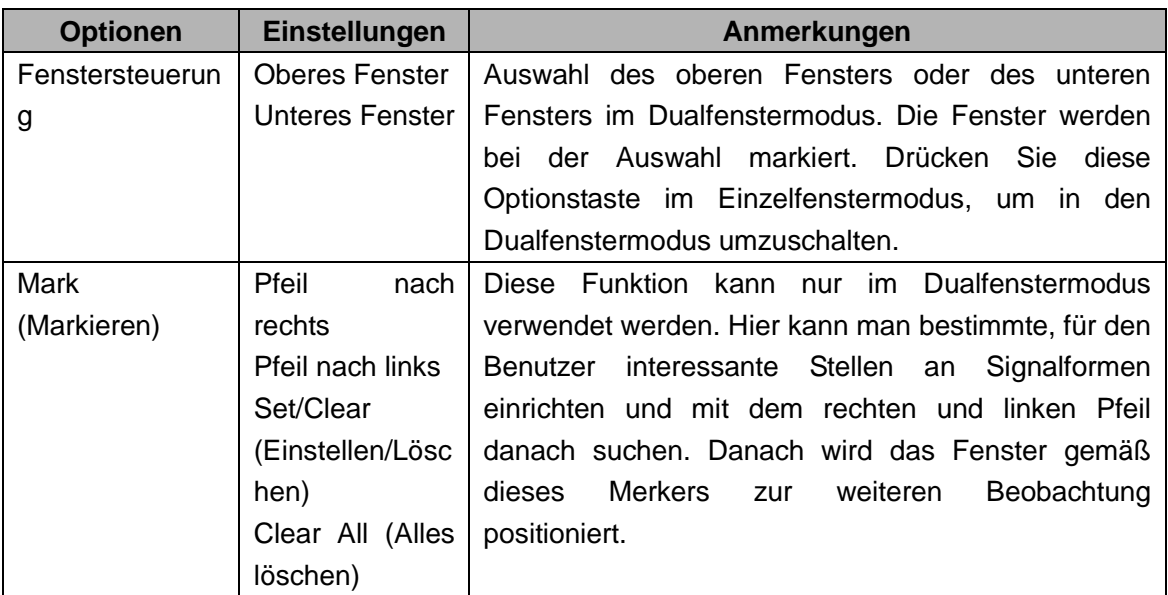

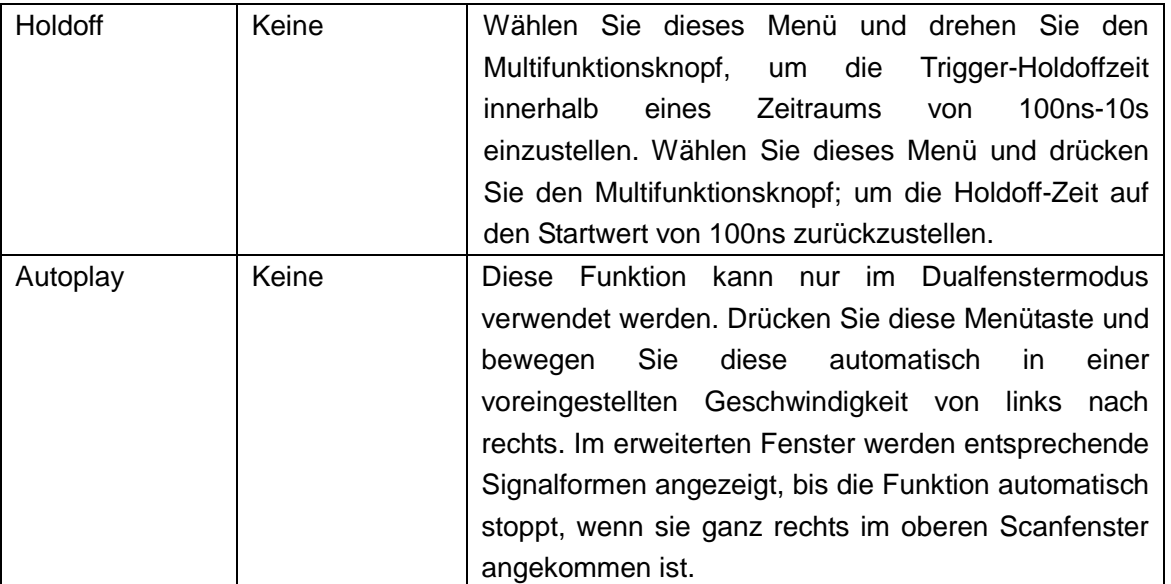

#### **Einzelfenstermodus**

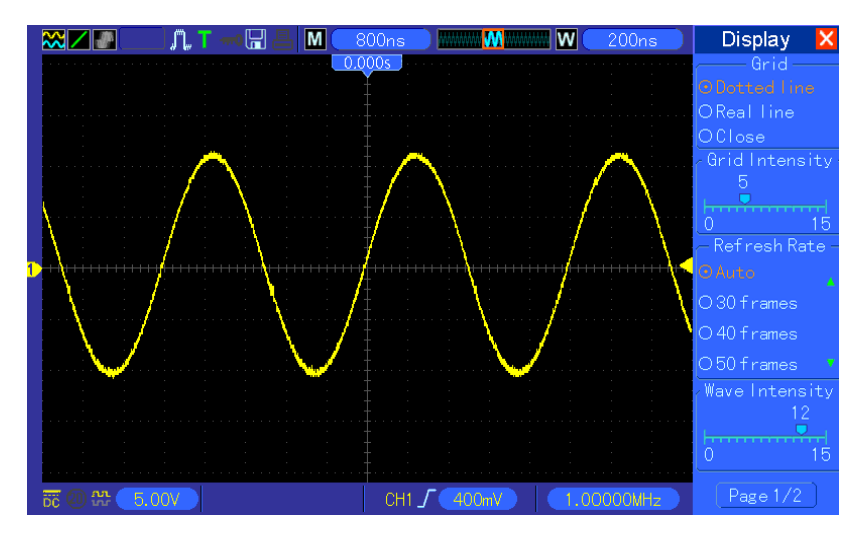

### **Dualfenstermodus (Vollbildschirmanzeige)**

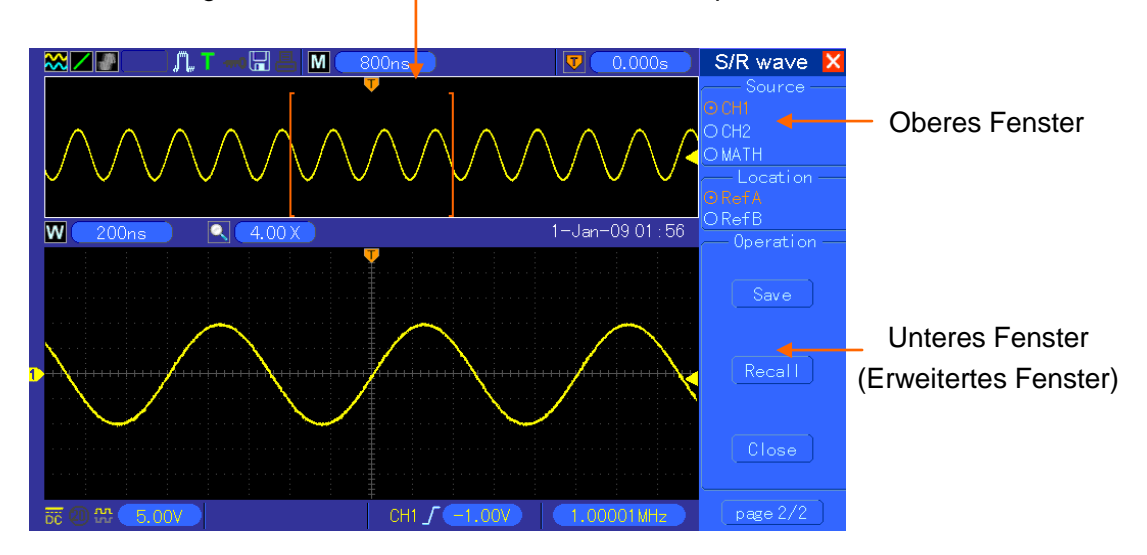

Anzeigeort des erweiterten Fensters im Datenspeicher

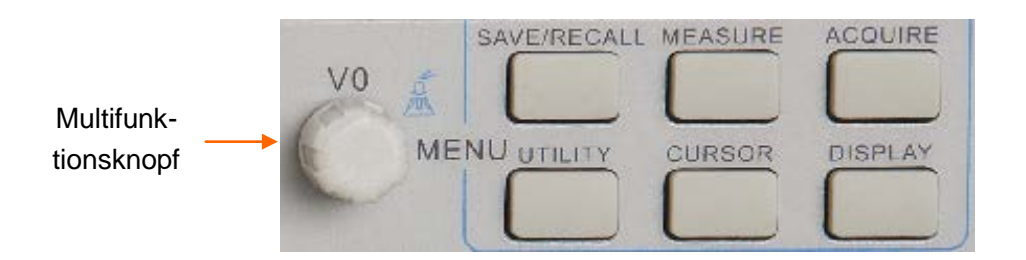

**3.SEC/DIV Knopf:** Wird zur Änderung der horizontalen Zeitskala verwendet, um die Signalform horizontal zu erweitern oder zu komprimieren. Wenn die Erfassung der Signalform gestoppt wurde (über die Taste RUN/STOP oder SINGLE SEQ), dann erweitert oder komprimiert die SEC/DIV-Steuerung die Signalform. Drücken Sie im Dualfenstermodus diesen Knopf, um das obere oder untere Fenster zu wählen. Wenn das obere Fenster gewählt wurde, bietet dieser Knopf dieselbe Funktion wie im Einzelfenstermodus. Wenn das obere Fenster gewählt wurde, drehen Sie diesen Knopf, um die Signalform zu skalieren, die man bis zu 1000 vergrößern kann.

### *Hinweise:*

- **1.** *Weitere Informationen zum Trigger-Holdoff, siehe Abschnitt [Triggersteuerungen.](#page-33-0)*
- **2.** *Drücken Sie im Einzelfenstermodus die Taste F0, um die Menüs auf der rechten Seite ein- oder auszublenden. Der Dualfenstermodus unterstützt nicht die Funktion zum Ausblenden des Menüs.*

# <span id="page-25-0"></span>**5.2.1Scanmodusanzeige (Rollmodus)**

Wenn die SEC/DIV-Steuerung auf 80ms/div oder langsamer eingestellt wurde und der Trigermodus auf Auto steht, dann funktioniert das Oszilloskop im Scanerfassungsmodus. In diesem Modus wird die Signalformanzeige von links nach rechts angezeigt, ohne einen Trigger bzw. ohne Positionssteuerung.

# <span id="page-25-1"></span>**5.3 Vertikale Steuerungen**

Die vertikalen Steuerungen können verwendet werden, um Signalformen anzuzeigen oder zu entfernen, die vertikale Skala und die Position einzustellen, um Parameter einzugeben und um mathematische Berechnungen vorzunehmen. Jeder Kanal verfügt zum Einstellen über ein separates vertikales Menü. Nachstehend finden Sie die Menübeschreibung.

1. **VERTIKAL POSITIONS-Knopf:** Bewegen Sie die Kanalsignalform auf dem Bildschirm auf und ab. Bewegen Sie im Dualfenstermodus die Signalformen gleichzeitig in dieselbe Richtung. Drücken Sie diesen Knopf, um Signalformen auf den Bildschirm in die vertikale Mittelposition zurückzubringen. Für jeden der zwei Kanäle gibt es jeweils einen Knopf.

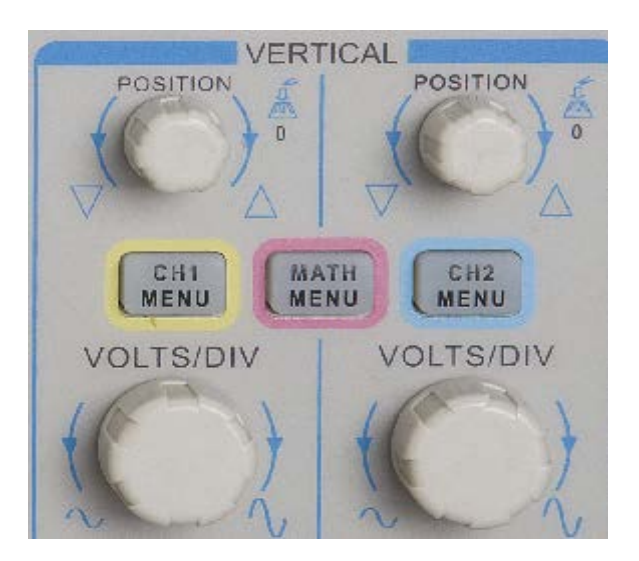

2. **Menü (CH1, CH2):** Zeigen Sie die vertikalen Menüoptionen an, schalten Sie die eine oder andere Anzeige der Kanalsignalformen ein oder aus.

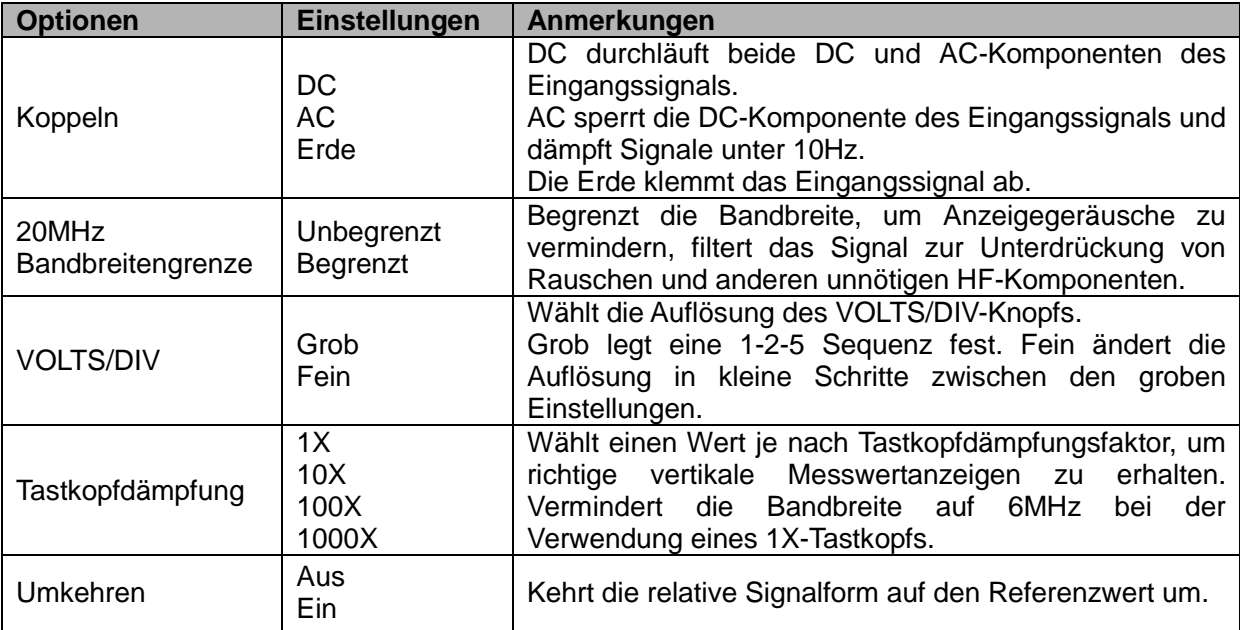

### **Massekopplung**

Dient zur Anzeige einer Nullvoltsignalform. Intern wird der Kanaleingang mit einem Nullvolt-Referenzpegel verbunden.

### **Feineinstellung**

In der Feineinstellung zeigt die Datenausgabe der vertikalen Skala die aktuelle VOLTS/DIV-Einstellung an. Die vertikale Skala ändert sich nur nachdem Sie die VOLTS/DIV-Steuerung reguliert und auf grob eingestellt haben.

### **Signalformanzeige löschen**

Um eine Signalform vom Bildschirm zu löschen, drücken Sie zunächst die Menütaste, um das Vertikalpositionsmenü anzuzeigen und drücken Sie sie erneut, um die Signalform zu löschen.

Eine Kanalsignalform, die nicht unbedingt angezeigt werden muss, kann als Triggerquelle oder für Math-Operationen benutzt werden.

### 3. **VOLTS/DIV-Knopf**

Steuern Sie das Oszilloskop, um das Quellsignal der Kanalsignalform zu vergrößern oder zu dämpfen. Die vertikale Größe der Anzeige auf dem Bildschirm ändert sich (größer oder kleiner) am Anzeigenboden. Sie können diesen Knopf ebenso zum Umschalten zwischen grob und fein verwenden.

4. **MATH-MENÜ:** Anzeige der Math-Operationen der Digitalform. Siehe nachstehend Tabelle mit Details.

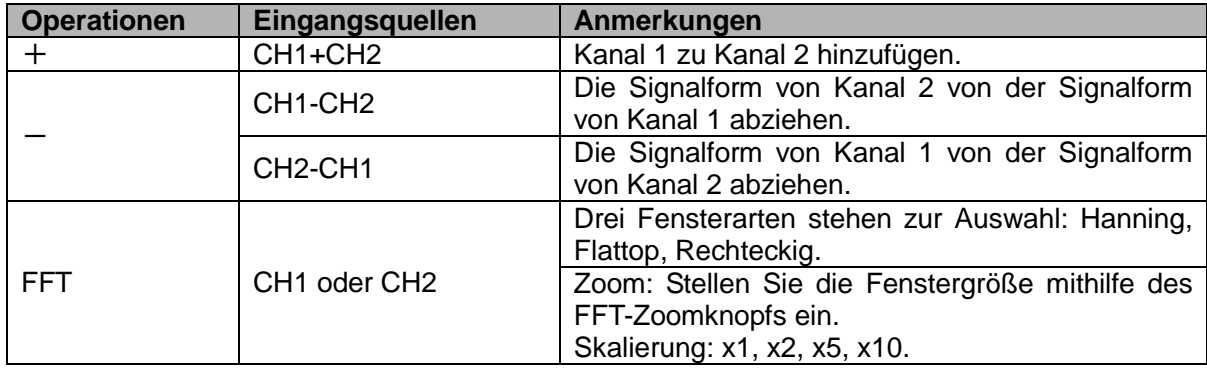

Das MATH-Menü enthält Eingangsquelloptionen für alle Math-Operationen.

*Hinweis: Alle gewählten Menüs werden in Orange markiert.*

# <span id="page-27-0"></span>**5.3.1Math FFT**

Dieses Kapitel erklärt, wie man die Funktion Math FFT (Fast Fourier Transform) anwendet. Sie können den Math FFT-Modus verwenden, um ein Zeitverlaufssignal (YT) in seine Frequenzkomponenten (Spektrum) umzuwandeln und um folgende Signalarten zu beobachten:

- Oberschwingungen in Netzkabeln analysieren;
- Oberschwingungsanteil und Verzerrungen in Systemen messen;
- Charakterisieren der Geräusche in DC-Stromversorgungen;
- Prüfen des Impulsverhaltens von Filtern und Systemen;
- Analysieren von Schwingungen

Zur Verwendung des Math FFT-Modus, gehen Sie bitte wie folgt vor:

- Stellen Sie die Eingangssignalform (Zeitverlauf) ein;
- Zeigen Sie das FFT-Spektrum auf dem Bildschirm an;
- Wählen Sie einen FFT-Fenstertyp;
- Passen Sie die Abtastrate zur Anzeige der grundlegenden Frequenz und Oberschwingungen ohne Aliasing an;
- Verwenden Sie die Zoomsteuerungen, um das Spektrum zu vergrößern;
- Verwenden Sie die Cursor, um das Spektrum zu messen.

### <span id="page-28-0"></span>**5.3.1.1** *Einstellen der Signalform des Zeitverlaufs*

Bevor Sie den FFT-Modus benutzen, müssen Sie die Signalform des Zeitverlaufs (YT) einstellen. Folgen Sie nachstehenden Schritten.

- 1. Drücken Sie die Taste AUTOSET, um eine YT-Signalform anzuzeigen.
- 2. Drehen Sie den VERTIKALPOSITIONS-Knopf, um die YT-Signalform vertikal zur Mitte hin zu bewegen (Nulldivision), um sicherzustellen dass die FFT einen realen DC-Wert anzeigt.
- 3. Drehen Sie den HORIZONTALPOSITIONS-Knopf auf die Position des Teils der YT-Signalform, die in der Mitte, acht Einteilungen vom Bildschirm, analysiert werden soll. Das Oszilloskop verwendet die 2048 Mittelpunkte der Signalform des Zeitverlaufs, um das FFT-Spektrum zu berechnen.
- 4. Drehen Sie den VOLTS/DIV-Knopf, um sicherzustellen, dass die gesamte Signalform auf dem Bildschirm bleibt. Wenn die gesamte Signalform unsichtbar ist, dann kann das Oszilloskop unter Umständen falsche FFT-Ergebnisse anzeigen, indem es Hochfrequenzkomponenten hinzufügt.
- 5. Drehen Sie den SEC/DIV-Knopf, um die im FFT-Spektrum benötigte Auflösung zu liefern.
- 6. Falls möglich, stellen Sie das Oszilloskop so ein, dass es mehrere Signalzyklen anzeigt.

Wenn Sie den SEC/DIV-Knopf so drehen, dass Sie eine schnellere Einstellung erhalten (geringere Zyklen), zeigt das FFT-Spektrum einen breiteren Frequenzbereich an und vermindert die Möglichkeit eines FFT-Aliasing.

Zum Einstellen des FFT-Displays, gehen Sie bitte wie nachstehend beschrieben vor.

- 1. Drücken Sie die Taste MATH MENU (MATH-Menü);
- 2. Stellen Sie die Operationsoption auf FFT;
- 3. Wählen Sie den Math FFT-Eingangskanal.

In vielen Situationen kann das Oszilloskop auch ein nützliches FFT-Spektrum erzeugen, obwohl die YT-Signalform nicht getriggert wurde. Dies trifft besonders auf den Fall zu, wenn es sich um ein periodisches oder Zufallssignal handelt (wie z. B. Rauschen).

### *Hinweis: Sie sollten transiente oder Burstsignale triggern und so nahe wie möglich in der Bildmitte positionieren.*

### **Nyquist-Frequenz**

Die höchste Frequenz, die ein Echtzeit-Digitaloszilloskop ohne Fehler messen kann, ist die halbe Abtastrate, die man auch die Nyquist-Frequenz nennt. Frequenzinformationen über die Nyquist-Frequenz hinaus werden unterabgetastet und es entstehen nichtlineare Verzerrungen, die auch als Alias-Effekt bezeichnet werden. Die Math-Funktion kann die 2048 Punkt in der Mitte der Signalform des Zeitverlaufs in ein FFT-Spektrum umwandeln. Das daraus entstandene FFT-Spektrum enthält 1024 Punkte von DC (0Hz) zur Nyquist-Frequenz. Üblicherweise komprimiert der Bildschirm das FFT-Spektrum horizontal auf 250 Punkte, aber Sie können die FFT-Zoomfunktion zum Erweitern des FFT-Spektrums verwenden, sodass Sie die Frequenzkomponenten klar und deutlich an jedem der 1024 Datenpunkte im FFT-Spektrum sehen können.

*Hinweis: Das vertikale Verhalten des Oszilloskops ist ein wenig breiter als seine Bandbreite (60MHz; oder 20MHz, wenn die Bandbreitengrenze auf Begrenzt eingestellt wurde). Daher kann das FFT-Spektrum eine gültige Frequenzinformation oberhalb der Oszilloskop-Bandbreite anzeigen. Jedoch ist die Amplitudeninformation in der Nähe oder oberhalb der Bandbreite nicht präzise.*

### <span id="page-29-0"></span>**5.3.1.2** *Anzeige eines FFT-Spektrums*

Drücken Sie den MATH MENU-Knopf, um das Math-Menü anzuzeigen. Verwenden Sie die Optionen, um den Eingangskanal, den Fensteralgorithmus und den FFT-Zoomfaktor zu wählen. Nur ein FFT-Spektrum kann auf einmal angezeigt werden.

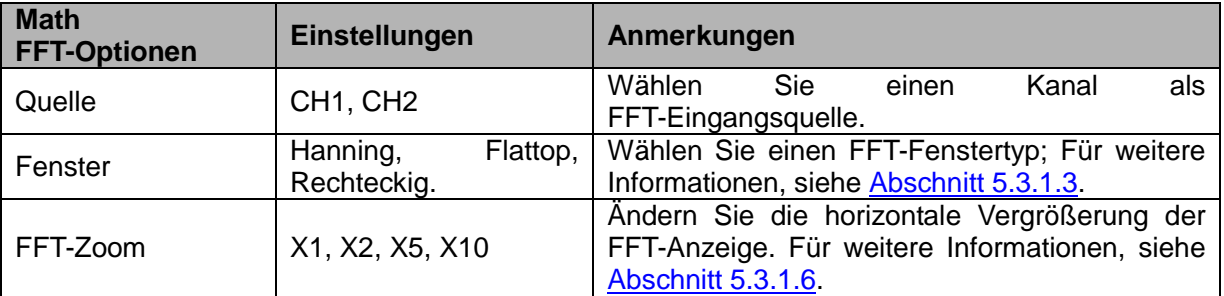

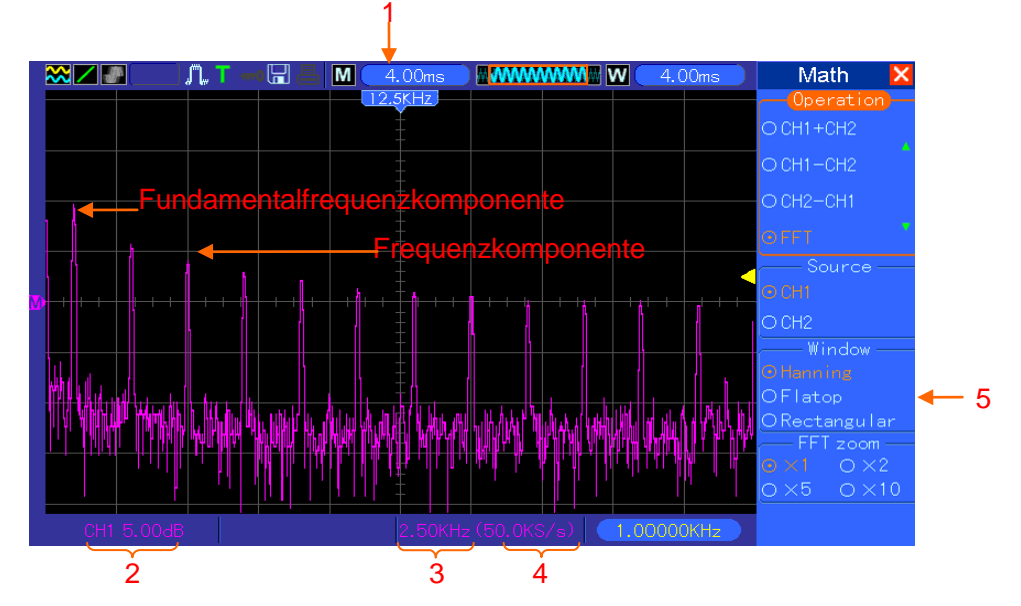

- 1. Frequenz an der mittleren Rasterlinie
- 2. Vertikale Skala in dB pro Einteilung (0dB= $1V_{RMS}$ )
- 3. Horizontale Skala in Frequenz pro Einteilung
- 4. Abtastrate in Anzahl von Abtastungen pro Sekunde

### <span id="page-30-1"></span><span id="page-30-0"></span>5. FFT-Fenstertyp

### **5.3.1.3** *Auswahl des FFT-Fensters*

Die Verwendung von Fenstern kann dazu beitragen, den Spektralverlust im FFT-Spektrum zu verhindern. Der FFT-Algorithmus setzt voraus, dass sich die YT-Signalform ständig wiederholt. Wenn die Anzahl der Zyklen integral ist (1, 2, 3 ...), dann beginnt die YT-Signalform, endet mit derselben Amplitude und es gibt keine Unterbrechungen in der Signalform.

Wenn die Anzahl der Zyklen nicht integral ist, dann beginnt die YT-Signalform, endet mit verschiedenen Amplituden und es entstehen durch die Übergänge zwischen den Start- und Endpunkten Unterbrechungen im Signal, die zu Hochfrequenz-Transienten führen.

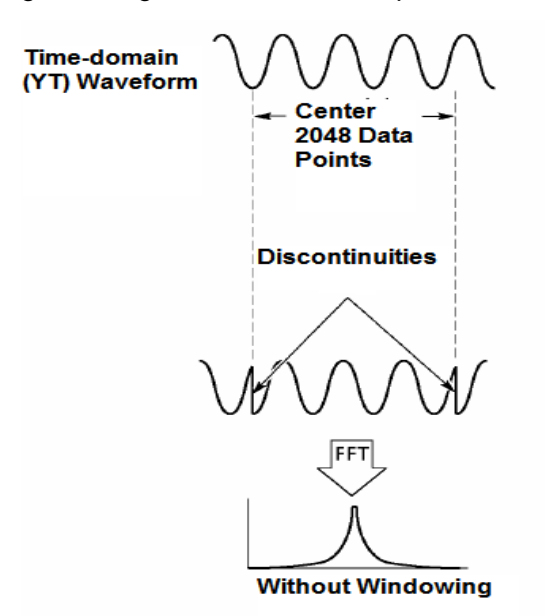

Wenn ein Fenster auf die YT-Signalform angewendet wird, ändert sich die Signalform so, dass die Start- und Endwerte sehr nahe aneinander liegen, wodurch die Unterbrechungen vermindert werden.

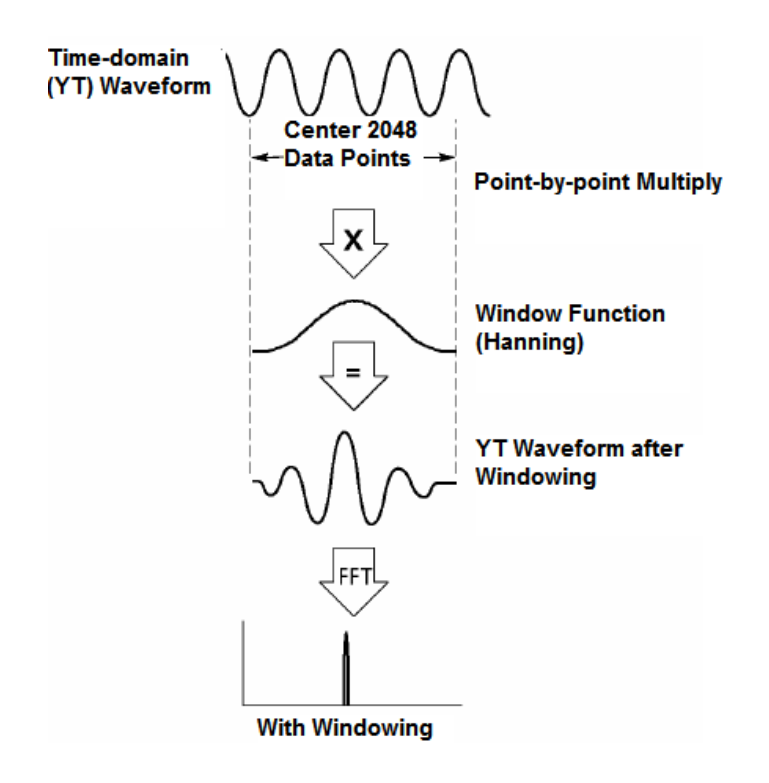

Die Math FFT-Funktion verfügt über drei FFT-Fensteroptionen. Für jede Fensterart gibt es einen Ausgleich zwischen Frequenzauflösung und Amplitudengenauigkeit. Sie müssen bestimmen, welcher je nach zu messendem Gegenstand sowie der Eigenschaften des Eingangssignals in Frage kommt.

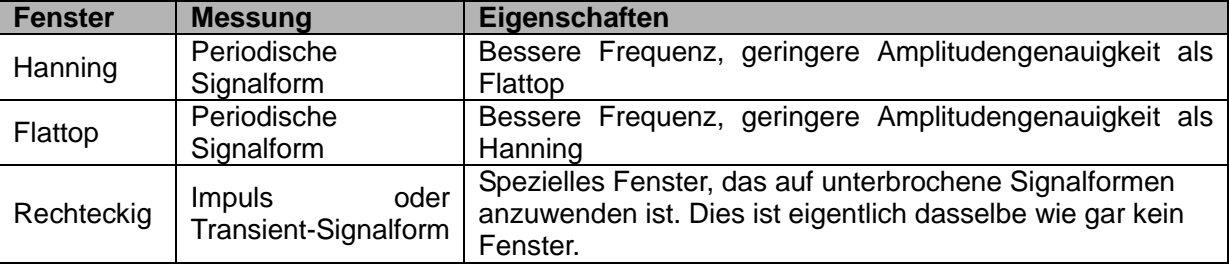

### <span id="page-31-0"></span>**5.3.1.4** *FFT-Aliasing*

Probleme treten auf, wenn die vom Oszilloskop abgetastete Zeitverlaufs-Signalform, Frequenzkomponenten enthält, die höher sind als die Nyquist-Frequenz. Die Frequenzkomponenten oberhalb der Nyquist-Frequenz werden unterabgetastet und als niedrigere Frequenzkomponenten als die der Nyquist-Frequenz interpretiert wird. Diese fehlerhaften Komponenten werden als Alias-Effekt bezeichnet.

### <span id="page-31-1"></span>**5.3.1.5** *Vermeiden des Alias-Effekts*

Um Alias-Effekte zu vermeiden, können Sie eine der folgenden Methoden anwenden.

- Drehen Sie den SEC/DIV-Knopf, um eine schnellere Abtastrate einzustellen. Da sich die 76
- Nyquist-Frequenz mit der Abtastrate erhöht, werden alle durch die Unterabtastung

verfälschten Komponenten korrekt angezeigt. Wenn zu viele Frequenzkomponenten auf dem Bildschirm erscheinen, können sie mithilfe der FFT-Zoomoption das FFT-Spektrum vergrößern.

- Wenn es nicht erforderlich ist, die Frequenzkomponenten über 20MHz zu beobachten, stellen Sie die Bandbreitengrenze auf Begrenzt ein.
- Filtern Sie den Signaleingang von außen und beschränken Sie die Bandbreite der Eingangssignalform auf eine niedrigere als die Nyquist-Frequenz.
- Erkennen und ignorieren Sie die durch Unterabtastung verfälschten Frequenzen.
- <span id="page-32-2"></span> Verwenden Sie Zoomsteuerungen und Cursor, um das FFT-Spektrum zu vergrößern und zu messen.

### <span id="page-32-0"></span>**5.3.1.6** *Vergrößern und Positionieren des FFT-Spektrums*

Sie können das FFT-Spektrum skalieren und Cursor verwenden, um es mithilfe des FFT-Zooms zu messen, der die horizontale Vergrößerung des Spektrums ermöglicht. Um das Spektrum vertikal zu vergrößern, verwenden Sie die vertikalen Steuerungen.

### **Horizontal zoomen und positionieren**

Sie können mithilfe des FFT-Zooms das FFT-Spektrum horizontal vergrößern, ohne die Abtastrate zu verändern. Die möglichen Zoomfaktoren sind X1(Standard), X2, X5 und X10. Wenn der Zoomfaktor auf X1 steht und sich die Signalform mitten im Raster befindet, dann befindet sich die linke Rasterlinie bei 0Hz und die rechte an der Nyquist-Frequenz.

Sie vergrößern das FFT-Spektrum zur mittleren Rasterlinie, wenn Sie den Zoomfaktor verändern. Dies bedeutet, dass die Achse zur horizontalen Vergrößerung die mittlere Rasterlinie ist. Drehen Sie den Horizontalpositionsknopf im Uhrzeigersinn, um das FFT-Spektrum nach rechts zu bewegen. Drücken Sie die Taste SET TO ZERO (AUF NULL STELLEN), um das mittlere Spektrum auf die Rastermitte zu bewegen.

### **Vertikal zoomen und positionieren**

Während das FFT-Spektrum angezeigt wird, werden die vertikalen Knöpfe des Kanals zu Zoomund Positionssteuerung ihrer entsprechenden Kanäle. Der VOLTS/DIV-Knopf bietet folgende Zoomfaktoren: X1(Standard), X2, X5 und X10. Das FFT-Spektrum wird zum Merker M (Bezugspunkt der Math-Signalform am linken Bildschirmrand) vertikal vergrößert. Drehen Sie den VERTIKALPOSITIONS-Knopf im Uhrzeigersinn, um das Spektrum nach oben zu bewegen.

### <span id="page-32-1"></span>**5.3.1.7** *Verwenden der Cursor zum Messen des FFT-Spektrums*

Sie können die Cursor verwenden, um zwei Messungen am FFT-Spektrum vorzunehmen: Amplitude (in dB) und Frequenz (in Hz). Die Amplitude bezieht sich auf 0db, die hier 1VRMS entspricht. Sie können aber auch die Cursor mit einem beliebigen Zoomfaktor zum Messen verwenden.

Drücken Sie die Taste CURSOR, wählen Sie die Option Eingangsquelle und wählen Sie dann Math. Drücken Sie die Taste Type (Typ), um zwischen Amplitude und Frequenz zu wählen. Klicken Sie nun auf die Option SELECT CURSOR, um einen Cursor zu wählen. Verwenden Sie dann die V0-Knöpfe, um den Cursor S und Cursor E zu verschieben. Verwenden Sie den horizontalen Cursor, um die Amplitude und den vertikalen Cursor, um die Frequenz zu messen. Nun werden im DELTA-Menü nur der gemessene Wert sowie die Werte an Cursor S und Cursor E angezeigt.

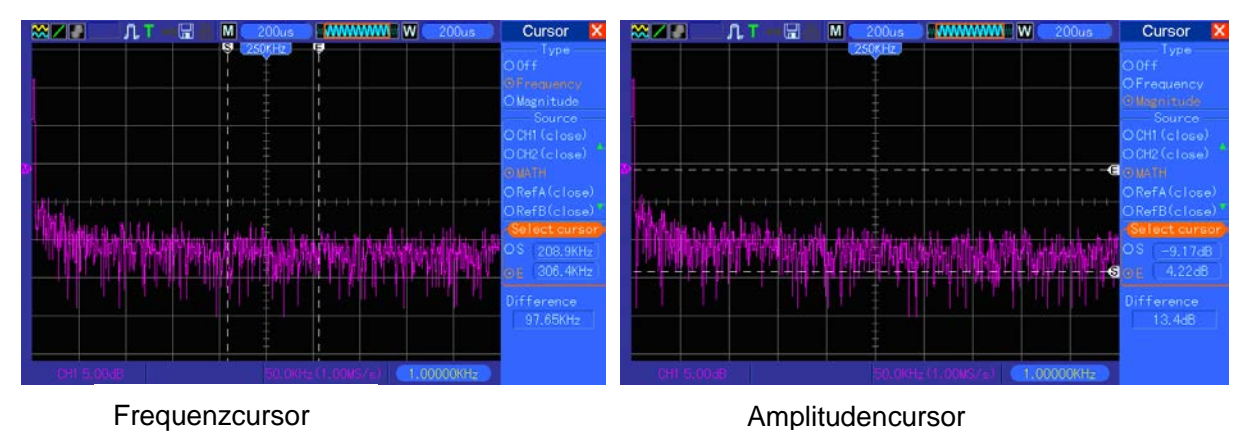

Delta ist der Absolutwert von Cursor S minus Cursor E.

# <span id="page-33-0"></span>**5.4 Triggersteuerungen**

Der Trigger kann über das Triggermenü und die Steuerungen auf der Frontplatte festgelegt werden. Es gibt sechs Triggerarten: Flanke, Video, Impulsbreite, Swap, Slope und Overtime. Siehe nachstehende Tabellen für verschiedene Optionen für jede Triggerart.

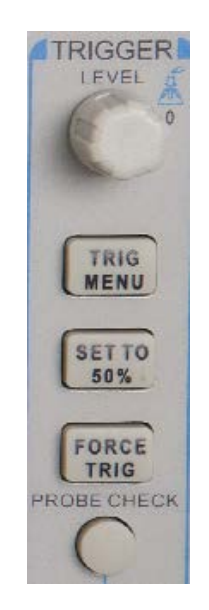

### **1. Level (Pegel)**

Diese Option stellt den Amplitudenpegel ein, den das Signal überschreiten muss, um eine Abtastung zu erzeugen, wenn der Flanken- oder Impulsbreitentrigger verwendet wird.

### **2. Set to 50% (Einstellen auf 50%)**

Der Triggerpegel wird auf den vertikalen Mittelpunkt zwischen den Spitzen des Triggersignals

eingestellt.

### **3. Force Trigger (Trigger forcieren)**

Diese Funktion wird verwendet, um ohne Berücksichtigung eines geeigneten Triggersignals eine Abtastung durchzuführen. Dieser Knopf wird funktionslos, wenn die Abtastung bereits gestoppt wurde.

### **4. TRIG MENU (TRIGGERMENÜ)**

Drücken Sie diese Taste, um die Triggermenüs anzuzeigen. Siehe nachstehende Tabelle mit Details.

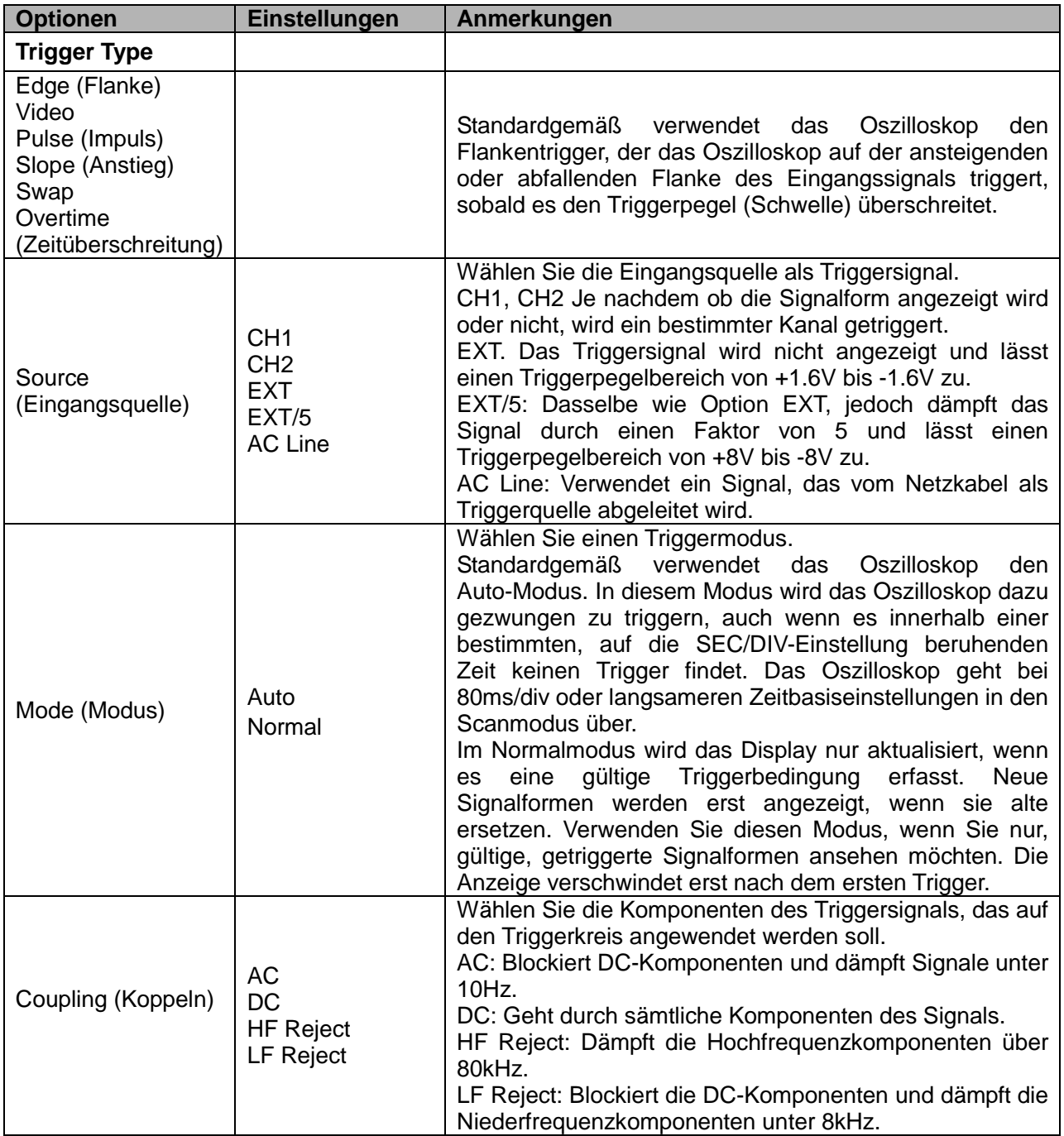

*HINWEIS: Die Triggerkopplung hat nur einen Einfluss auf das Signal, dass durch das* 

### *Triggersystem läuft. Sie hat keinen Einfluss auf die Bandbreite oder die Kopplung des am Bildschirm angezeigten Signals.*

### **Videotrigger**

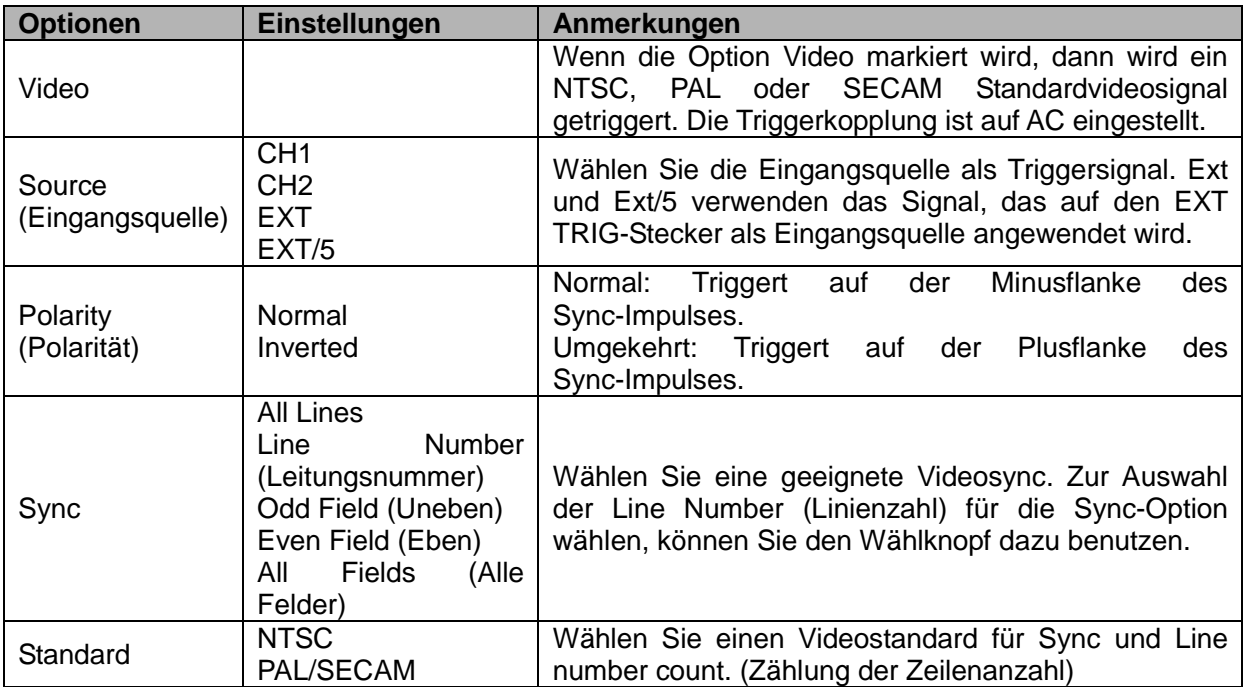

*Hinweis: Wenn Sie die Option normale Polarität wählen, dann ereignet sich der Trigger immer auf dem negativen Sync-Impuls. Wenn das Videosignal positive Sync-Impulse enthält, verwenden Sie die Option umgekehrte Polung.*

### **Pulsbreitentrigger**

Sie können ihn verwenden, um auf Fehlerimpulsen zu triggern.

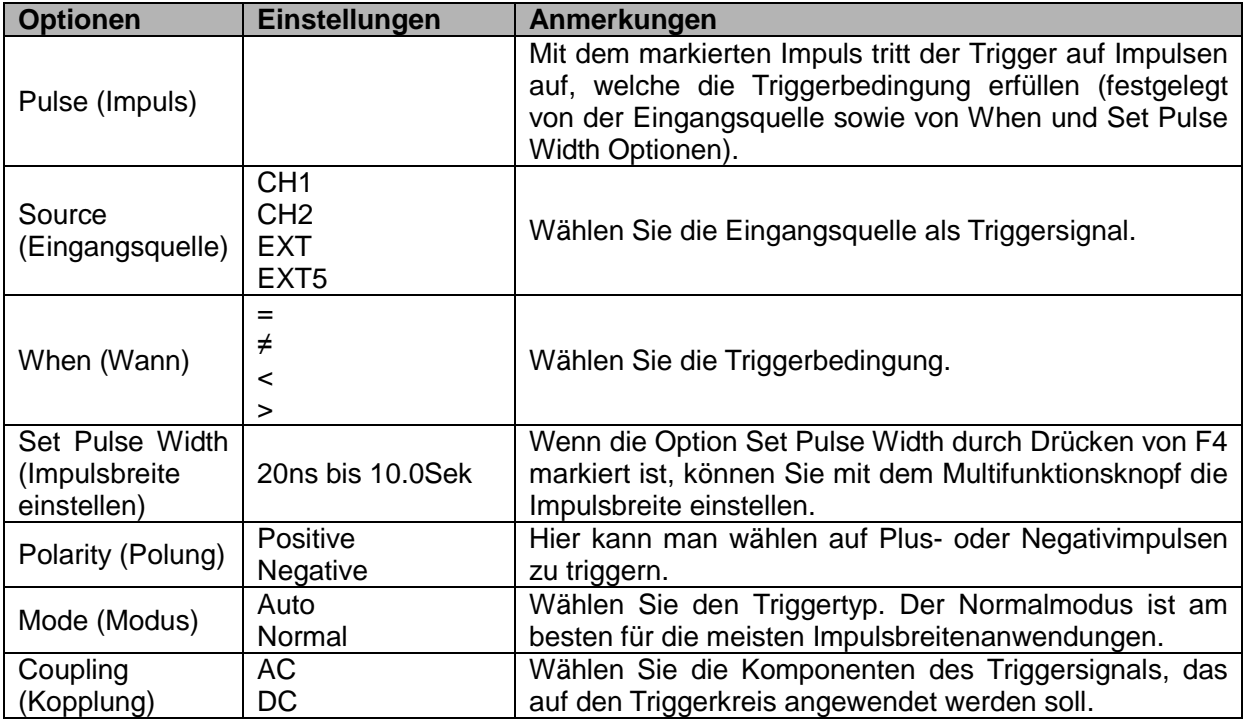
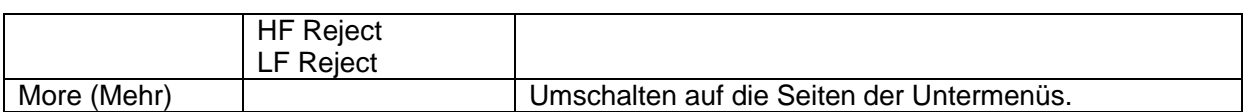

**Trigger When:** Die Impulsbreite der Eingangsquelle muss ≥5ns betragen, sodass das Oszilloskop den Impuls abtasten kann.

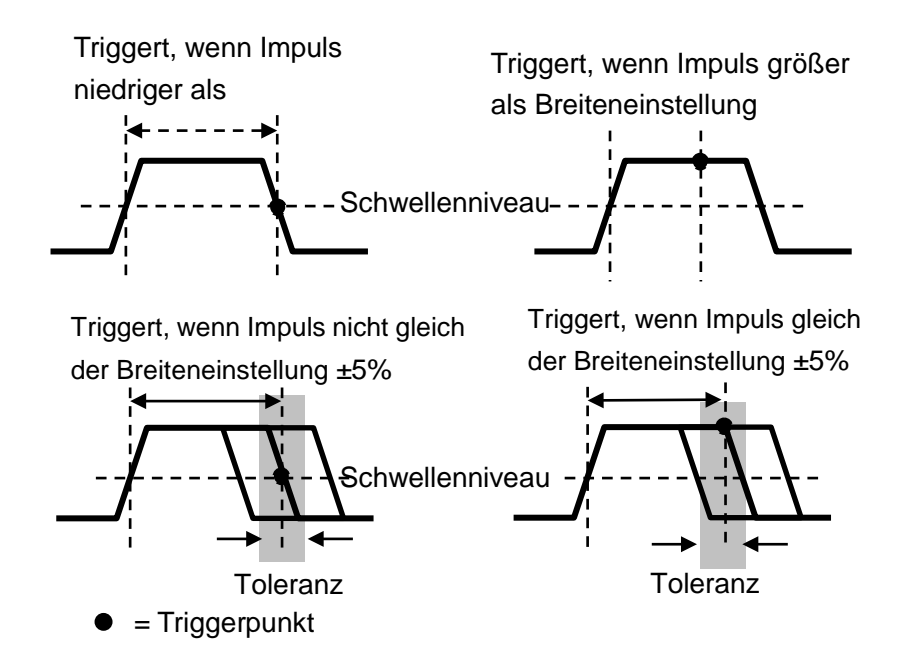

- =, ≠: Innerhalb einer ±5% Toleranz, triggert es das Oszilloskop, wenn die Signalimpulsbreite gleich oder nicht gleich der spezifizierten Impulsbreite ist.
- <, >: Triggert das Oszilloskop, wenn die Signalimpulsbreite kleiner oder größer als die spezifizierte Pulsbreite ist.

**Slope Trigger:** Beurteilt den Trigger gemäß der Zeit des Anstiegs oder Abfallens und ist flexibler sowie präziser als der Flankentrigger.

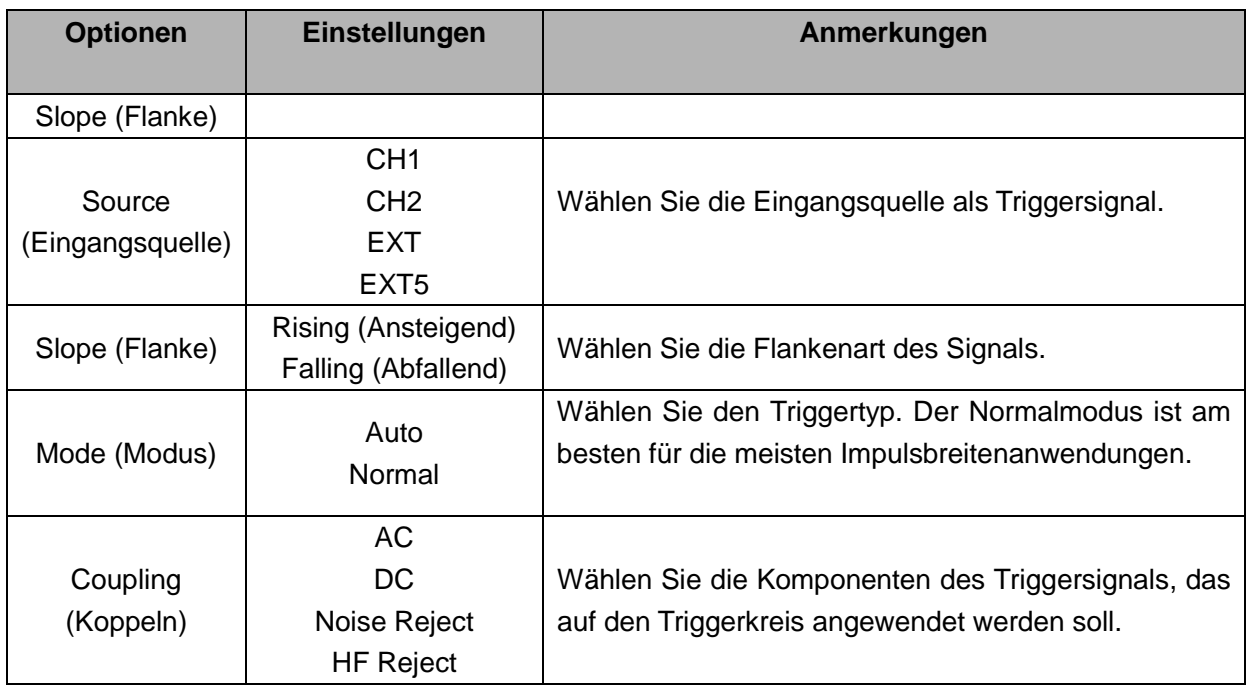

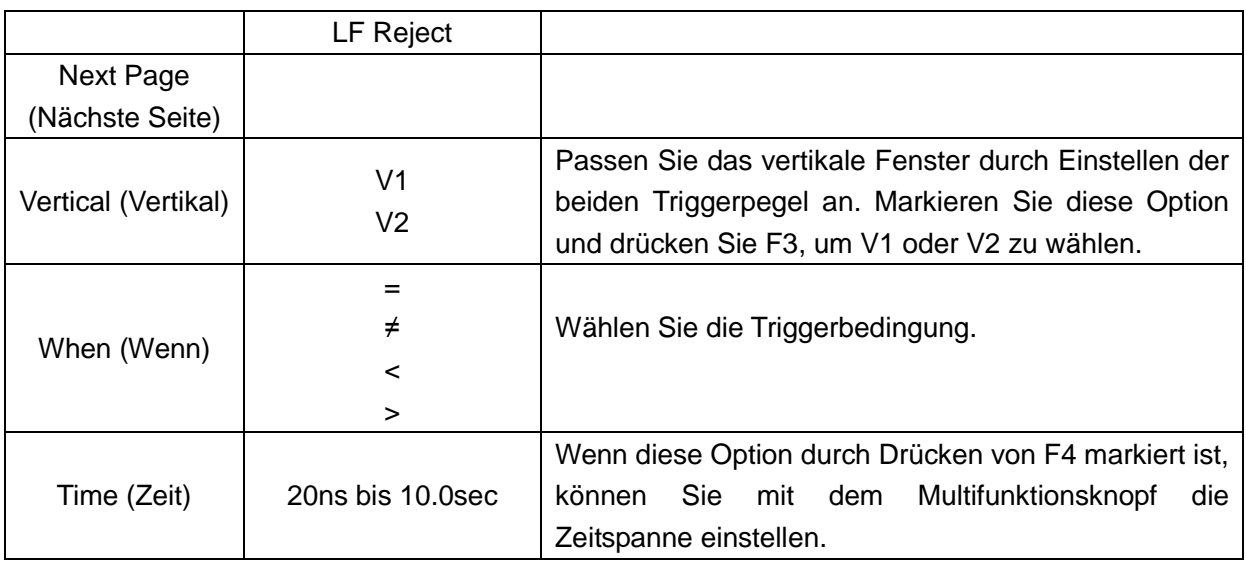

**Swap Trigger:** Dies ist eine Funktion der Analogoszilloskope und erteilt stabile Anzeigen von Signalen in zwei verschiedenen Frequenzen. Dieser verwendet hauptsächlich eine spezielle Frequenz zwischen zwei Analogkanälen CH1 und CH2, sodass die Kanäle im Allgemeinen Umschalt-Triggersignale durch die Triggerkreise erzeugen.

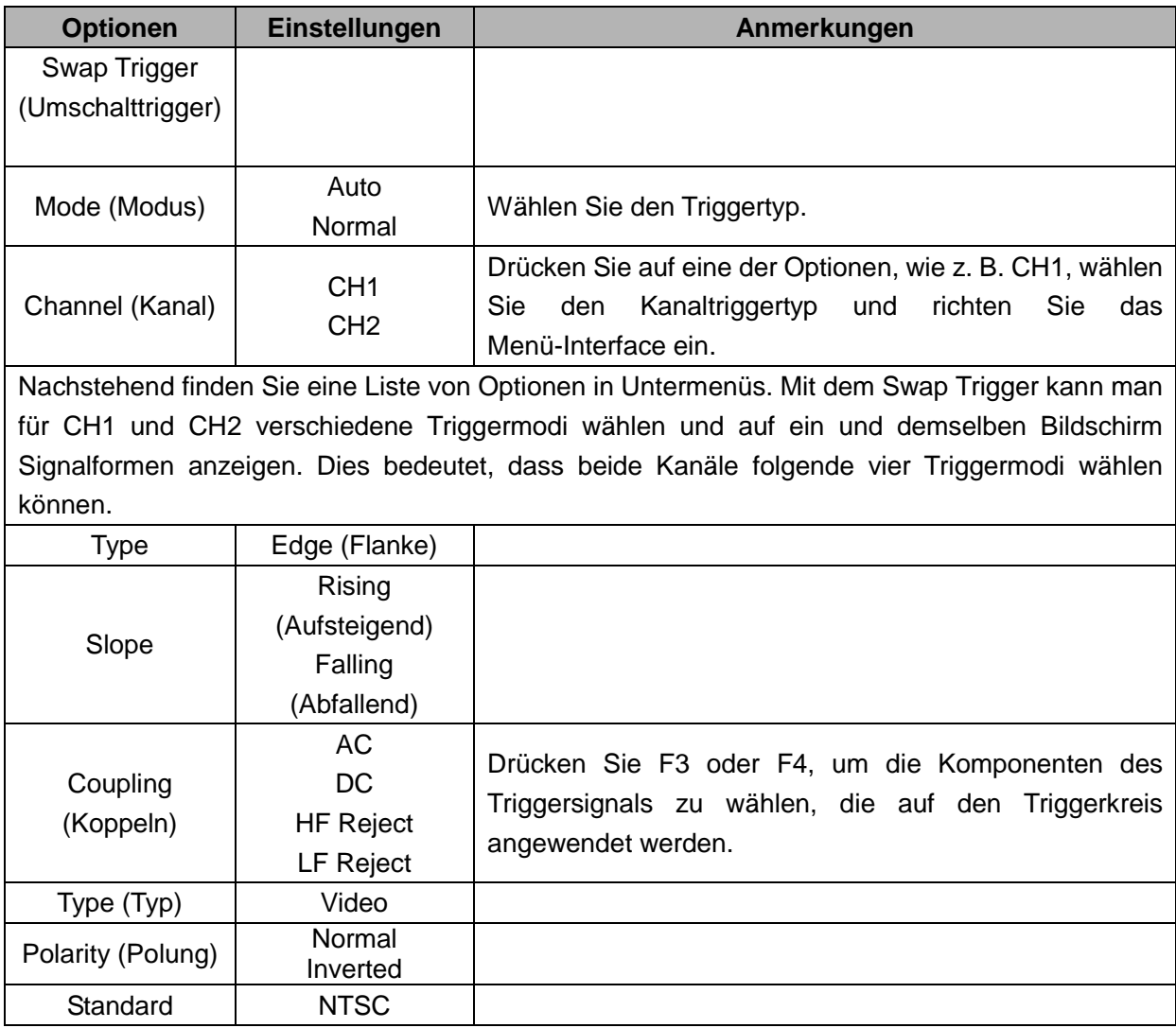

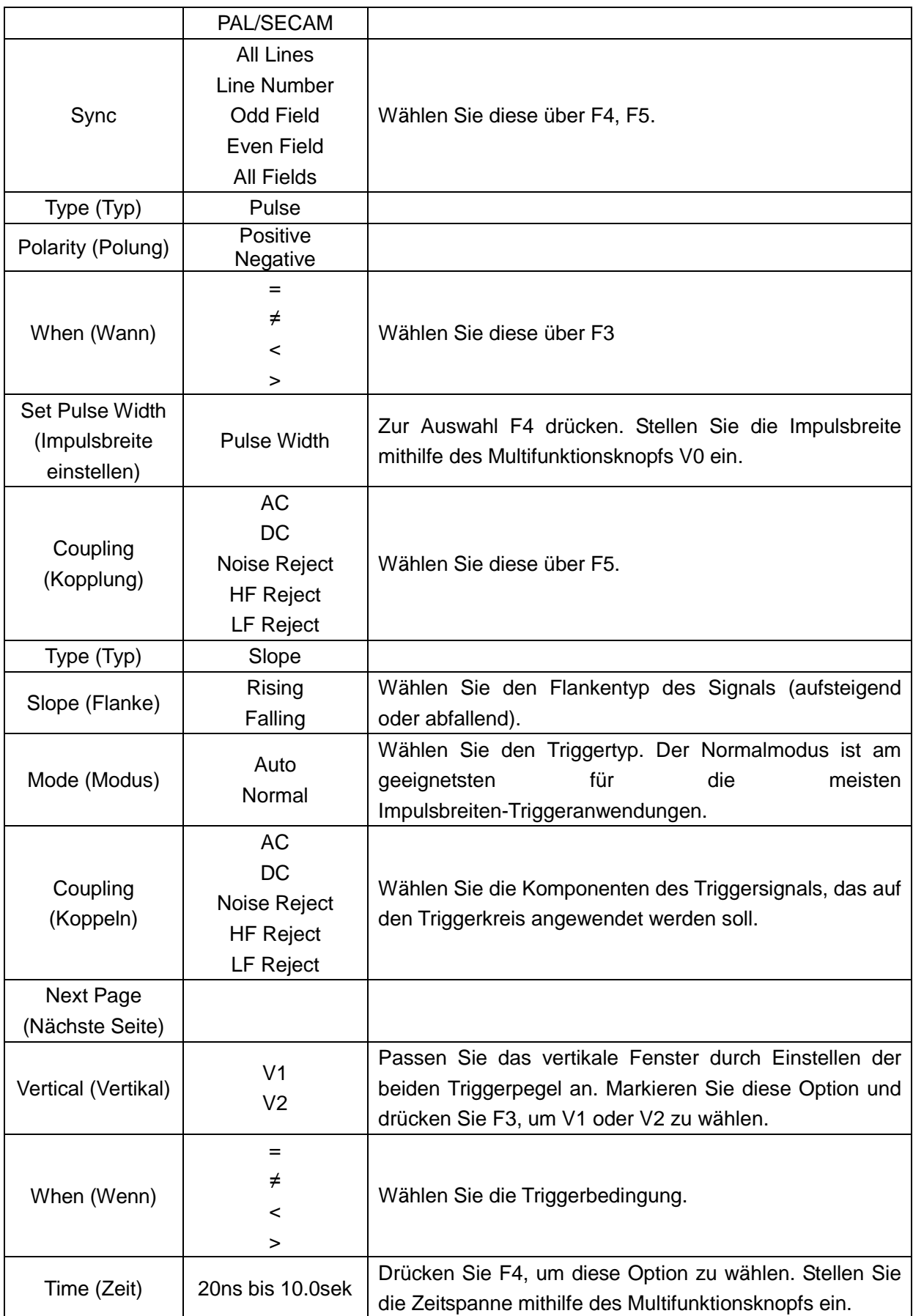

**Overtime Trigger:** Im Impulsbreitentrigger müssen Sie manchmal ziemlich lange auf den Trigger

warten, da Sie keine vollständige Impulsbreite zum Triggern des Oszilloskops brauchen, jedoch den Trigger direkt über dem Zeitüberschreitungspunkt haben möchten. Dies nennt man den Zeitüberschreitungstrigger.

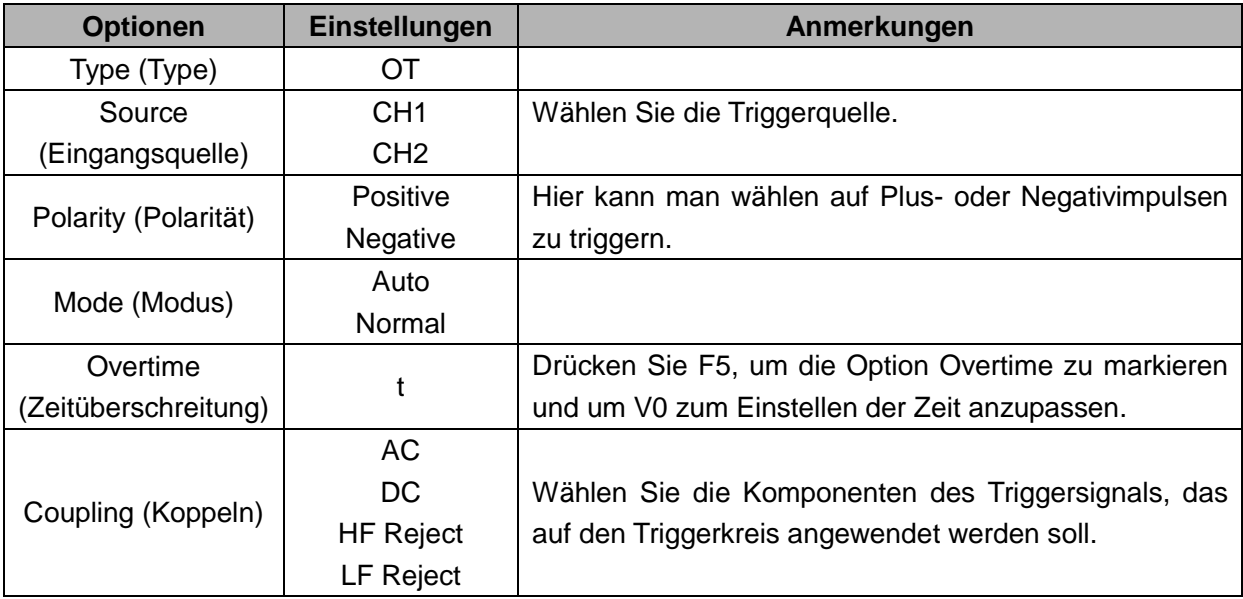

**Holdoff:** Um den Trigger Holdoff zu verwenden, drücken Sie die HORIZONTAL-Menütaste und stellen Sie die Option Holdoff Time mithilfe von F4 ein. Die Trigger Holdoff-Funktion kann zur Erzeugung einer stabilen Anzeige von komplexen Signalformen (wie z. B. Impulsfolgen) verwendet werden. Holdoff ist die Zeit zwischen der Zeit, wenn das Oszilloskop einen Trigger abtastet und sich für die Abtastung des nächsten bereit macht. Während der Holdoff Time triggert das Oszilloskop nicht. Für eine Impulsfolge kann die Holdoff time angepasst werden, damit das Oszilloskop nur den ersten Impuls der Impulsfolge triggert.

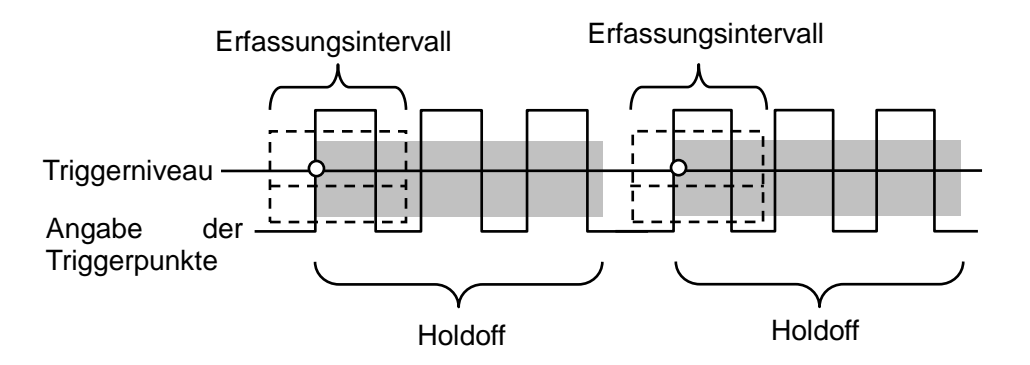

### **5.5 Menü- und Optionstasten**

Wie nachstehend gezeigt, werden diese sechs Tasten auf der Frontplatte hauptsächlich dazu verwendet, um entsprechende Einstellungsmenüs aufzurufen.

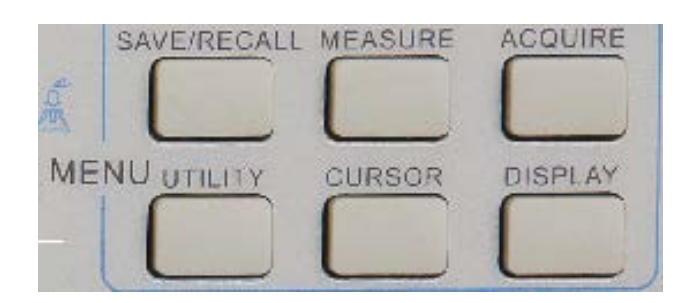

**SAVE/RECALL (SPEICHERN/ABRUFEN):** Anzeige des Save/Recall-Menüs für Einstellungen und Signalformen.

**MEASURE (MESSUNG):** Anzeige des Messungsmenüs.

**ACQUIRE (ERFASSEN):** Anzeige des Erfassungsmenüs.

**UTIILITY (DIENSTPROGRAMM):** Anzeige des Dienstprogramm-Menüs.

**CURSOR:** Anzeige des Cursormenüs.

**DISPLAY:** Anzeige des Displaymenüs.

### **5.5.1SAVE/RECALL (SPEICHERN/ABRUFEN)**

Drücken Sie die Taste SAVE/RECALL, um die Einstellungen des Oszilloskops oder die Signalformen zu speichern bzw. Abzurufen.

Auf der ersten Seite wird folgendes Menü angezeigt.

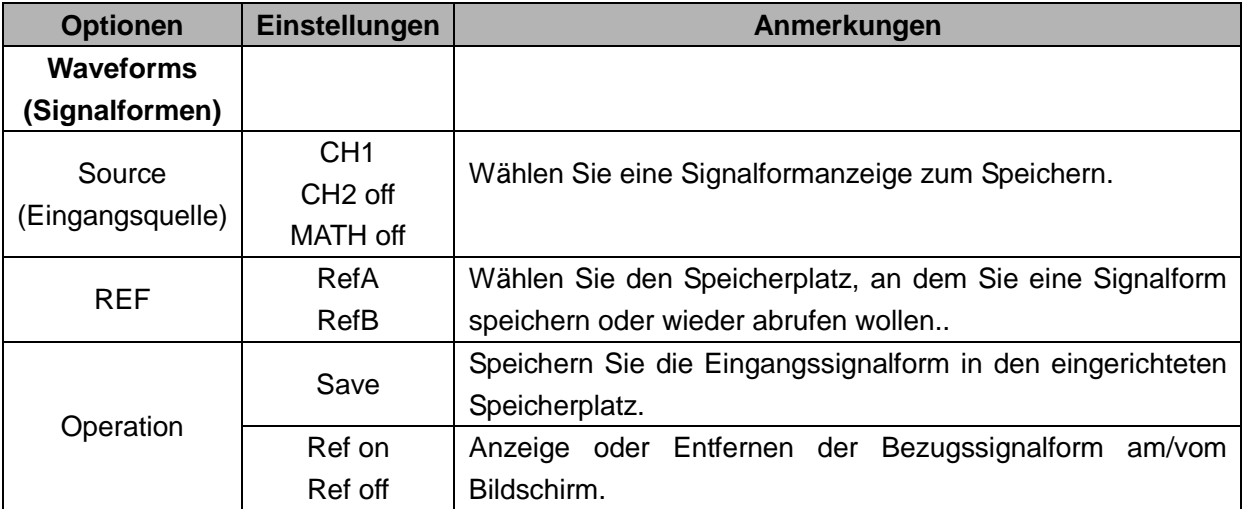

Drücken Sie auf "Nächste Seite" , um das folgende Menü aufzurufen.

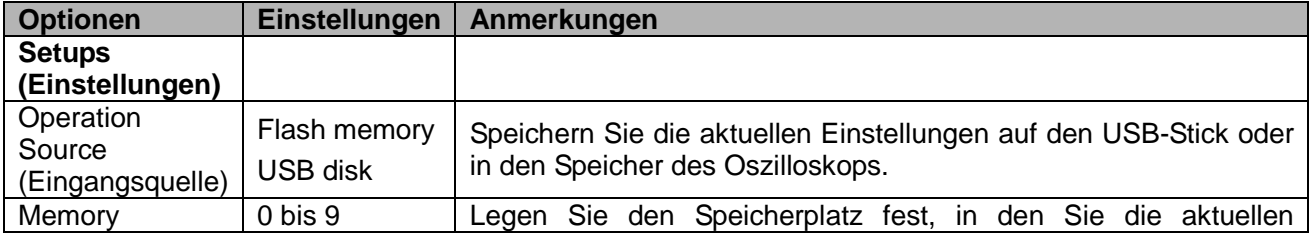

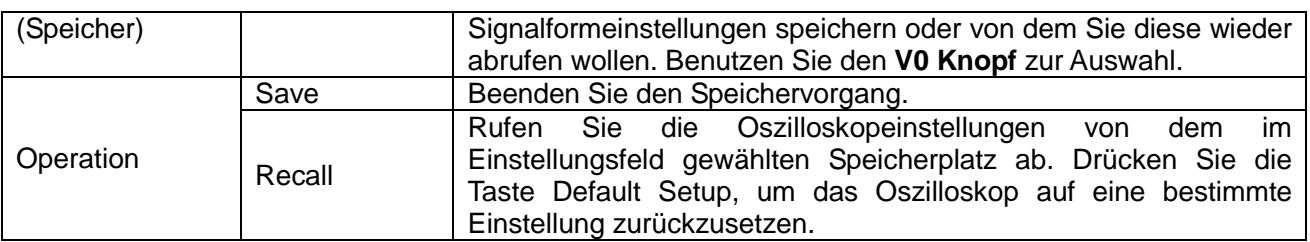

Nachstehend finden Sie die Signalformenmenüs.

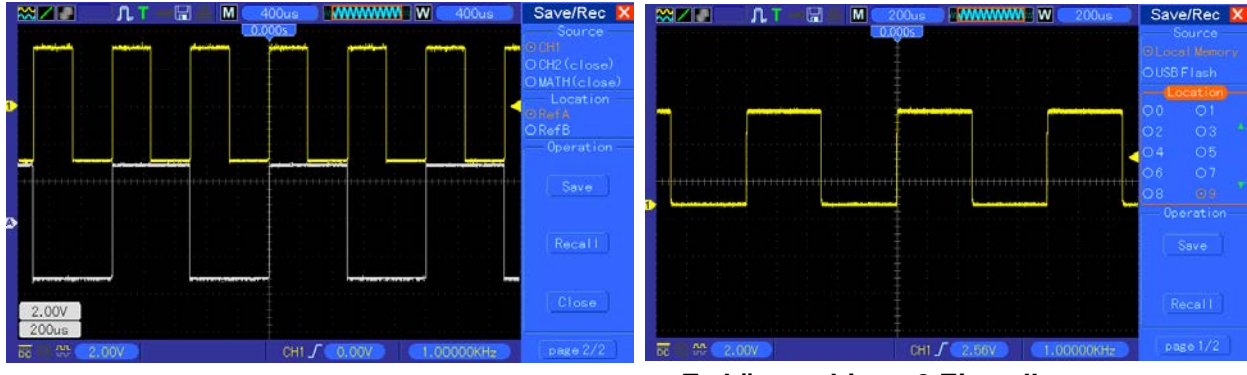

**Die weiße Signalform auf dem Menü wird als RefA-Signalform abgerufen** **Es können bis zu 9 Einstellungsgruppen gespeichert werden**

*Hinweis: Das Oszilloskop speichert die aktuellen Einstellungen automatisch, wenn Sie nach der letzten Änderung 5 Sekunden warten und es ruft diese Einstellungen wieder auf, sobald Sie beim nächsten Mal das Oszilloskop wieder einschalten.*

### **5.5.2MEASURE (MESSUNG)**

Drücken Sie die Taste MEASURE, um automatische Messungen vorzunehmen. Es gibt 11 Messarten und bis zu 8 können gleichzeitig angezeigt werden.

Mit dem Knopf V0 können Sie eine andere, nicht festgelegte Option wählen. Drücken Sie V0 oder F6, wenn das rote Pfeilsymbol darauf anhält. Dann erscheint folgendes Menü.

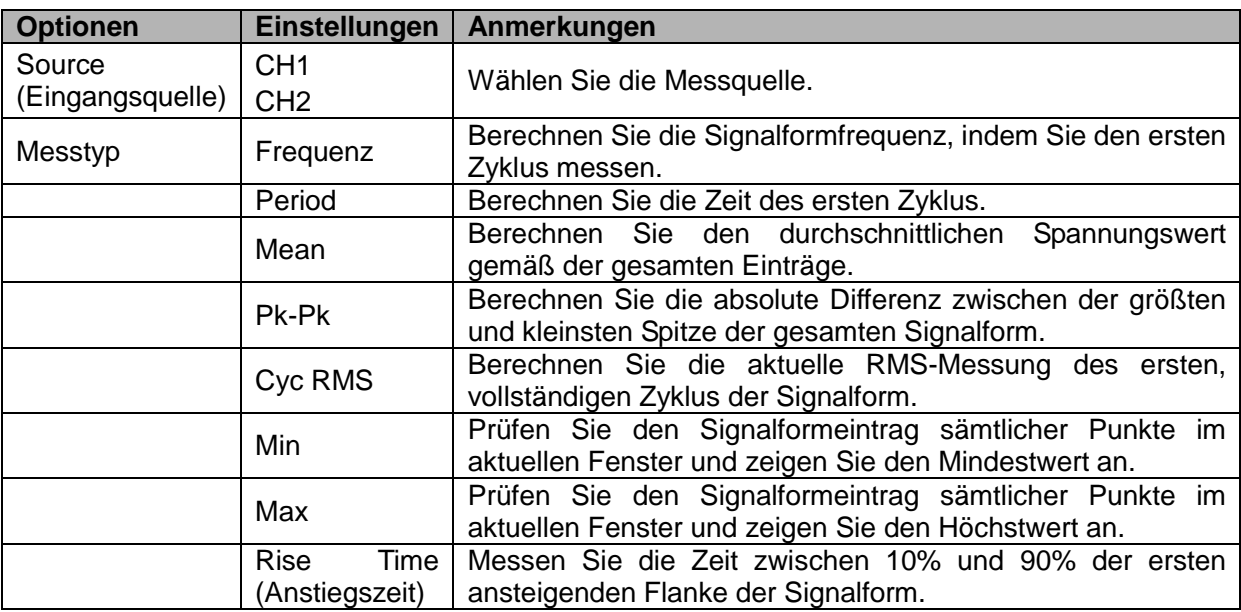

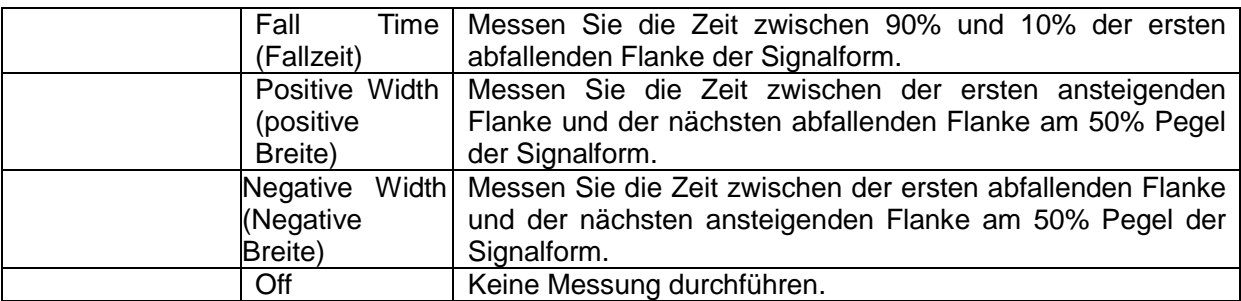

Verwenden Sie zur Auswahl der Messung den Knopf V0 oder die Funktionstasten F3, F4.

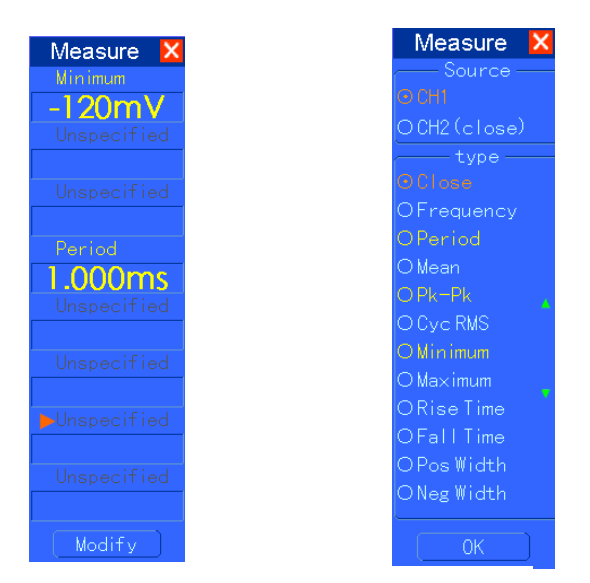

**Die Datenangaben in großer Schrift im Menü sind nur Ergebnisse der entsprechenden Messungen.**

**Messungen vornehmen:** Für eine einzelne Signalform (oder eine Signalform, die unter vielen Signalformen aufgeteilt wurde), können bis zu 8 automatische Messungen gleichzeitig am Bildschirm angezeigt werden. Der Signalformkanal muss "ON" (angezeigt) bleiben, um die Messung zu erleichtern. Die automatische Messung kann nicht an Bezugs- oder Math-Signalformen, an XY- oder im Scanmodus durchgeführt werden.

### **5.5.3ACQUIRE (ERFASSEN):**

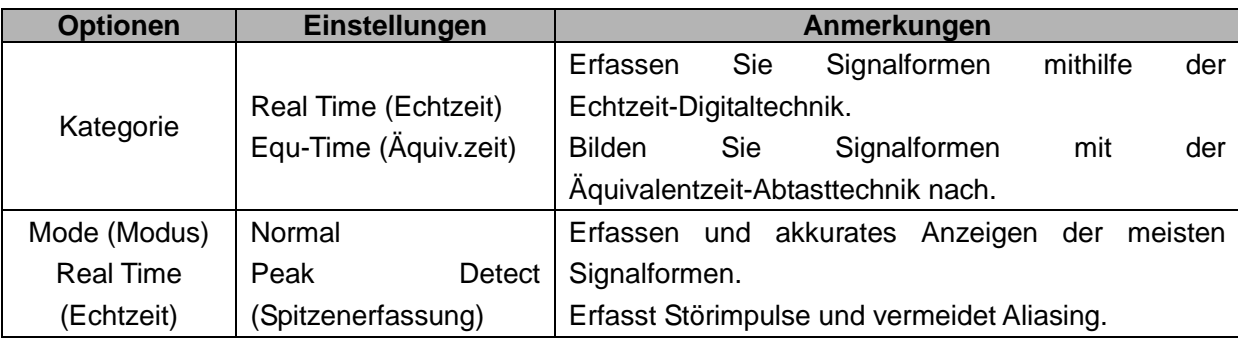

Drücken Sie die Taste ACQUIRE (Erfassen), um die Erfassungsparameter einzustellen.

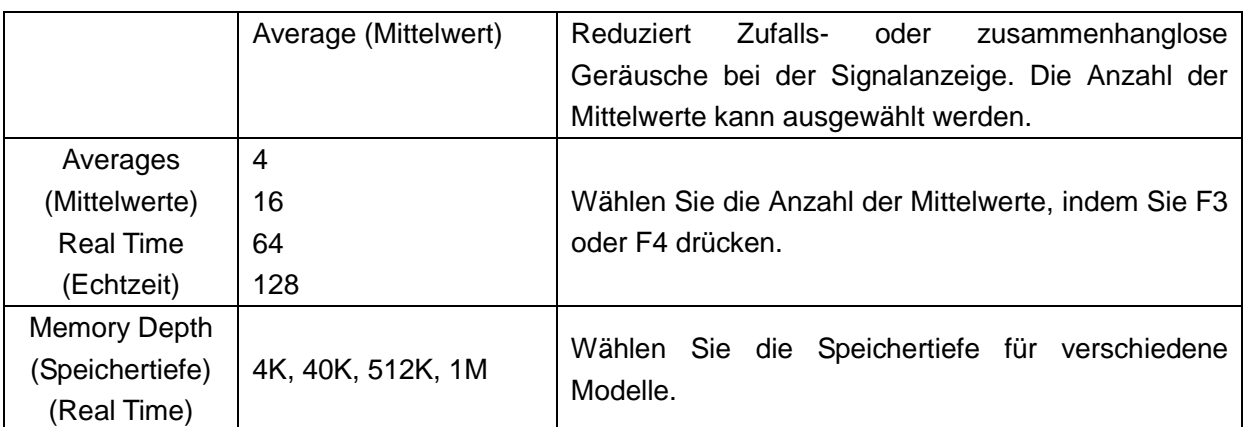

**Normal:** Bei dem Oszilloskop mit einer Bandbreite von 100MHz beträgt die maximale Abtastrate 1GS/s. Für die Zeitbasis mit ungenügender Abtastrate können Sie den Sinusinterpolations-Algorithmus zum Interpolieren der Punkte zwischen den abgetasteten Punkte verwenden, um einen vollständigen Signalformeintrag herzustellen (standardgemäß 4 K).

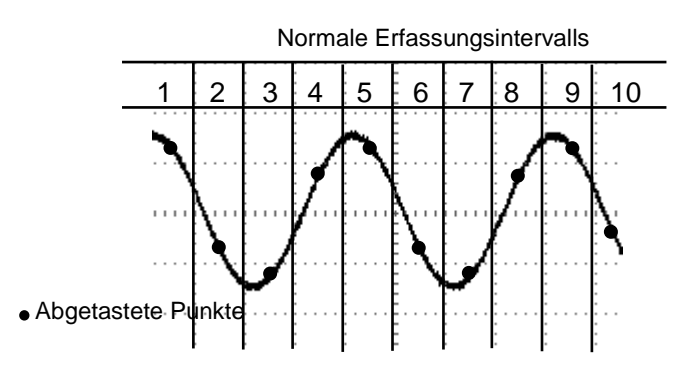

**Normalmodus erfasst ein einen Abtastpunkt in jedem Intervall**

**Peak Detect (Spitzenwert erfassen):** Verwenden Sie diesen Modus, um Störimpulse innerhalb von 10ns zu erfassen und um die Möglichkeit eines Aliasing einzuschränken. Dieser Modus funktioniert in der Einstellung SEC/DIV mit 4µs/div oder langsamer. Wenn Sie die Einstellung SEC/DIV auf 4µs/div oder schneller regulieren, dann ändert sich der Erfassungsmodus auf "Normal", da die Abtastrate schnell genug und eine Spitzenwerterfassung unnötig ist. Das Oszilloskop zeigt keine Meldung an, um Ihnen mitzuteilen, dass der Modus auf Normal gewechselt hat.

**Average (Mittelwert):** Verwenden Sie diesen Modus, um zufällige oder nicht korrelierende Geräusche in dem anzuzeigenden Signal zu reduzieren. Erfassen Sie Daten im Normalmodus und bilden Sie dann den Mittelwert aus einer größeren Anzahl an Signalformen. Wählen Sie die Anzahl der Erfassungen (4, 16, 64 oder 128), um den Mittelwert für die Signalform zu bilden.

**Erfassung unterbrechen:** Wenn Sie sich im Erfassungsmodus befinden, wird die angezeigte Signalform in Echtzeit angezeigt. Stoppen Sie die Erfassung (drücken Sie die Taste RUN/STOP), um das Display einzufrieren. In jedem Modus kann die Signalform entweder skaliert oder vertikal bzw. horizontal positioniert angezeigt werden.

**Äquivalentzeiterfassung:** Wiederholen Sie einfach die normale Erfassung. Verwenden Sie diesen Modus, um spezielle Beobachtungen an wiederholt angezeigten periodischen Signalen zu

machen. Sie können eine Abtastrate mit einer Auflösung von 40ps, d. h. 25GSa/s erhalten, welches höher ist, als die Auflösung, die man bei der Echtzeiterfassung erzielen kann.

#### **Das Erfassungsprinzip ist wie folgt.**

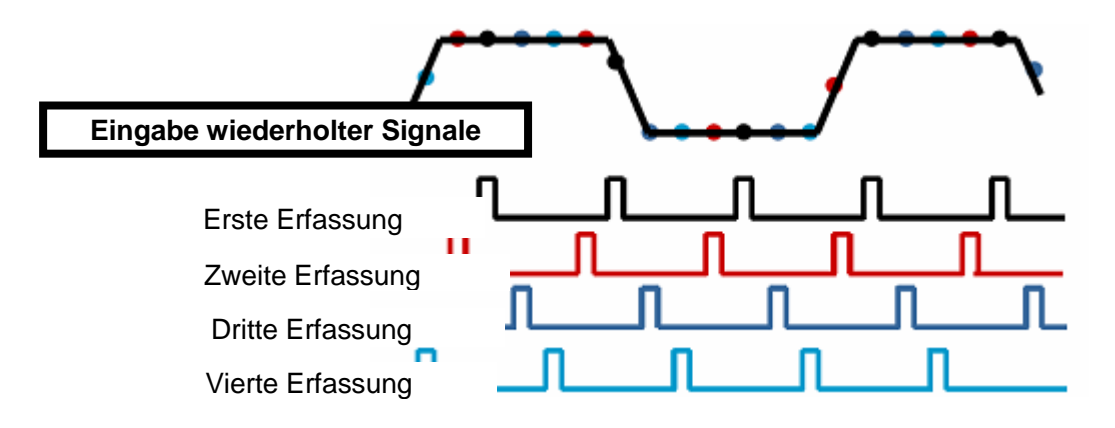

Wie o.a. müssen Sie mehrmals Eingangssignale (wiederholbare Zyklen) bei niedriger Abtastrate erfassen und die Abtastpunkte gemäß der Zeit, in der sie erscheinen, anordnen und dann die Signalformen überlappen.

### **5.5.4UTILITY (DIENSTPROGRAMM)**

Drücken Sie die Taste UTILITY (Dienstprogramm), um das Utility Menü wie folgt aufzurufen.

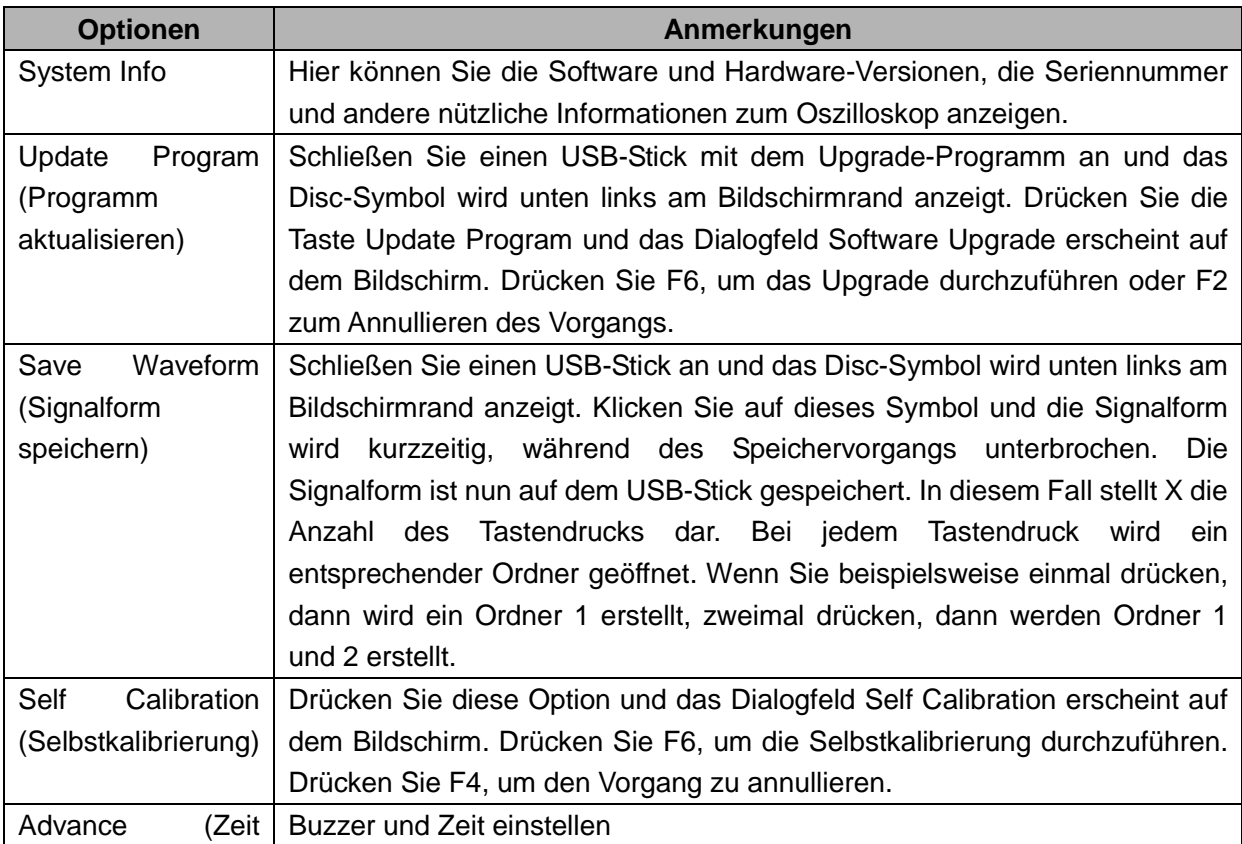

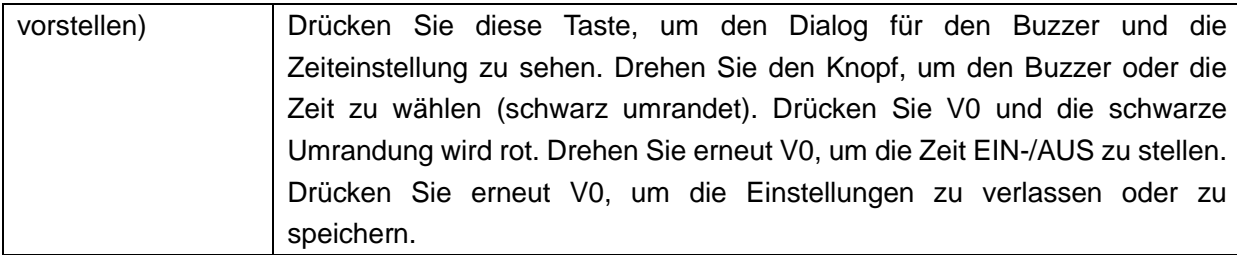

**Self Calibration (Selbstkalibrierung):** Die Selbstkalibrierungsroutine kann die Präzision des Oszilloskops optimieren, um sich der Umgebungstemperatur anzupassen. Um die Präzision zu maximieren, sollten Sie die Selbstkalibrierung durchführen, sobald die Umgebungstemperatur um 5°C oder mehr schwankt. Folgen Sie den Anweisungen auf dem Bildschirm.

*Tipp: Drücken Sie eine beliebige Menütaste auf der Frontplatte, um die Statusanzeige zu löschen und um ein entsprechendes Menü einzugeben.*

### **5.5.5CURSOR**

Drücken Sie die CURSOR-Taste, um das Cursormenü anzuzeigen.

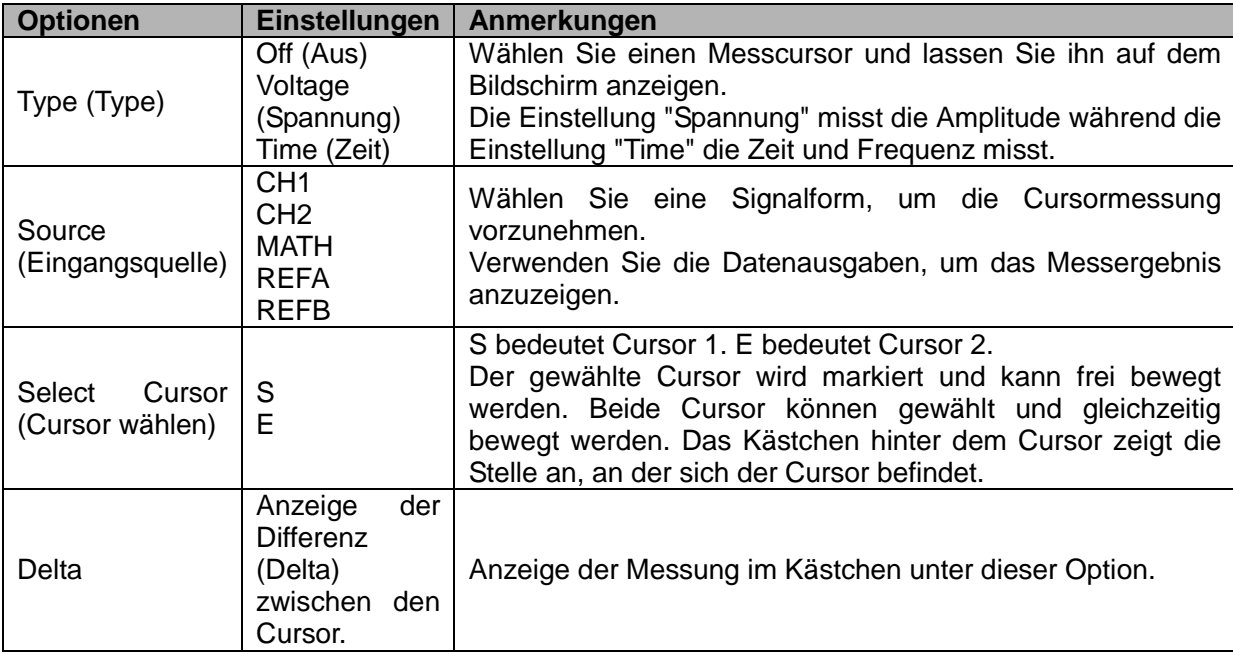

**Cursor bewegen:** Drücken Sie die Taste neben dem Befehl "Select Cursor", um einen Cursor zu wählen und drehen Sie V0, um ihn zu bewegen. Die Cursor können nur bewegt werden, wenn das Cursormenü angezeigt wird.

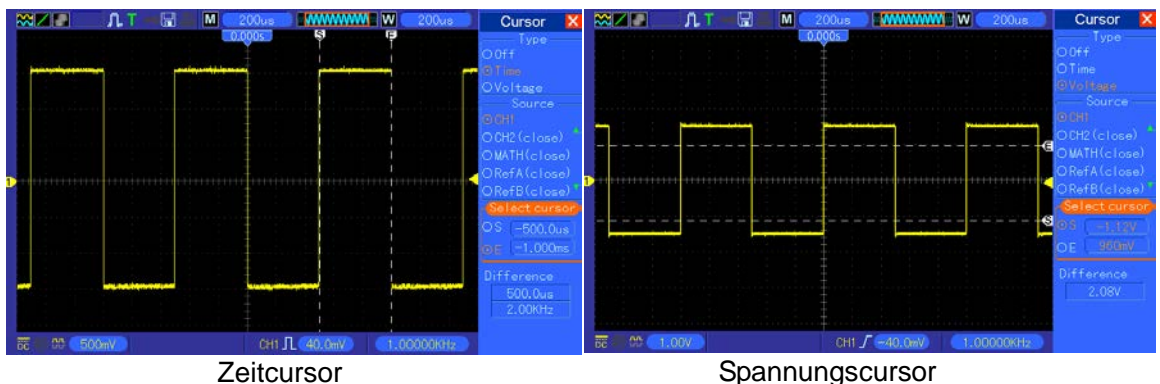

### **5.5.6DISPLAY**

Die Anzeige der Signalform hängt von den Oszilloskopeinstellungen ab. Eine Signalform kann gemessen werden, sobald sie abgetastet wurde. Die verschiedenen Arten, eine Signalform anzuzeigen, erteilen wichtige Informationen darüber.

Es gibt zwei Arten, Signalformen anzuzeigen, d. h. das Single-window (ein Fenster) und das Dual-window (zwei Fenster). Weitere Informationen, siehe [Horizontal Controls.](#page-23-0)

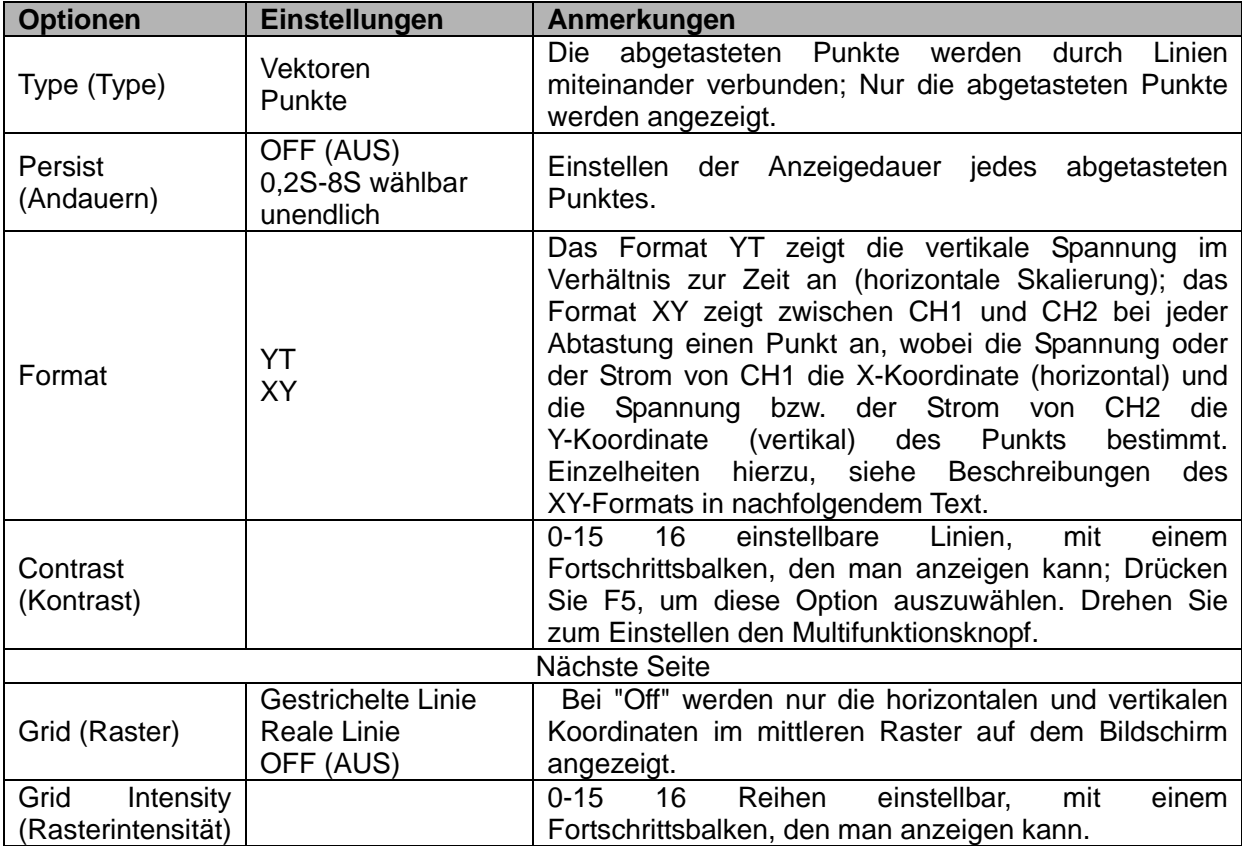

Drücken Sie die Taste DISPLAY und folgendes Menü erscheint.

### **5.6 Shortcuts**

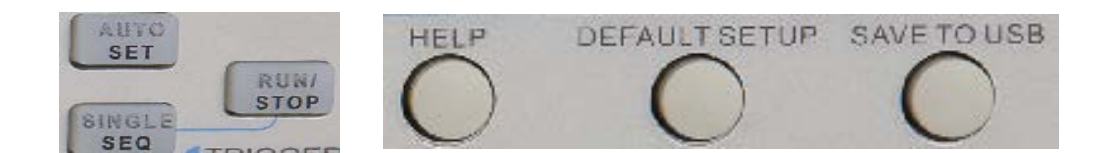

**AUTOSET:** Stellt automatisch die Steuerungen des Oszilloskops ein, um eine brauchbare Anzeige der Eingangssignale zu erzeugen. Siehe nachstehende Tabelle**.**

**SINGLE SEQ:** Erfassen einer einzelnen Signalform und Stoppen des Vorgangs**.**

**RUN/STOP:** Permanent Signalformen erfassen oder den Vorgang stoppen.

**HELP:** Anzeige des Hilfemenüs**.**

**DEFAULT SETUP:** Abrufen der Werkseinstellungen. Siehe nachstehende Tabelle.

**Save to USB Disc:** Alle Anzeigen auf dem Bildschirm auf ein USB-Speichermedium abspeichern, genau wie bei einem Screen Shot eines Computers.

### **5.6.1AUTOSET**

Autoset ist einer der Vorteile eines digitalen Oszilloskops. Wenn Sie die Taste AUTOSET drücken, dann erkennt das Oszilloskop den Signalformtyp (Sinus oder Rechteck) und passt die Steuerungen anhand der Eingangssignale an, sodass man die Signalform des Eingangssignals akkurat auf dem Bildschirm anzeigen kann.

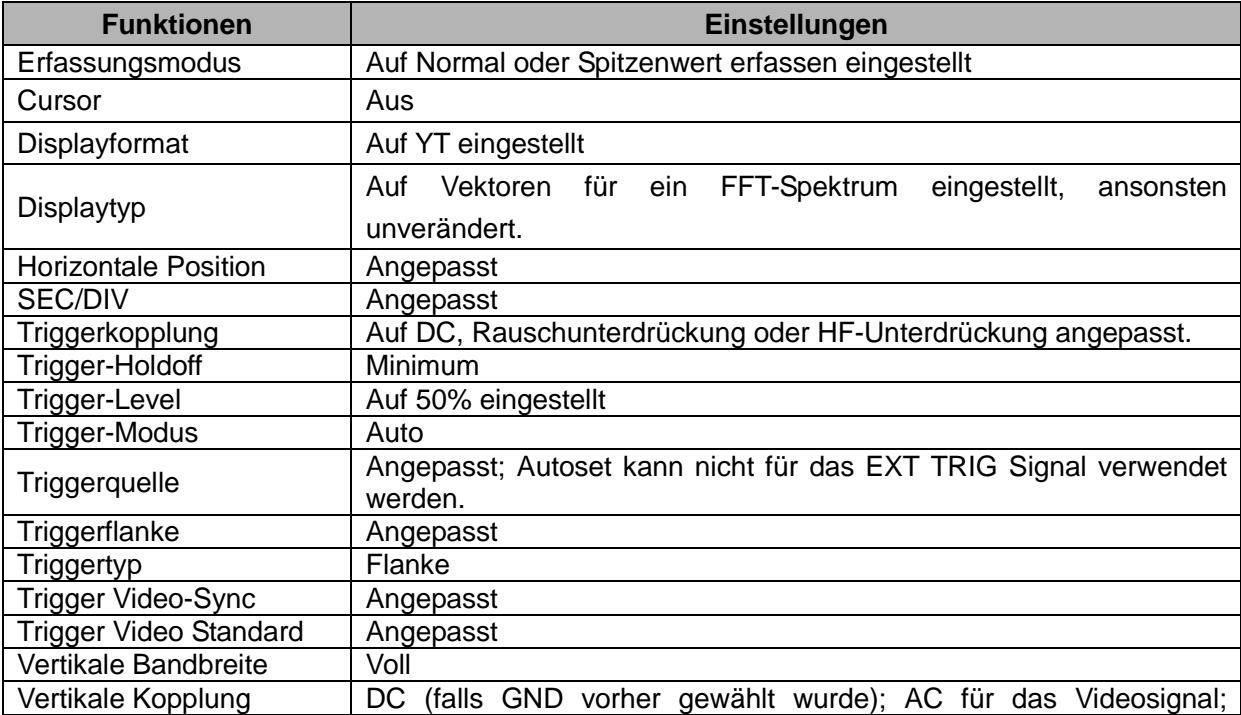

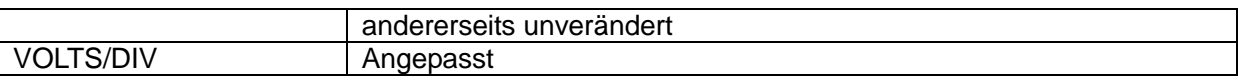

Die Autoset-Funktion sucht alle Kanäle nach Signalen ab und zeigt die entsprechenden Signalformen an. Autoset bestimmt die Triggerquelle je nach folgenden Bedingungen.

- Wenn mehrere Kanäle Signale erhalten, dann benutzt das Oszilloskop den Kanal mit dem niedrigsten Frequenzsignal als Triggerquelle.
- Wenn kein Signal gefunden wurde, dann verwendet das Oszilloskop den Kanal mit der kleinsten Zahl, der im Autoset als Triggerquelle angezeigt wird.
- Wenn keine Signale gefunden und auch keine Kanäle angezeigt werden, dann zeigt das Oszilloskop Kanal 1 an und benutzt diesen als Triggerquelle.

#### **Sinuswelle:**

Wenn Sie die Autoset-Funktion benutzen und das Oszilloskop festlegt, dass das Signal der Sinuswelle ähnelt, wird das Oszilloskop folgende Optionen anzeigen.

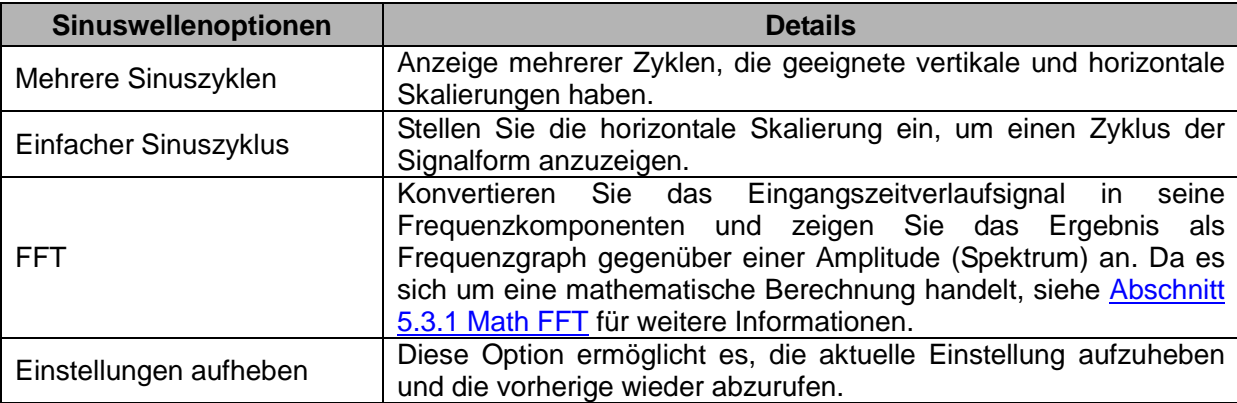

#### **Rechteckwelle oder Impuls:**

Wenn Sie die Autoset-Funktion benutzen und das Oszilloskop festlegt, dass das Signal der Rechteckwelle oder einem Impuls ähnelt, wird das Oszilloskop folgende Optionen anzeigen.

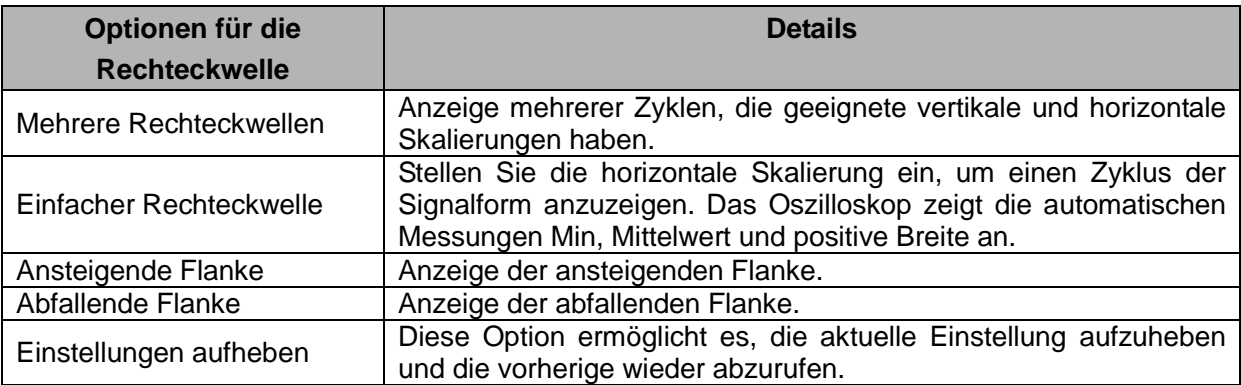

### **5.6.2Hilfe**

Wenn Sie die Taste HELP drücken, rufen Sie das Hilfemenü auf, das verschiedene Themen mit sämtlichen Menüoptionen und Steuerungen des Oszilloskops behandelt. Weitere Informationen zum Hilfesystem, siehe [Abschnitt](#page-8-0) 2.2.

## **5.6.3Werkseinstellungen zurücksetzen**

Wenn Sie die Taste DEFAULT SETUP drücken, dann zeigt das Oszilloskop die CH1-Signalform an und alle anderen werden gelöscht. Wenn Sie sich im Menü Default Setup befinden, drücken Sie F1 **Undo Preset (Voreinstellungen aufheben)**. Dann kehrt das Oszilloskop zu dem Status vor den Werkseinstellungen zurück. Nachstehende Tabelle erläutert die Optionen, Tasten und Steuerungen, die sich bei der Rücksetzung der Werkseinstellungen ändern.

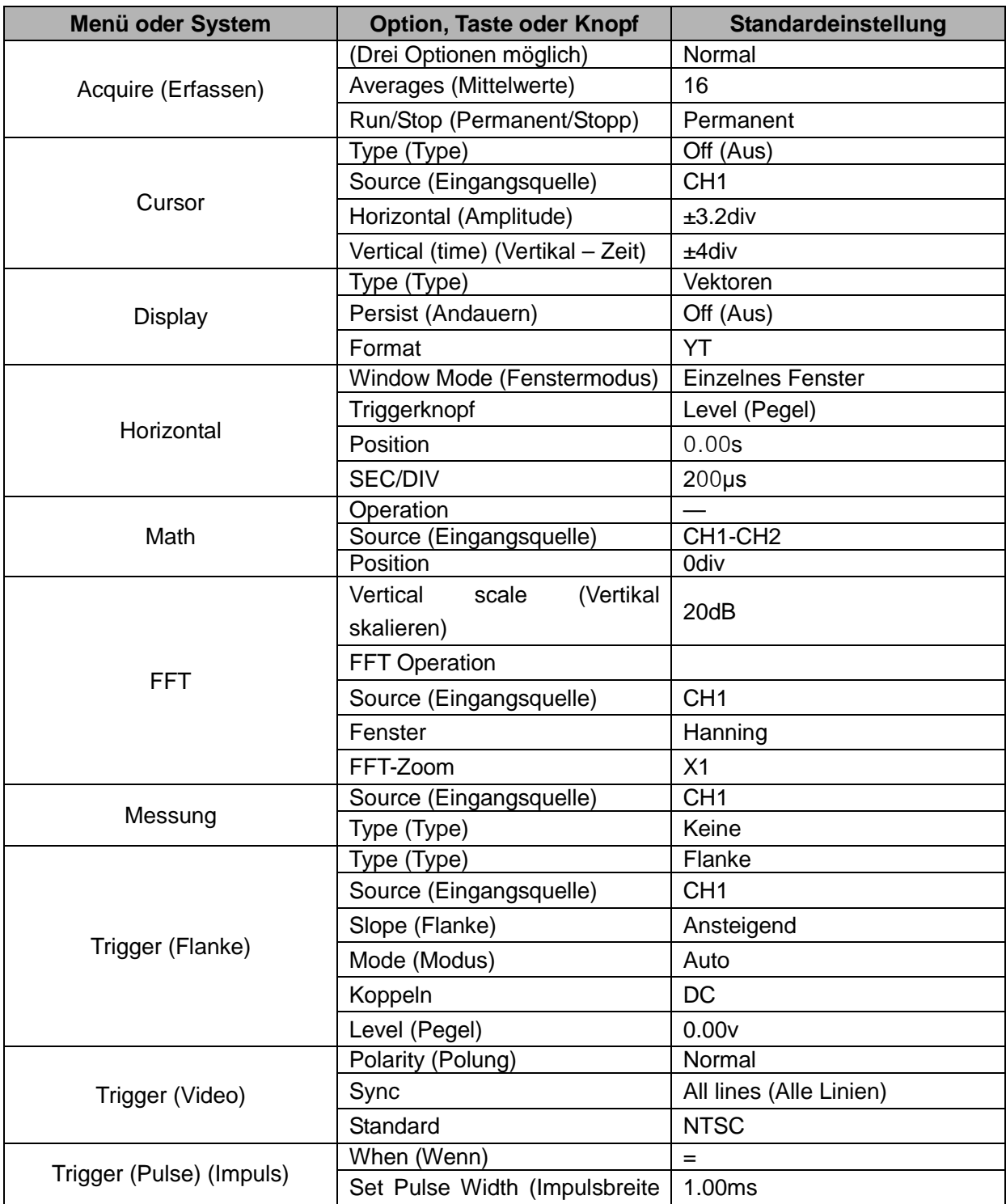

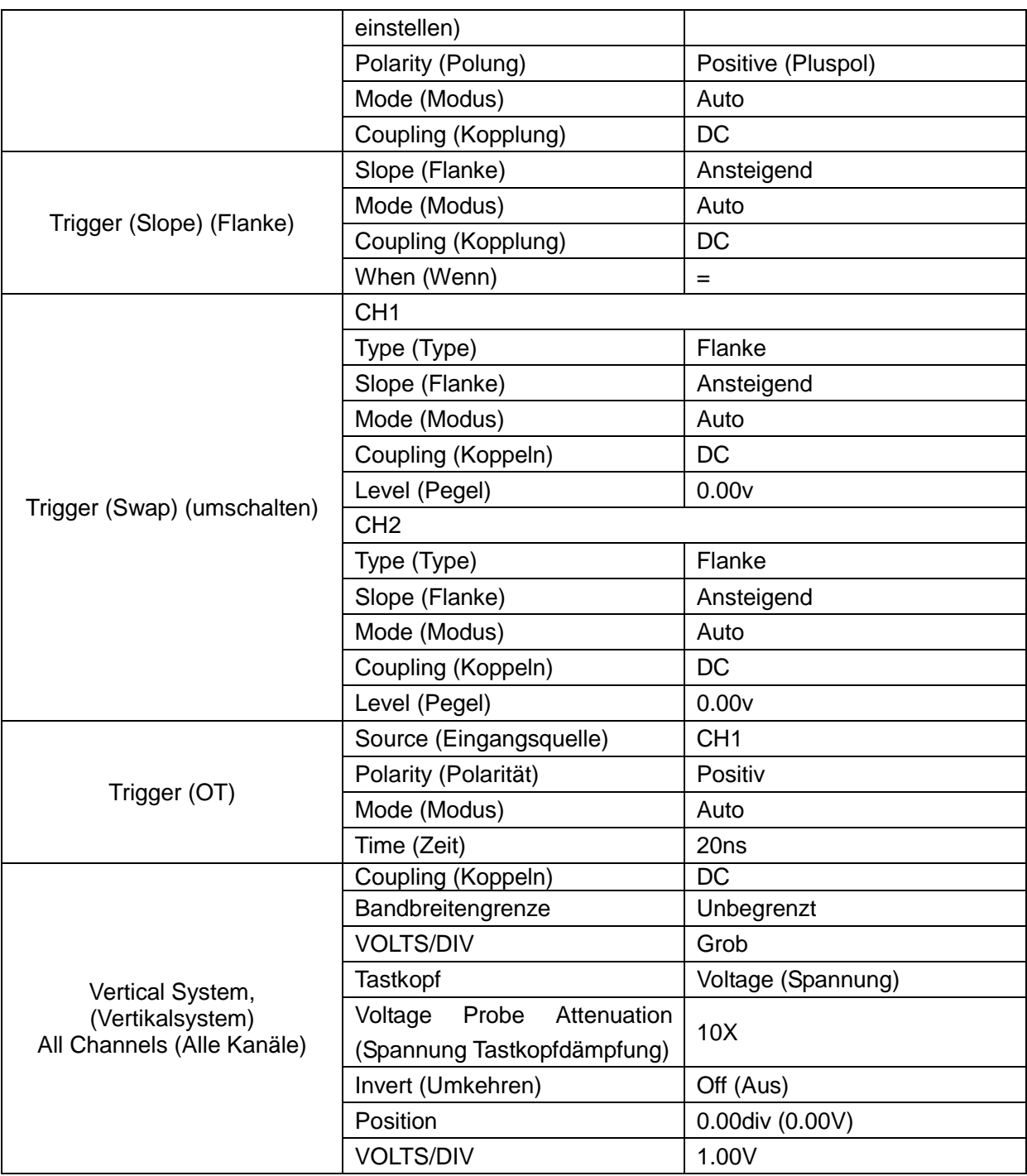

Nachstehende Einstellungen ändern sich nicht, wenn Sie die Taste DEFAULT SETUP drücken.

- $\triangleright$  Sprachoption
- Gespeicherte Einstellungen
- Gespeicherte Bezugssignalformen
- Displaykontrast
- $\triangleright$  Kalibrierungsdaten

### **5.7 Multifunktionsköpfe und Tasten**

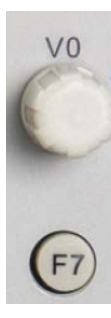

 $(F<sub>0</sub>)$ 

 $F1$ 

 $F<sub>2</sub>$ 

 $(F3)$ 

 $(F4)$ 

 $F5$ 

 $(F6)$ 

V0: Multifunktionsknopf. In verschiedenen Menüoptionen unterstützt er deren Auswahl (MESSUNG), Bewegen von Cursor und Pegel (Flankestrigger).

Drücken Sie diesen Knopf, um Daten zurückzusetzen (trigger holdoff, Zeitüberschreitung des Overtime Triggers und Flankestrigger), Auswahl von Menüoptionen, usw. Einfach zu bedienen F7: Drücken Sie diese Taste im Einzelfenstermodus, um zwischen der gestrichelten Anzeige und der Querschnittsanzeige umzuschalten. Im Dualfenstermodus kann man ein Autocruise durchführen.

F0: **Hide/Show** Taste. Drücken, um die Menüoptionen rechts am Bildschirm zu verbergen und um die Signalformen im Vollbildmodus anzuzeigen. Erneut drücken, um die Menüoptionen anzuzeigen.

F1-F5: Diese fünf Tasten sind alle Multifunktional. Sie haben die Aufgabe, entsprechende Menüoptionen in unterschiedlichen Menümodi auf dem Bildschirm anzuzeigen. Z. B. im UTILITY-Menü, entsprechen jeweils F1-F5 der 'System Info' – 'Advance'.

F6: Diese Funktionstaste dient hauptsächlich zum Umblättern der Seiten und um eine Auswahl zu bestätigen, wie z. B. 'nächste Seite', 'vorherige Seite' und drücken Sie F6, zum Bestätigen, wenn Sie die Selbstkalibrierung durchführen.

### **5.8 Signalanschlüsse**

Nachstehende Abbildung zeigt die drei Signalanschlüsse und ein Paar Metallelektroden an der unteren Platte des Oszilloskops.

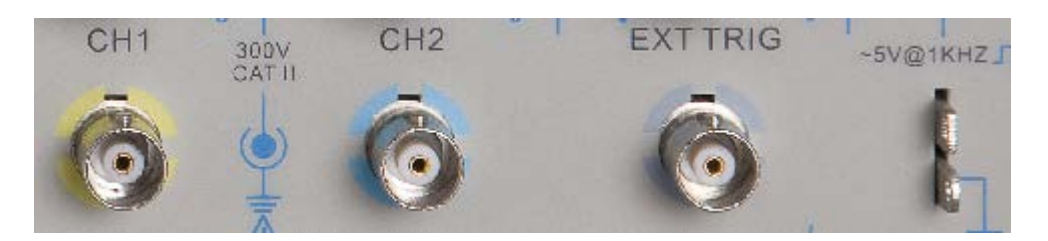

- 1. CH1, CH2: Eingangsbuchsen für die Signalformanzeige, an die man das zu messende Signal anschießen und eingeben muss.
- 2. EXT TRIG: Eingangsbuchse für eine externe Triggerquelle, an die man das externe Triggersignal anschließen und eingeben muss.
- 3. Tastkopfkompensation: Der Spannnungs-Tastkopfkompensationsausgang und Masseanschluss wird verwendet, um den Tastkopf mit dem Eingangskreis des Oszilloskops elektrisch abzugleichen. Der Masseanschluss der Tastkopfkompensation und die

BNC-Abschirmungen sorgen für den Erdanschluss und werden als Erdungsklemmen angesehen. Um Schäden zu vermeiden, schließen Sie keine Spannungsquelle an eine dieser Erdungsklemmen an.

# **Kapitel 6 Anwendungsbeispiele**

Dieses Kapitel beschreibt die Hauptfunktionen des Oszilloskops mithilfe von elf vereinfachten Anwendungsbeispielen, damit Sie spielend Ihre eigenen Prüfprobleme lösen können.

- 1. Einfache Messungen vornehmen AUTOSET verwenden Anwenden des Messmenüs, um automatische Messungen vorzunehmen.
- 2. Cursormessungen vornehmen Ringfrequenz und Ringamplitude messen Impulsbreite messen Anstiegszeit messen
- 3. Analysieren der Eingangssignale zur Rauschunterdrückung Beobachten eines verrauschten Signals Unterdrücken von Zufallsrauschen
- 4. Abtasten eines Einzelschusssignals
- 5. Anwenden des X-Y-Modus
- 6. Triggern auf einer Impulsbreite
- 7. Triggern auf einem Videosignal Trigger auf Videofeldern und Videolinien beobachten
- 8. Flankentrigger zur Abtastung eines bestimmten Flankensignals verwenden
- 9. Overtime-Trigger zur Messung eines langen Impulssignals verwenden.
- 10. Math-Funktionen zur Analyse von Signalformen verwenden
- 11. Verzögerung der Datenweitergabe messen

### **6.1 Beispiel 1: Einfache Messungen vornehmen**

Wenn Sie ein unbekanntes Signal in einem bestimmten Stromkreis beobachten wollen, ohne seine Amplitude und seine Frequenzparameter zu kennen, können Sie diese Funktion anwenden, um eine schnelle Messung zur Frequenz, zur Periode und der Spitze-Spitze Amplitude des Sginals durchzuführen.

Folgen Sie nachstehenden Schritten.

- 1. Stellen Sie den Schalter auf dem Tastkopf auf 10X;
- 2. Drücken Sie die Taste CH1 MENU und stellen Sie den Tastkopfdämpfungsfaktor auf 10X;
- 3. Schließen Sie den CH1-Tastkopf am Prüfpunkt des Stromkreises an;
- 4. Drücken Sie die AUTOSET-Taste.

Das Oszilloskop stellt nun automatisch die Signalform auf die beste Anzeige ein. Wenn Sie die Signalformanzeige weiter optimieren wollen, können Sie die vertikalen und hoirzontalen Steuerungen manuell anpassen, bis die Signalform Ihren Anfoderungen entspricht.

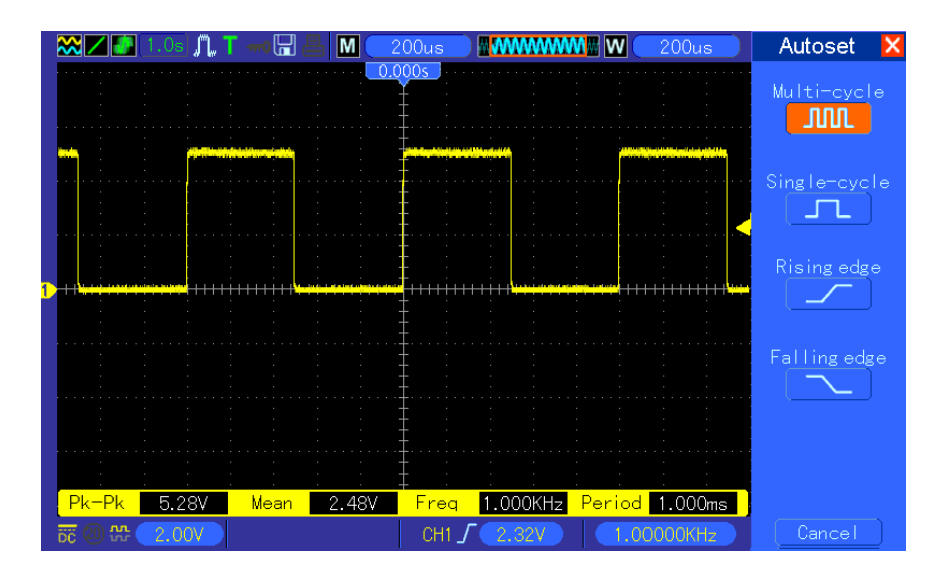

#### **Automatische Messungen vornehmen**

Das Oszilloskop kann die meisten Signale über automatische Messungen anzeigen. Zum Messen solcher Parameter, wie z. B. Signalfrequenz, Periode, Spitze-Spitze-Amplitude, Anstiegszeit und positive Breite, folgen Sie bitte nachstehenden Schritten.

- 1. Drücken Sie die Taste MEASURE, um das Messungsmenü aufzurufen.
- 2. Drehen Sie den Knopf V0, um die erste "unspezifizierte" Option (durch einen roten Pfeil gekennzeichnet) zu wählen und drücken Sie V0 oder F6, um das Untermenü aufzurufen.
- 3. Wählen Sie CH1 als Eingangsquelle. Drücken Sie dann mehrmals hintereinander die Taste F3 oder F4, um die zu messenden Objekte im Menu "Type" zu wählen. Wählen Sie die Option "Back Menu", um zum Messinterface zurückzukehren. Sie können aber auch V0 drücken, um ein Messobjekt zu wählen und dann zum Messinterface zurückkehren. Das entsprechende Kästchen unter dem Messobjekt zeigt die Messergebnisse an.
- 4. Wiederholen Sie Schritte 2 und 3 zur Auswahl anderer Messobjekte. Insgesamt können 8 Messobjekte angezeigt werden.

#### *Hinweis: Alle Messwertanzeigen ändern sich mit den gemessenen Signalen.*

Nachstehende Abbildung zeigt drei Messobjekte als Beispiel. Die Kästchen darunter zeigen die Messwerte in großer Schriftart an.

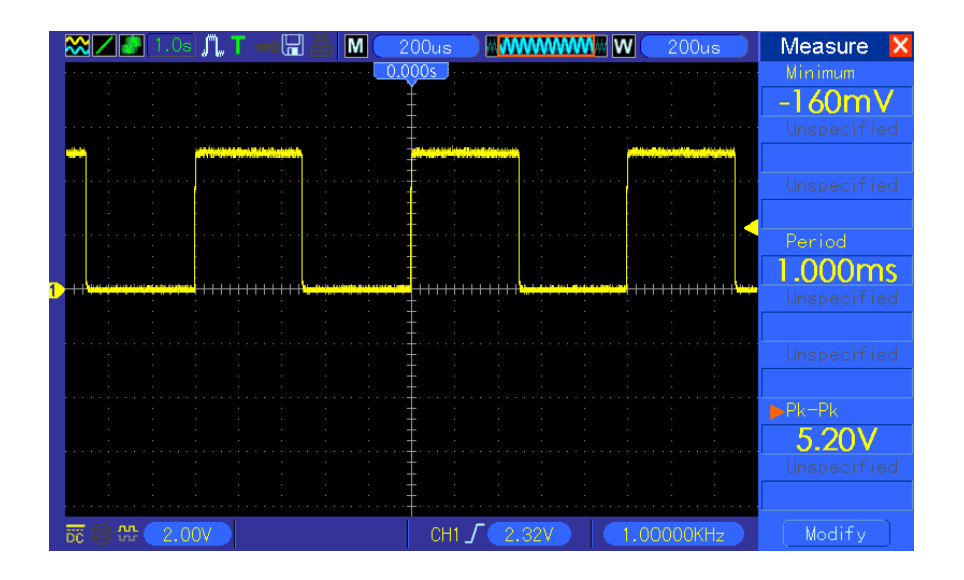

### **6.2 Beispiel 2: Cursormessungen vornehmen**

Sie können den Cursor verwenden, um schnell Zeit und Amplitude einer Signalform zu messen.

#### **Messen der Ring Time (umkehrbar in Frequenz) und Amplitude auf der ansteigenden Impulsflanke**

Zum Messen der Ring Time der ansteigenden Pulsflanke, folgen Sie den nachstehenden **Schritten** 

- 1. Drücken Sie die CURSOR-Taste, um das Cursormenü anzuzeigen.
- 2. Drücken Sie F1, markieren Sie die Option Type und wählen Sie Time.
- 3. Drücken Sie F2 oder F3, markieren Sie die Schaltfläche Source und wählen Sie CH1 als Eingangsquelle.
- 4. Zur Auswahl eines Cursors F4 drücken. Wenn S gewählt wurde, verwenden Sie den Drehknopf V0, um den Cursor S auf dem Bildschirm zu bewegen; wenn E gewählt wurde, bewegen Sie Cursor E; wenn beide gewählt wurden, verwenden Sie den Drehkopf V0 um beide gleichzeitig zu bewegen.
- 5. Positionieren Sie Cursor S auf die erste Spitze des Rings.
- 6. Positionieren Sie Cursor E auf die zweite Spitze des Rings.
- 7. Auf Delta wird die gemessene Zeit angezeigt und auf Cursor S und Cursor E werden die Positionen beider Cursor angezeigt.
- 8. Drücken Sie nun die Option Type und wählen Sie die Option Voltage (Spannung).
- 9. Positionieren Sie Cursor S auf die größte Spitze des Rings.
- 10. Positionieren Sie Cursor E auf den niedrigsten Punkt des Rings. Die Ringamplitude wird auf Delta angezeigt.

Siehe nachstehende Abbildung zum besseren Verständnis.

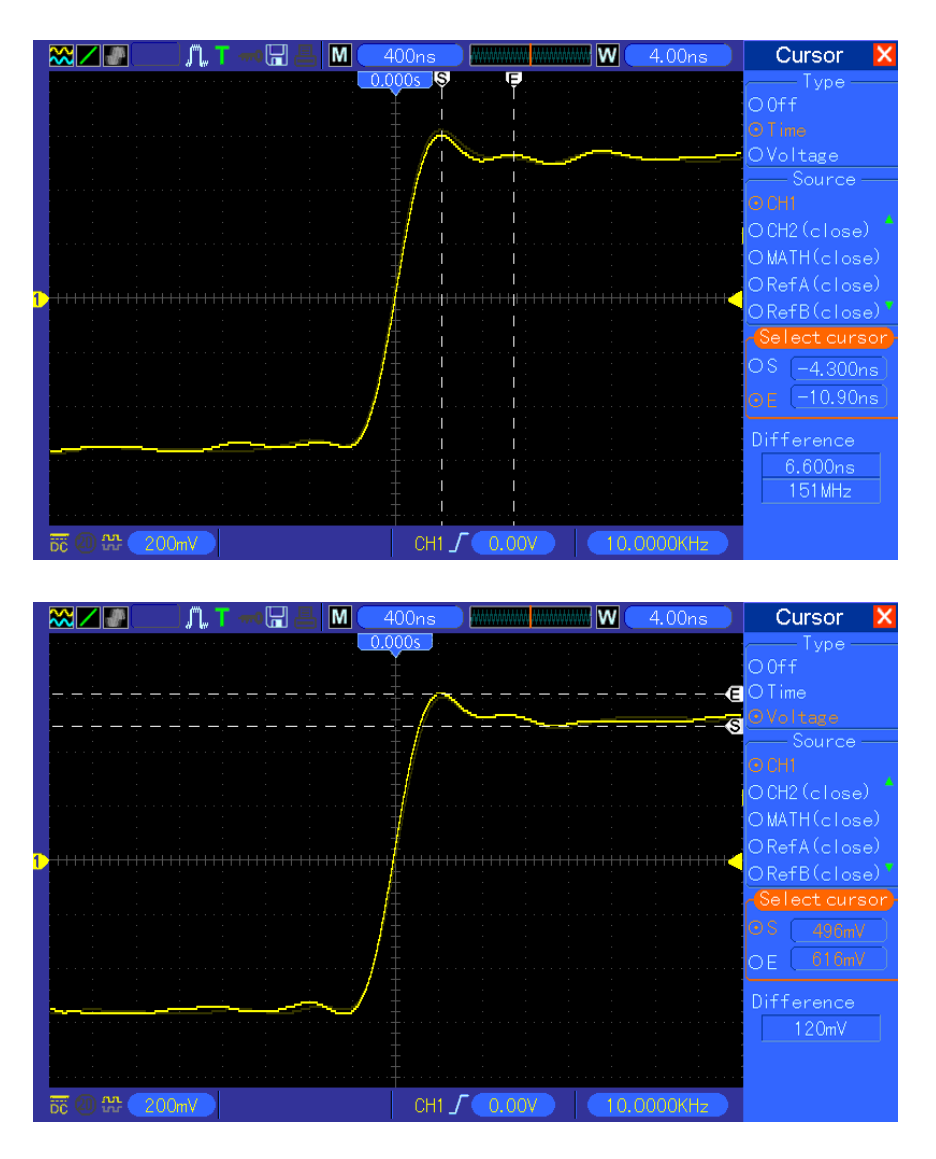

#### **Messen der Impulsbreite**

Zum Analysieren eines Impulssignals und um seine Breite zu erfahren, folgen Sie bitte den nachstehenden Schritten.

- 1. Drücken Sie die CURSOR-Taste, um das Cursormenü anzuzeigen.
- 2. Drücken Sie F1, markieren Sie die Option Type und wählen Sie Time.
- 3. Drücken Sie F2 oder F3, markieren Sie die Schaltfläche Source und wählen Sie CH1 als Eingangsquelle.
- 4. Zur Auswahl eines Cursors F4 drücken. Wenn S gewählt wurde, verwenden Sie den Drehknopf V0, um den Cursor S auf dem Bildschirm zu bewegen; wenn E gewählt wurde, bewegen Sie Cursor E; wenn beide gewählt wurden, verwenden Sie den Drehkopf V0 um beide gleichzeitig zu bewegen.
- 5. Positionieren Sie Cursor S auf die ansteigende Flanke und Cursor E auf die absteigende Flanke.
- 6. Delta zeigt die gemessene Zeit an und Cursor S sowie Cursor E zeigen die Zeit in Bezug auf den Trigger an.

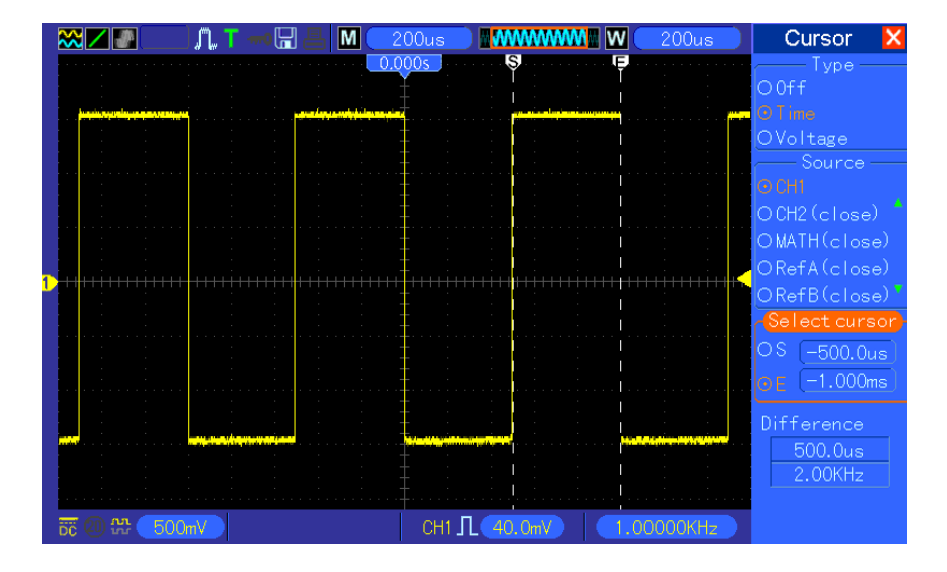

Siehe nachstehende Abbildung zum besseren Verständnis.

#### **Messen der Anstiegszeit eines Impulses**

Unter Umständen müssen Sie die Anstiegszeit eines Impulses in verschiedenen Anwendungsumgebungen messen, im Allgemeinen, um die Anstiegszeit zwischen den 10% und 90% Levels der Impulssignalform zu messen. Gehen Sie hierzu wie folgt vor:

- 1. Drehen Sie den Knopf SEC/DIV, um die ansteigende Flanke der Signalform anzuzeigen
- 2. Drehen Sie die Knöpfe VOLTS/DIV und VERTIK POSITION, um die Signalformamplitude um etwa 5 Einteilungen anzupassen.
- 3. Drücken Sie die Taste CH1 MEN.;
- 4. Drücken Sie nun die Option VOLTS/DIV und wählen Sie die Option Fine (Feineinstellung). Drehen Sie den VERTIKALPOSITIONS-Knopf, um die Signalformen in 5 Einteilungen zu trennen.
- 5. Drehen Sie den VERTIKALPOSITIONS-Knopf, um die Signalform in die Mitte zu bringen. Positionieren Sie den Impulsboden der Signalform auf 2,5 Einteilungen unterhalb des mittleren Rasters.
- 6. Drücken Sie die CURSOR-Taste.
- 7. Drücken Sie nun die Option Type und wählen Sie die Option Time (Zeit). Drücken Sie die Optionstaste Source und wählen Sie CH1 als Eingangsquelle.
- 8. Wählen Sie Cursor S und bringen Sie diesen mit dem Drehknopf V0 auf den 10% Level der Signalform.
- 9. Wählen Sie Cursor E und bringen Sie diesen mit dem Drehknopf V0 auf den 90% Level der Signalform.
- 10. Auf dem Delta-Ausdruck im Cursormenü kann man nun die Anstiegszeit des Impulses ablesen.

Siehe nachstehende Abbildung zum besseren Verständnis.

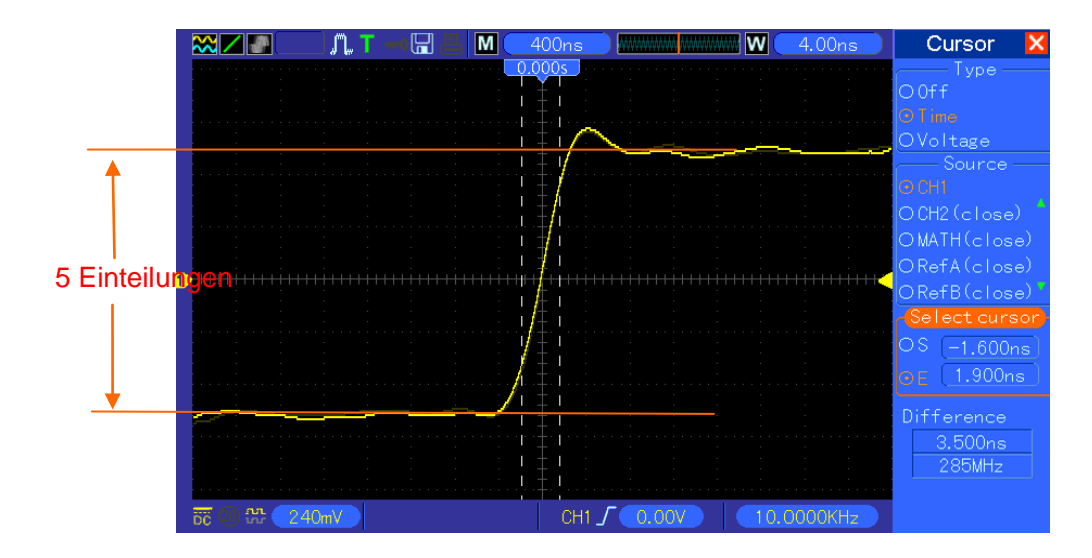

### **6.3 Beispiel 3: Eingangssignale zur Unterdrückung von**

### **Zufallsgeräuschen analysieren**

In manchen Situation, müssen Sie, um ein Geräuschsignal auf dem Oszilloskop anzuzeigen und um seine Details zu erhalten, nachstehende Schritte zur Analyse dieses Signals befolgen.

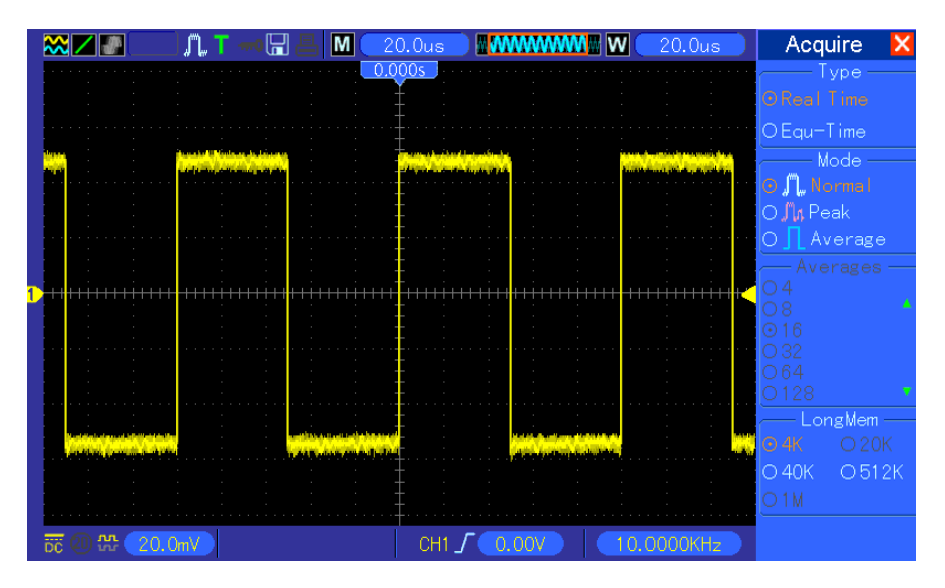

#### **Geräuschsignale beobachten**

- 1. Drücken Sie die Taste ACQUIRE (Erfassen), um das Erfassungsmenü aufzurufen.
- 2. Drücken Sie nun die Option Type und wählen Sie die Option Real Time (Echtzeit).
- 3. Drücken Sie die Option Spitzenwert erfassen.
- 4. Falls erforderlich, drücken Sie die DISPLAY-Taste und stellen Sie die Kontrastoption ein, um das Geräusch deutlicher zu sehen.

Siehe nachstehende Abbildung zum besseren Verständnis.

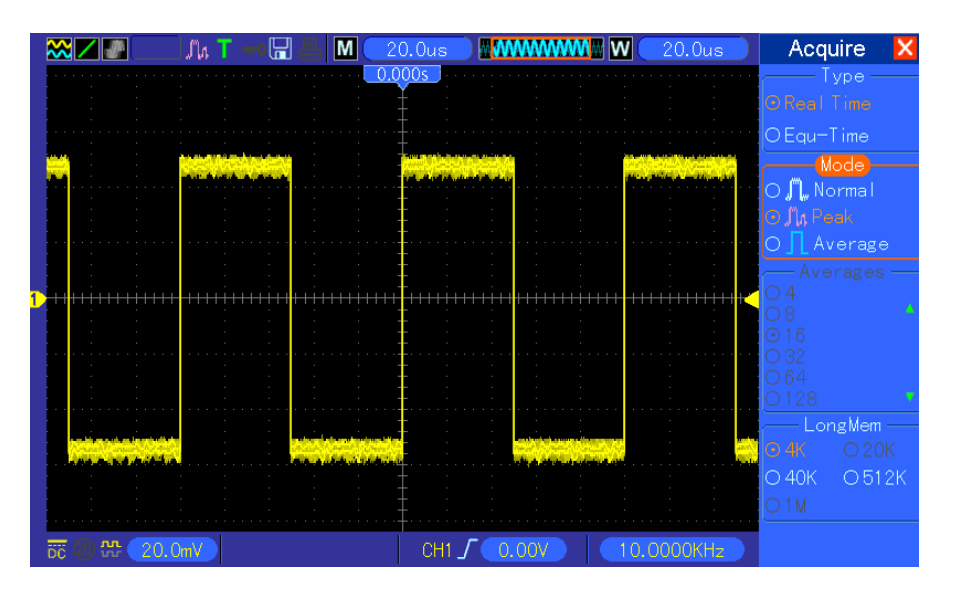

#### **Unterdrücken von Zufallsrauschen**

- 1. Drücken Sie die Taste ACQUIRE (Erfassen), um das Erfassungsmenü aufzurufen.
- 2. Drücken Sie nun die Option Type und wählen Sie die Option Real Time (Echtzeit).
- 3. Drücken Sie die Option Average (Mittelwert).
- 4. Drücken Sie die Option Averages (Mittelwert) und richten Sie die Anzahl der laufenden Mittelwerte ein, um die Veränderung in der Signalformanzeige zu beobachten.

#### *Hinweis: Durch die Mittelwertbildung werden die Zufallsgeräusche reduziert und Sie können die Signaldetails einfacher sehen.*

Siehe nachstehende Abbildung zum besseren Verständnis.

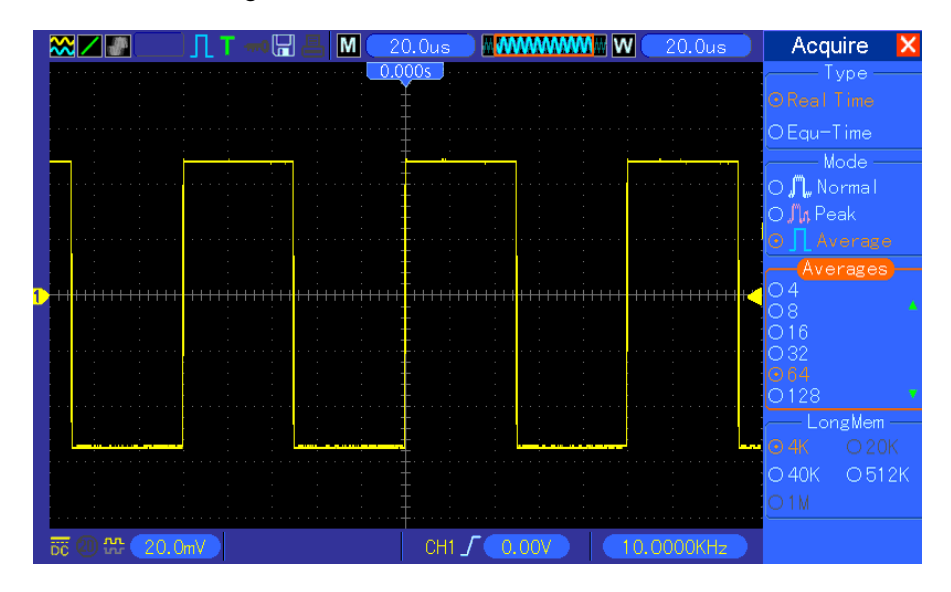

### **6.4 Beispiel 4: Abtasten eines Einzelschuss-Signals**

Sie können sich auf nachfolgendes Beispiel beziehen, wenn Sie einfach ein paar aperiodische Signale, wie Impuls oder Störimpulse abtasten möchten.

Um eine Einzelschusserfassung einzurichten, gehen Sie bitte wie folgt vor.

- 1. Stellen Sie zunächst den Tastkopf des Oszilloskops und den Dämpfungsfaktor von CH1 ein.
- 2. Drehen Sie dann die vertikalen VOLTS/DIV und horizontalen SEC/DIV-Knöpfe, um eine Position für eine bessere Prüfung des Signals zu erhalten.
- 3. Drücken Sie die Taste ACQUIRE (Erfassen), um das Erfassungsmenü aufzurufen.
- 4. Drücken Sie die Option Spitzenwert erfassen.
- 5. Drücken Sie die TRIG MENU Taste und wählen Sie die Option Flankenanstieg. Passen Sie dann den Triggerlevel an.
- 6. Drücken Sie die Taste SINGLE SEQ, um die Erfassung zu starten.

Mithilfe dieser Funktion können Sie gelegentlich auftretende Ereignisse einfacher abtasten. Dies ist einer der Vorteile eines Digialoszilloskops.

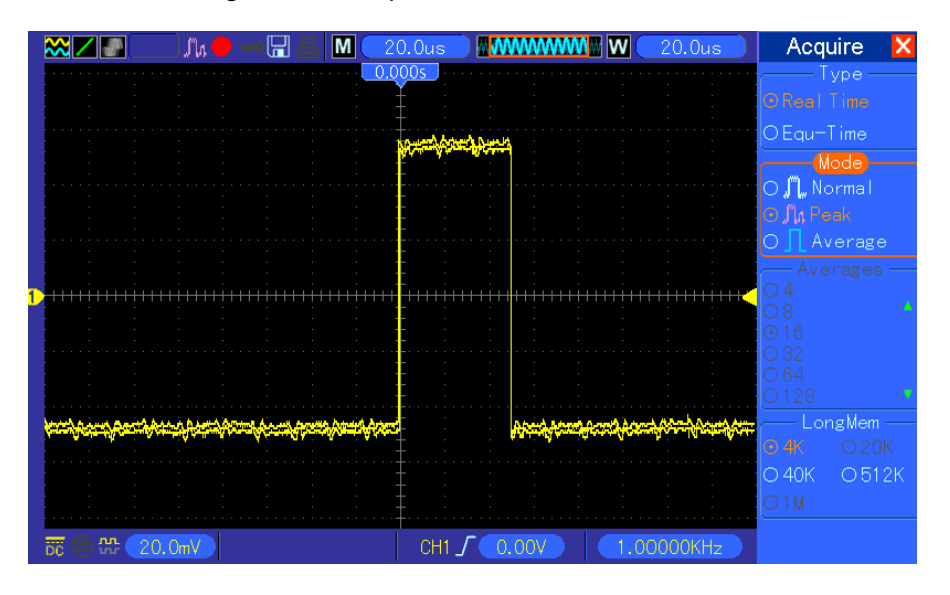

### **6.5 Beispiel 5: Anwenden des X-Y-Modus**

#### **Anzeigen der Phasendifferenzen zwischen Zweikanalsignalen**

Sie müssen beispielsweise die Änderung in einer Phase quer über ein Stromkreisnetzwerk messen.

Schließen Sie das Oszilloskop mit dem Stromkreis an und sehen Sie sich den Ein- und Ausgang des Stromkreises im XY-Modus an. Folgen Sie nachstehenden Schritten.

- 1. Bereiten Sie zunächst zwei Oszilloskoptastköpfe vor und stellen Sie die Schalter an beiden Tastköpfen auf 10X ein..
- 2. Drücken Sie die CH1 MENU-Taste und stellen Sie den Tastkopfdämpfungsfaktor auf 10X; drücken Sie die CH2 MENU-Taste und stellen Sie den Tastkopfdämpfungsfaktor auf 10X.
- 3. Verbinden Sie den CH1-Tastkopf mit dem Eingang des Netzwerks und den CH2-Tastkopf mit dem Ausgang.
- 4. Drücken Sie die AUTOSET-Taste.
- 5. Drehen Sie die VOLTS/DIV-Köpfe so, dass ungefähr dieselben Amplitudensignale auf jedem Kanal angezeigt werden.
- 6. Drücken Sie die Taste DISPLAY, um das Displaymenü aufzurufen.
- 7. Drücken Sie nun die Option Format und wählen Sie XY.
- 8. Nun zeigt das Oszilloskop ein Lissajous-Muster an, um den Ein- und Ausgang des Stromkreises zu beschreiben.
- 9. Drehen Sie die VOLTS/DIV und VERTIKALPOSITIONS-Knöpfe, um die Signalformanzeige richtig zu skalieren.
- 10. Verwenden Sie die oszillographische Lissajous-Methode, um die Phasendifferenzen gemäß nachstehender Formel zu beobachten und zu berechnen.

Da **sinθ=A/B oder C/D**, wobei θ der Phasendifferenzwinkel zwischen Kanälen ist und A, B, C, D darstellt, was in nachstehender Abbildung gezeigt wird, können Sie den Wert des Phasendifferenzwinkels durch Anwenden folgender Formel berechnen: **θ=±arcsin(A/B) oder ±arcsin(C/D)**.

Wenn sich die Hauptachsen der Ellipse in den ersten und dritten Quadranten befinden, sollte sich der Phasendifferenzwinkel in den ersten und vierten Quadranten aufhalten, d.h. innerhalb von (0~π/2) oder (3π/2~2π). Wenn sich die Hauptachsen der Ellipse in den ersten und dritten Quadranten befinden, sollte sich der Phasendifferenzwinkel in den ersten und vierten Quadranten aufhalten, d.h. innerhalb von (0~π/2) oder (3π/2~2π). Siehe nachstehende Abbildung zum besseren Verständnis.

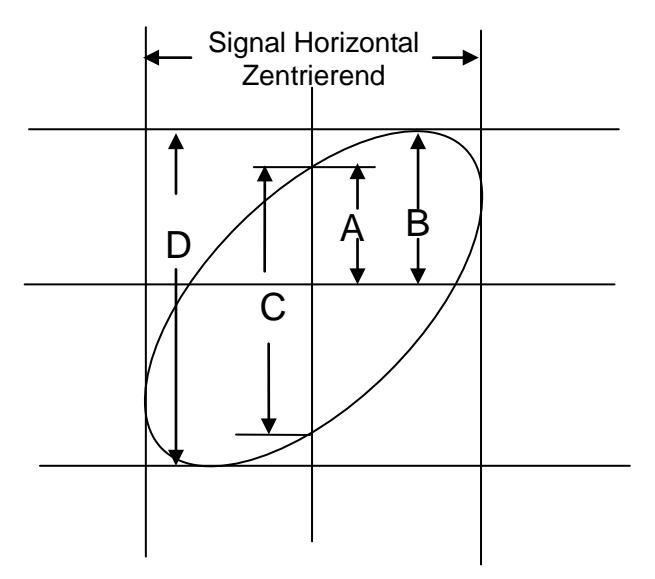

### **6.6 Beispiel 6: Triggern auf der Impulsbreite**

#### **Triggern auf einer speziellen Impulsbreite**

Während der Prüfung einer Impulsbreite eines Signals in einem Stromkreis, müssen Sie unter

Umständen auch prüfen, ob die Impulsbreite mit dem theoretischen Wert übereinstimmt. Oder, wenn die Flankentriggerung ergibt, dass Ihr Signal dieselbe Impulsbreite innerhalb des vorgegebenen Signals hat und Sie immer noch am Ergebnis zweifeln. In diesem Fall gehen Sie bitte wie folgt vor.

- 1. Stellen Sie den Tastkopfabschwächungsfaktor auf x10.
- 2. Drücken Sie die Taste AUTOSET, um eine stabile Signalformanzeige zu triggern.
- 3. Drücken Sie die Tast Einzelzyklus im Autoset-Menü und sehen Sie sich die Werte zur Signalimpulsbreite an.
- 4. Drücken Sie die Taste TRIG MENU.
- 5. Drücken Sie F1, um Impuls als Typ zu wählen, dann F2, um CH1 als Eingangsquelle einzurichten und drehen Sie den TRIGGER LEVEL-Knopf, um den Triggerlevel am Signalboden einzustellen.
- 6. Drücken Sie F6, um die nächste Seite aufzurufen. Wählen Sie die Option "When" und drücken Sie F4 um die Option '=' zu markieren.
- 7. Drücken Sie die Optionstaste Set Pulse Width (Impulsbreite einstellen). Drehen Sie den Knopf V0, um die Impulsbreite auf den in Schritt 3 abgelesenen Wert einzustellen.
- 8. Drehen Sie den TRIGGER LEVEL-Knopf, um die Impulsbreite auf den in Schritt 3 abgelesenen Wert einzustellen.
- 9. Drücken Sie auf die Option More und wählen Sie Normal als Modusoption. Nachdem Sie auf normalen Impulsen getriggert haben, kann das Oszilloskop eine stabile Signalform anzeigen.
- 10. Wenn die When-Option auf >, < oder ≠ eingestellt ist und fehlerhafte Impulse auftauchen, welche die speizifizierte Bedingung erfüllen, triggert das Oszilloskop. Beispielsweise enthält das Signal solche fehlerhaften Impulse wie nachstehend abgebildet und Sie können '≠' oder '<' zum Triggern auf diesem Impuls wählen.

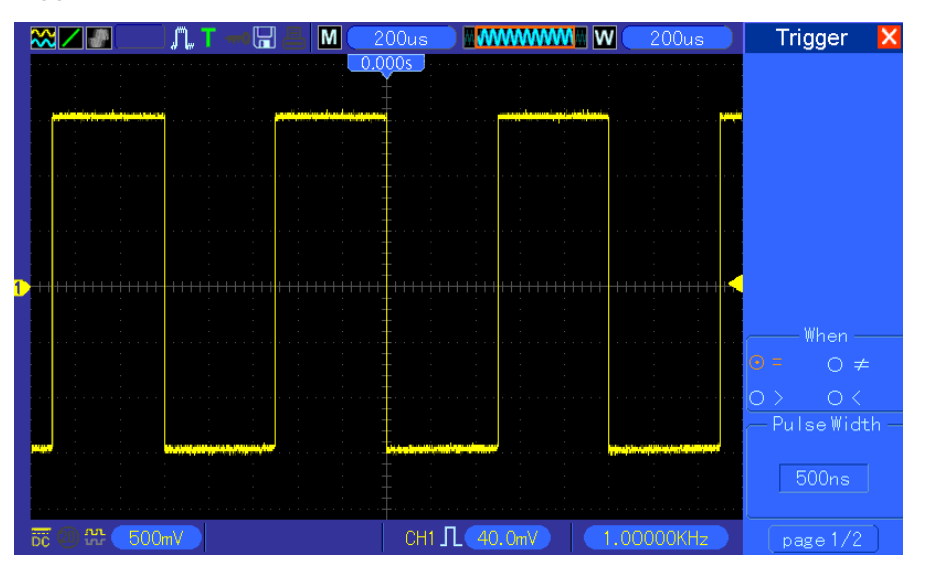

Wie in o.a. Abbildung gezeigt, können Sie eine stabile Signalformanzeige erhalten, wenn Sie eine Rechteckwelle bei einer Frequenz von 1KHz und einer Impulsbreite von 500μs eingeben.

### **6.7 Beispiel 7: Triggern eines Videosignals**

Nehmen wir einmal an, Sie überwachen die Videosignale eines Fernsehgerätes, um festzustellen, ob sie normal eingehen und es handelt sich um ein Videosignal des NTSC-Systems. Sie können eine stabile Anzeige erhalten, indem Sie den Videotrigger benutzen.

#### **Triggern auf Videofeldern**

Um auf Videofelder zu triggern, gehen Sie bitte wie folgt vor.

- 1. Drücken Sie die Taste TRIG MENU, um das Triggermenü aufzurufen.
- 2. Drücken Sie F1, um den Triggertyp Video einzurichten.
- 3. Drücken Sie die Option Source um die Eingangsquelle CH1 zu wählen: drücken Sie nun die Option Polarity, markieren Sie die Option Normal und dann Standard, um NTSC zu wählen.
- 4. Drücken Sie die Option Sync, um Odd Field, Even Field oder All Fields zu wählen.
- 5. Drehen Sie den Triggerlevelknopf, um den Triggerlevel einzustellen und um die Videosignale zu stabilisieren.
- 6. Drehen Sie die Knöpfe SEC/DIV für die horizontale und VOLTS/DIV für die vertikale Position, um ein vollständiges Videosignal anzuzeigen, das auf einem Videofeld triggert.

Nachstehend Abbildung zeigt ein stabiles Triggersignal auf einem Videofeld.

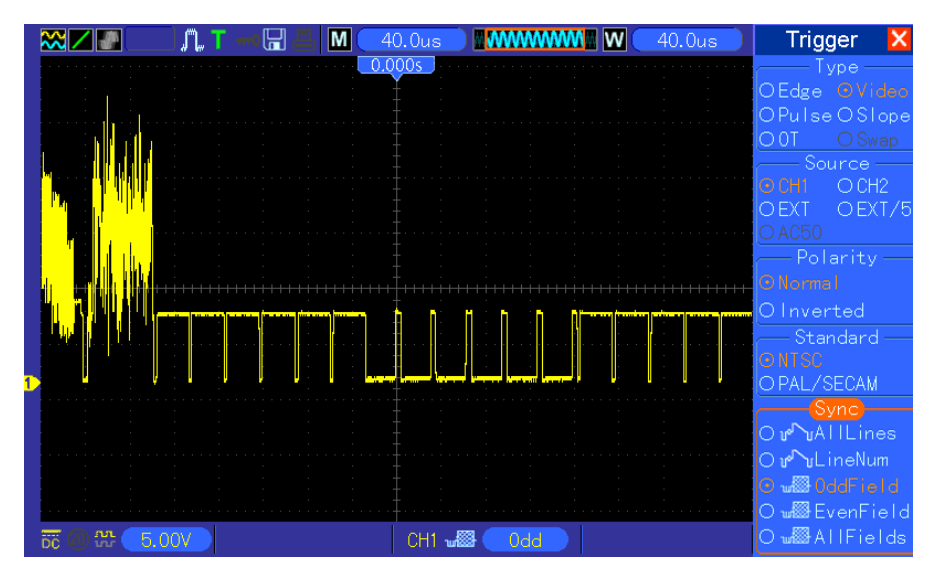

#### **Triggern auf Videozeilen**

Um auf Videozeilen zu triggern, gehen Sie bitte wie folgt vor.

- 1. Drücken Sie die Taste TRIG MENU, um das Triggermenü aufzurufen.
- 2. Drücken Sie F1, um den Triggertyp Video einzurichten.
- 3. Drücken Sie die Option Source um die Eingangsquelle CH1 zu wählen: drücken Sie nun die Option Polarity, markieren Sie die Option Normal ; dann Standard, NTSC zu wählen und

drücken Sie schließlich die Option Sync, um die Zeilenzahl zu wählen.

- 4. Drehen Sie den Triggerlevelknopf, um den Triggerlevel einzustellen und um die Videosignale zu stabilisieren.
- 5. Drehen Sie V0, um die Zeilenzahl anzupassen (NTSC: 0-525 Zeilen).
- 6. Drehen Sie die Knöpfe SEC/DIV für die horizontale und VOLTS/DIV für die vertikale Position, um ein vollständiges Videosignal anzuzeigen, das auf einer Videozeile triggert. See the figure below.

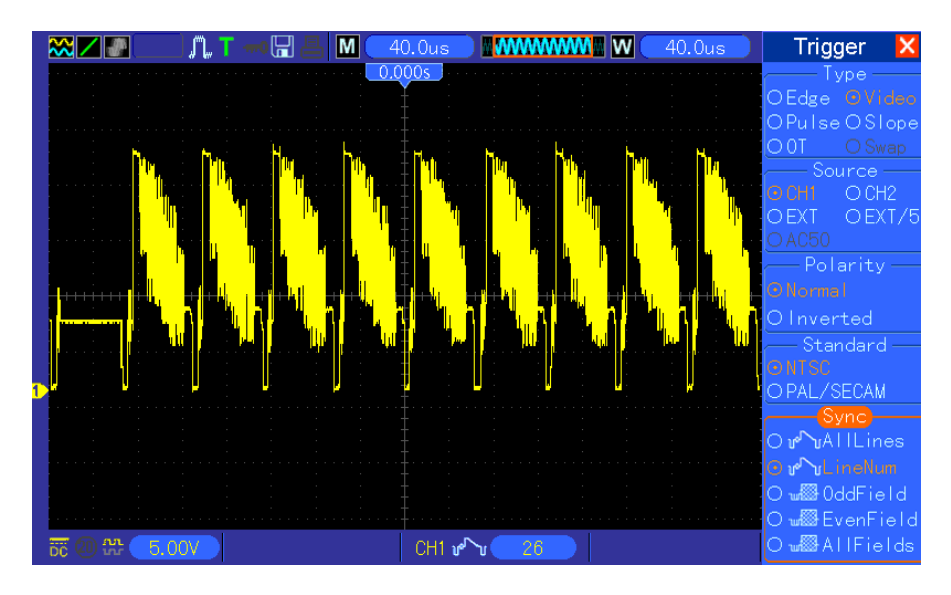

### **6.8 Beispiel 8: Flankentrigger zur Abtastung eines**

### **bestimmten Flankensignals verwenden**

In vielen Situationen, sind wir nicht nur an der Flanke eines Signals interessiert, sondern wir möchten auch die Anstiegs- und Abfallzeiten des Signals kennen. Um diese Art von Signalen besser zu beobachten, verwenden wir den Flankentrigger. Folgen Sie nachstehenden Schritten.

- 1. Drücken Sie die Taste TRIG MENU, um das Triggermenü aufzurufen.
- 2. Drücken Sie F1, um die Option Slope als Typ einzurichten.
- 3. Drücken Sie die Option Source, um CH1 als Eingangsquelle einzurichten; drücken Sie die Option Slope, um Rising (Ansteigend) zu wählen; drücken Sie die Option Mode, um Auto zu wählen; drücken Sie schließlich die Optionstaste Coupling, um DC zu wählen.
- 4. Klicken Sie auf 'Next Page' (Nächste Seite) und wählen Sie die Option Vertical. Passen Sie die Positionen V1 und V2 mithilfe des Knopfs V0 an. Wählen Sie die Option "When" und stellen Sie diese auf '='.
- 5. Wählen Sie 'Time' und stellen Sie die Zeit mihilfe des Knopfs V0 ein, bis Sie eine stabile Anzeige der Signalform erhalten. Siehe nachstehende Abbildung.

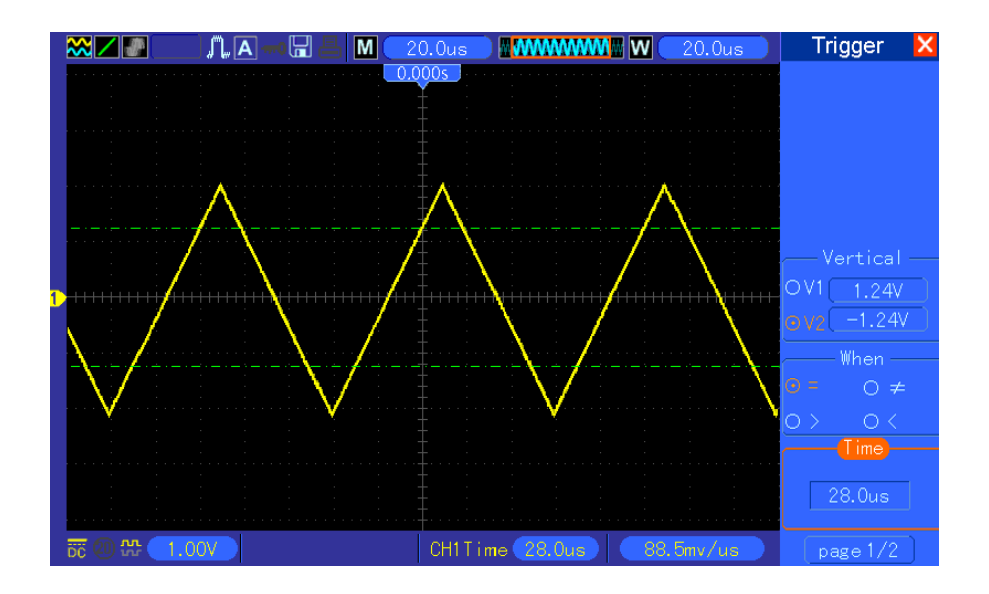

### **6.9 Beispiel 9: Overtime-Trigger zur Messung eines langen**

### **Impulssignals verwenden.**

Es ist nicht einfach, Teile eines langen Impulssignals mithilfe des Flanken- oder Impulsbreitentriggers zu beobachten. In diesen Fällen können Sie den Overtime-Trigger anwenden. Gehen Sie hierzu wie folgt vor.

- 1. Drücken Sie die Taste TRIG MENU, um das Triggermenü aufzurufen.
- 2. Drücken Sie F1, um OT als Triggerytp einzustellen; drücken Sie die Option Modus, um Auto zu wählen; drücken Sie schließlich die Optionstaste Coupling und wählen Sie DC.
- 3. Drehen Sie den Triggerlevelknopf, um den Triggerlevel einzustellen und um die Videosignale zu stabilisieren.
- 4. Drehen Sie V0, um die Zeilenzahl anzupassen (NTSC: 0-525 Zeilen).
- 5. Drehen Sie die Knöpfe SEC/DIV für die horizontale und VOLTS/DIV für die vertikale Position, um ein vollständiges Videosignal anzuzeigen, das auf einer Videozeile triggert. Siehe nachstehende Abbildung.

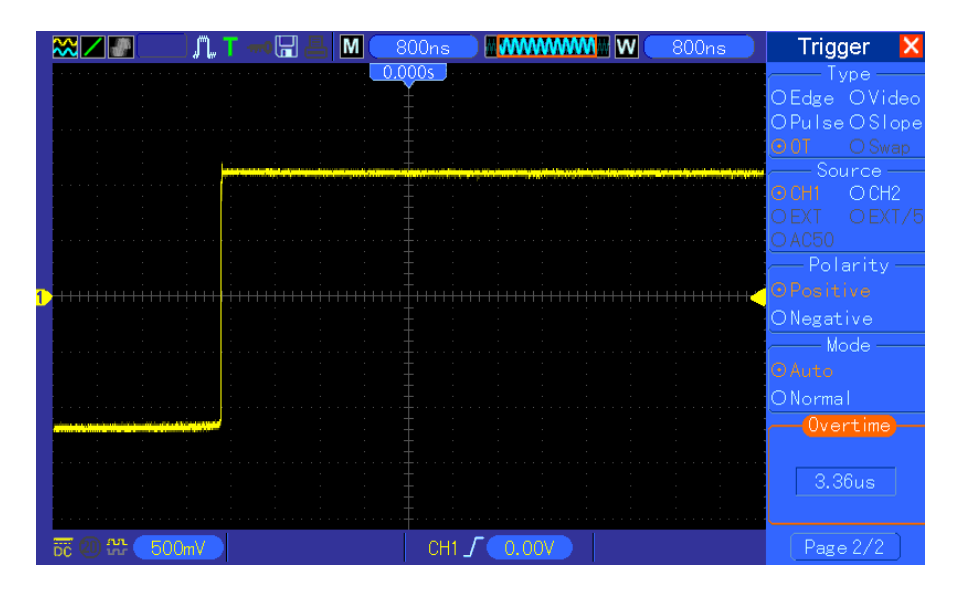

*Hinweis: Die Differenz zwischen dem Overtime- und Delaytrigger ist, dass der Overtime-Trigger den Impuls, den Sie benötigen, gemäß der von Ihnen eingestellten Zeit erkennt und auf einem beliebigen Punkt des Impulses triggert. In anderen Worten bedeutet dies, dass der Overtime-Trigger aufgrund der Impulserkennung eintritt. Dies ähnelt dem Modus >, des Impulsbreitentriggers, ist aber nicht derselbe.* 

### **6.10 Beispiel 10: Math-Funktionen zur Analyse von**

### **Signalformen verwenden**

Das Analysieren von Eingangssignalformen mithilfe von Math-Funktionen ist ein weiterer Vorteil des Digitaloszilloskops. Nehmen wir einmal an, Sie möchten die augenblickliche Differenz zwischen zwei Signalformen wissen. Mithilfe der Math-Funktion des Oszilloskops können Sie eine bessere Darstellung der Signalform auf dem Bildschirm erhalten. Um dieses Signal zu beobachten, folgen Sie bitte nachstehenden Schritten:

- 1. Stellen Sie den Tastkopfabschwächungsfaktor auf x10.
- 2. Öffnen Sie gleichzeitig CH1 und CH2, beide mit dem Abschwächungsfaktor 10X.
- 3. Drücken Sie die Taste AUTOSET, um eine stabile Signalform zu triggern.
- 4. Drücken Sie den MATH MENU-Knopf, um das Math-Menü anzuzeigen.
- 5. Drücken Sie die Option Operation und wählen Sie 'CH1+CH2'.
- 6. Stellen Sie die horizontale Position mit dem Knopf SEC/DIV und die vertikale Position VOLTS/DIV, um die Signalform für eine vereinfachte Darstellung zu skalieren.

Zusätzlich unterstützt das Oszilloskop die Funktionen - und FFT. Für eine detaillierte FFT-Analyse, siehe [Kapitel 5.3.1 Math FFT.](#page-27-0)

*Hinweis: Bevor Sie die Math-Operation durchführen, sollten Sie beide Tastköpfe kompensieren; ansonsten können die Differenzen der Tastkopfkompensation als Fehler im Differenzialsignal erscheinen.* 

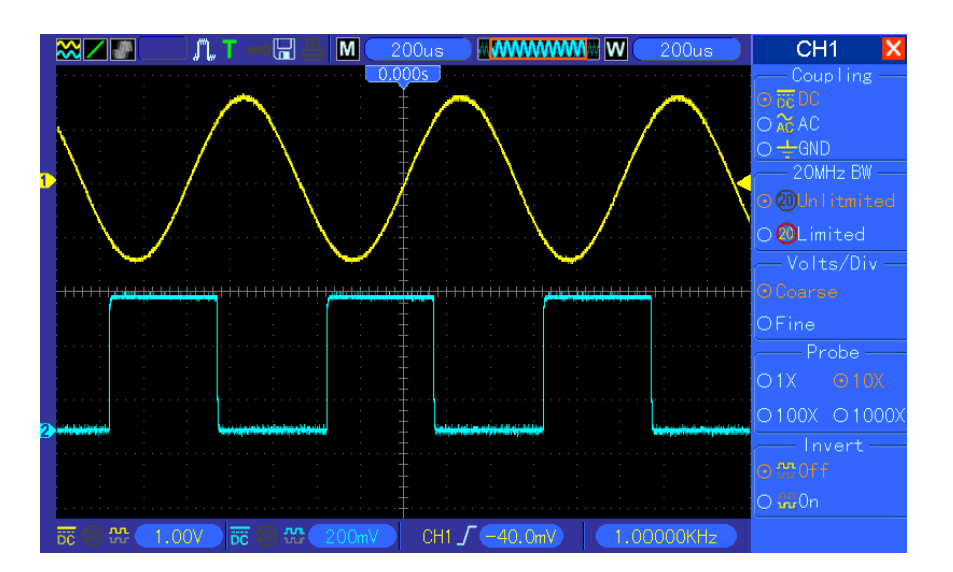

Geben Sie eine 1KHz-Sinuswelle von CH1 und eine 1KHz-Rechteckwelle von CH2 ein, siehe Abbildung.

Folgen Sie o.a. Schritten, um das Math-Menü zu parametrieren und beobachten Sie die subtrahierte Signalform, siehe nachstehende Abbildung.

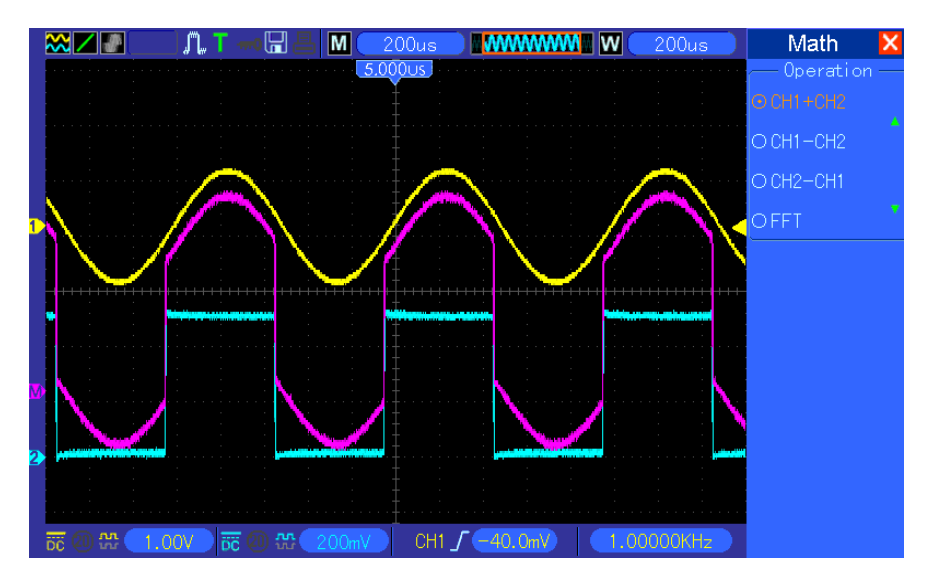

Die pinkfarbenen sind die hinzugefügten Signalformen.

### **6.11 Beispiel 11: Verzögerung der Datenweitergabe**

### **messen**

Wenn Sie Unstabiitäten in einem Prüfkreis zur Weitergabe von Seriendaten befürchten, können Sie das Oszilloskop so parametrieren, dass es die Weitergabeverzögerung zwischen dem Vorbereitungssignal und den Übertragungsdaten misst.

Um die Messung der Weitergabeverzögerung zu parametrieren, gehen Sie bitte wie folgt zu.

- 1. Verbinden Sie zwei Oszilloskoptastköpfe jeweils mit dem Steckstift CS (chip-select) und mit dem DATA-Kontaktstift auf dem Chip.
- 2. Stellen Sie den Tastkopfabschwächungsfaktor für beide Tastköpfe auf 10X.
- 3. Öffnen Sie gleichzeitig CH1 und CH2, beide mit dem Abschwächungsfaktor 10X.
- 4. Drücken Sie die Taste AUTOSET, um eine stabile Signalformanzeige zu triggern.
- 5. Passen Sie die horizontale und vertikale Position an, um die Signalformanzeige zu optimieren.
- 6. Drücken Sie die CURSOR-Taste, um das Cursormenü anzuzeigen.
- 7. Drücken Sie nun die Option Type und wählen Sie die Option Time (Zeit).
- 8. Wählen Sie Cursor S und bringen Sie diesen mit dem Drehknopf V0 auf die aktive Flanke des Vorbereitungssignals.
- 9. Wählen Sie Cursor E, bringen Sie ihn mit V0 auf die Datenausgabeübergang (siehe nachstehende Abbildung).
- 10. Lesen Sie nun die Datenweitergabeverzögerung in der Delta-Messausgabe ab.

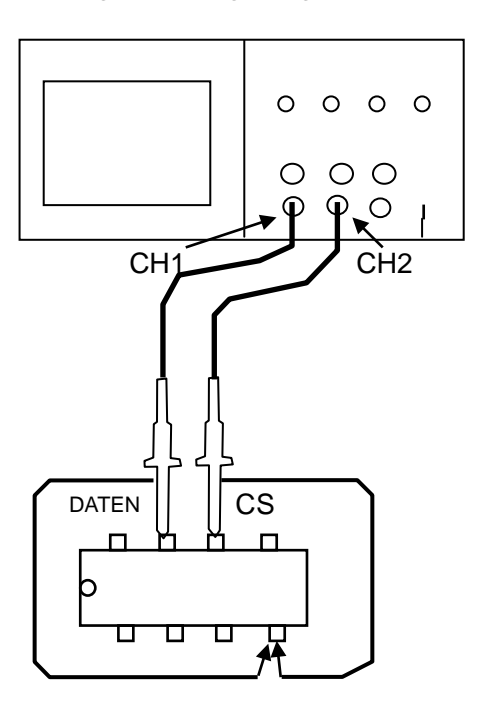

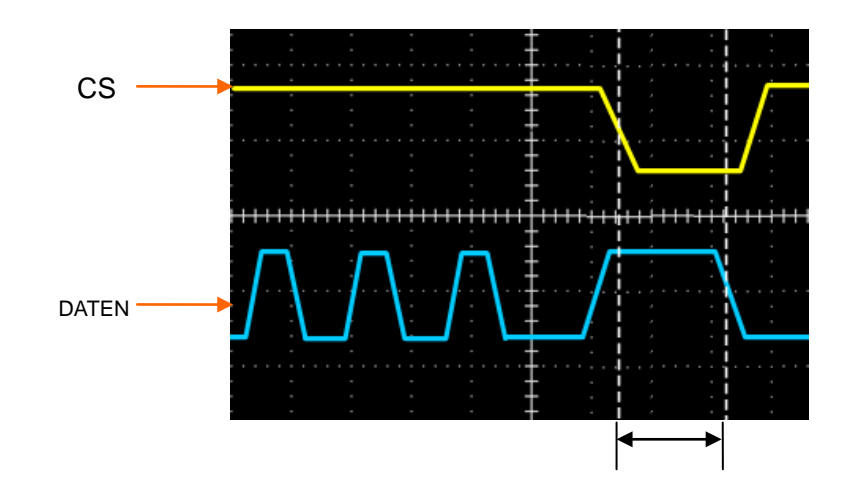

# **Kapitel 7 Fehlerbehebung**

### **7.1 Problemlösung**

#### **1. Wenn das Oszilloskop beim Einschalten nicht startet, gehen Sie bitte wie folgt vor:**

- 1)Prüfen Sie, ob das Netzkabel einwandfrei angeschlossen wurde;
- 2) Prüfen Sie, ob der Ein-/Ausschalter gedrückt wurde;
- 3) Starten Sie das Oszilloskop erneut.

Wenden Sie sich an Ihren Händler oder direkt an unseren technischen Kundendienst, falls sich das Oszilloskop immer noch nicht normal einschalten lässt.

- **2. Wenn keine Signalformen auf dem Bildschirm angezeigt werden, obwohl das Oszilloskop eingeschaltet wurde, gehen Sie bitte wie folgt vor:**
- 1)Prüfen Sie den Tastkopf, um sicher zu stellen, dass er richtig mit der Eingangs-BNC verbunden wurde;
- 2) Prüfen Sie den Kanalschalter (Menütasten CH1, CH2), ob diese auch eingeschaltet wurden;
- 3)Prüfen Sie das Eingangssignal, um sich zu vergewissern, dass es richtig mit dem Tastkopf verbunden wurde;
- 4) Bestätigen Sie, dass alle gemessenen Stromkreise Signale ausgeben;
- 5) Stellen Sie die Amplitudengröße für DC-Signale mit großer Amplitude ein;
- 6)Weiterhin können Sie zunächst einmal versuchen, den Auto-Messknopf zu drücken, um eine automatische Erfassung der Signale durchzuführen.

Bitte wenden Sie sich rechtzeitig an unseren technischen Kundendienst, wenn Sie immer noch keine Signalformen anzeigen können.

#### **3. Sollte die Signalform des Eingangssignals stark verzerrt sein, folgen Sie bitte nachstehenden Schritten:**

- 1)Prüfen Sie den Tastkopf, um sicher zu stellen, dass er richtig mit der Eingangs-BNC verbunden wurde;
- 2) Prüfen Sie den Tastkopf, um sicher zu vergewissern, dass eine einwandfreie Verbindung zum Messobjekt besteht;
- 3)Prüfen Sie, ob der Tastkopf richtig kalibriert wurde. Ansonsten, lesen Sie bitte die Angaben zur Kalibrierung in dieser Bedienungsanleitung.
- **4. Wenn die Signalform permanent auf dem Bildschirm hin- und herrollt, aber nicht getriggert werden kann, gehen Sie bitte wie folgt vor:**
- 1)Prüfen Sie die Triggerquelle, um sicher zu stellen, dass sie mit dem Eingangskanal übereinstimmt;
- 2)Prüfen Sie, ob der Triggerlevel richtig eingestellt wurde. Drücken Sie den Knopf TRIGGER

LEVEL oder SET TO 50%, um den Triggerlevel in die Signalmitte zurückzubringen;

3) Prüfen Sie den Triggermodus, um zu bestätigen, dass der richtige Typ für das Eingangssignal gewählt wurde. Der Standardtriggermodus ist der Flankentrigger. Dieser ist jedoch nicht für alle Eingangssignalarten geeignet.
# **Kapitel 8 Spezifikationen**

# **8.1 Technische Kenndaten**

Alle in dieser Anleitung genannten technischen Kenndaten beziehen sich auf Oszilloskope, Modell DSO-1062D. Bevor Sie ein Oszilloskop von unserem Unternehmen überprüfen, vergewissern Sie sich, ob es mit nachstehenden Spezifikationen übereinstimmt und achten Sie darauf, dass es folgende Voraussetzungen erfüllt:

- Das Oszilloskop muss zwanzig Minuten lang mit nachstehender Betriebstemperatur betrieben worden sein.
- Die Selbstkalibrierungsfunktion "Do Self Cal" muss über das Menü des Dienstprogrammes durchgeführt werden, wenn sich die Betriebstemperatur um mehr als 5°C verändert.
- Das Oszilloskop muss sich innterhab des werkseitigen Kalibrierungsintervalls befinden.

Alle Spezifikationen sind garantiert, sofern sie nicht als "typisch" bezeichnet werden.

#### **Technische Kenndaten des Oszilloskops**

#### **Horizontal**

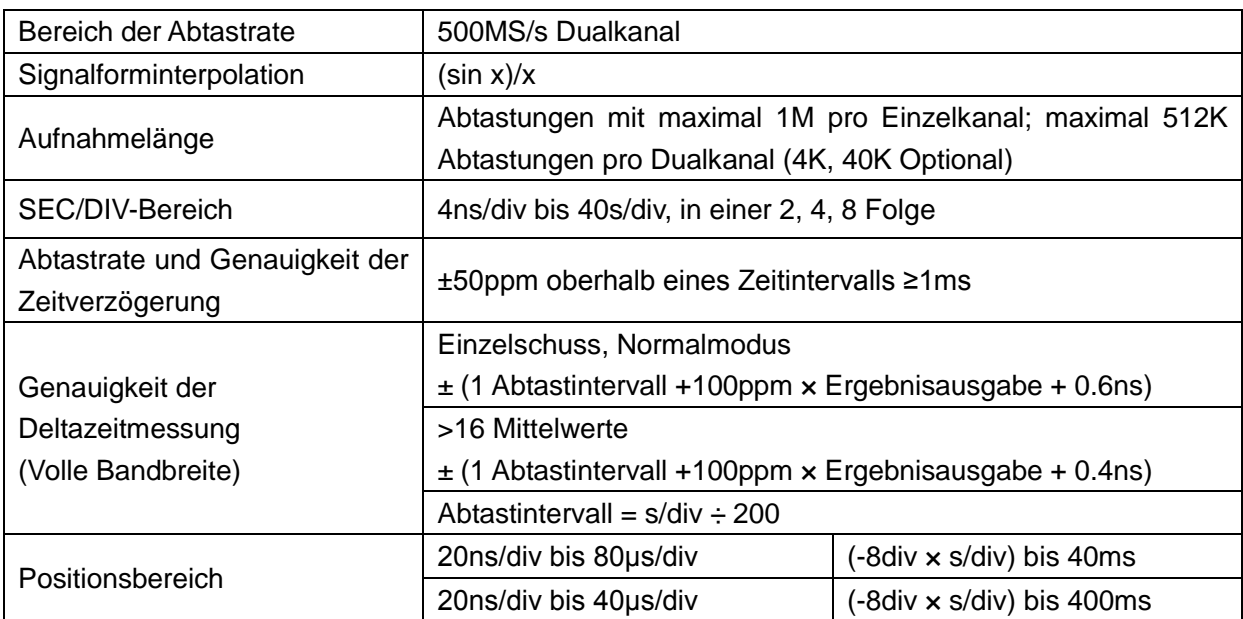

#### **Vertikal**

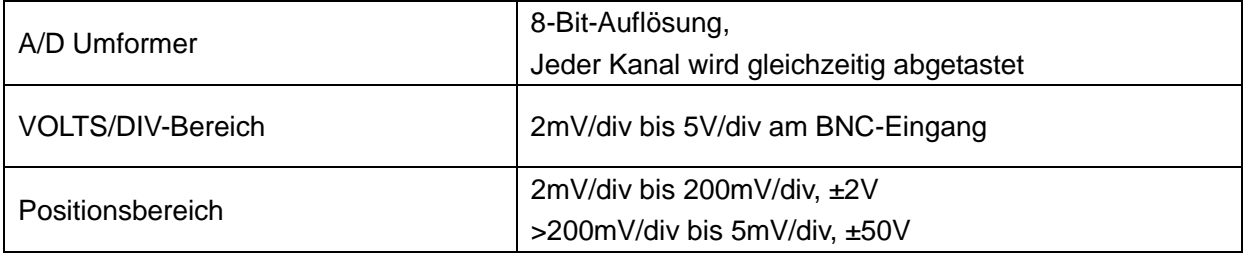

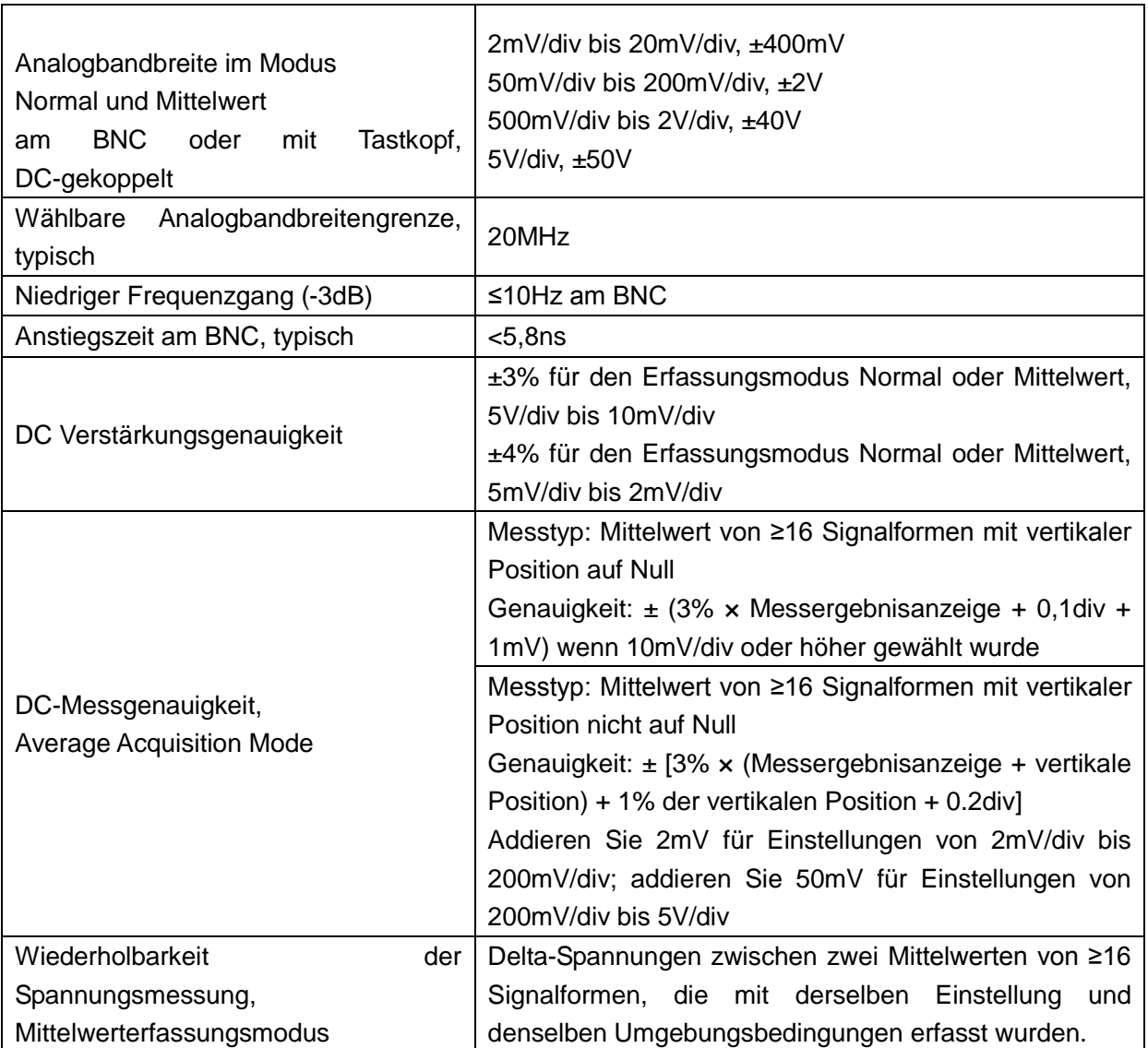

*Hinweis: Vermindert die Bandbreite auf 6MHz bei der Verwendung eines 1X-Tastkopfs.*

#### **Trigger**

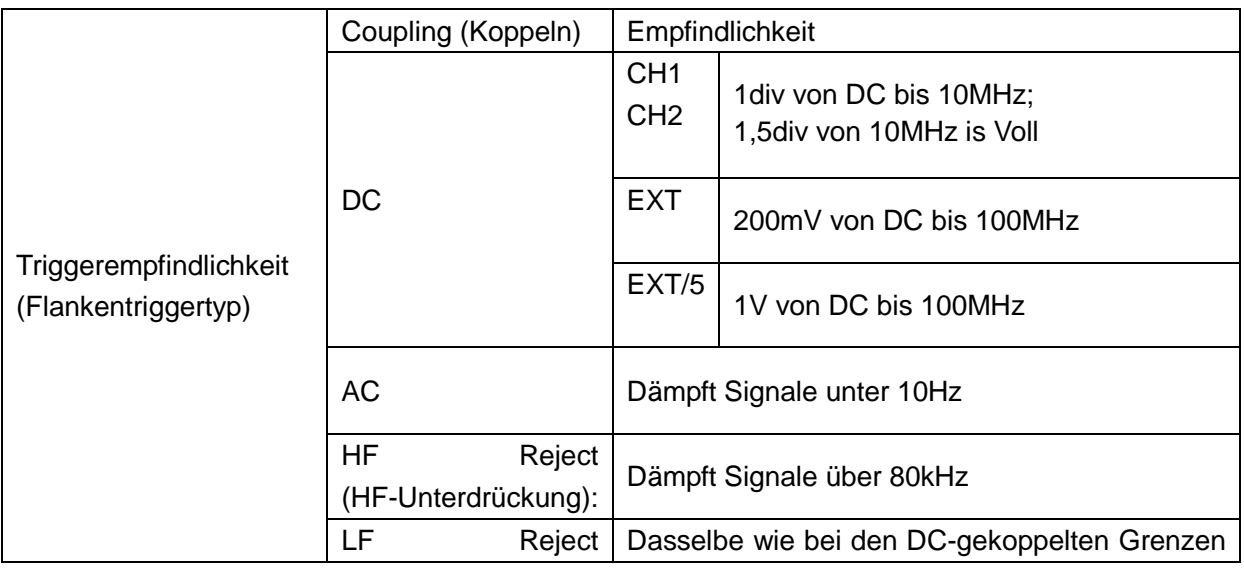

|                          | (LF-Unterdrückung):                 | für Frequenzen über 150kHz; dämpft Signale<br>unter 150kHz |
|--------------------------|-------------------------------------|------------------------------------------------------------|
| Triggerlevelbereich      | Eingangsquelle                      | <b>Bereich</b>                                             |
|                          | CH1, CH2                            | ±8 Einteilungen von der Bildschirmmitte                    |
|                          | EXT                                 | ±1,2V                                                      |
|                          | EXT/5                               | ±6V                                                        |
| Triggerlevelgenauigkeit, | Source                              | Genauigkeit                                                |
| typisch (Genauigkeit     | (Eingangsquelle)                    |                                                            |
| betrifft Signale mit     | CH1, CH2                            | 0,2div x Volts/div innerhalb ±4 Einteilungen von           |
| ansteigenden und         |                                     | der Bildschirmmitte                                        |
| abfallenden              | <b>EXT</b>                          | $\pm$ (6% der Einstellung + 40mV)                          |
| Flankenzeiten ≥20ns)     | EXT/5                               | $\pm$ (6% der Einstellung+ 200mV)                          |
| Eingestellter Level auf  | Arbeitet mit Eingangssignalen ≥50Hz |                                                            |
| 50%, typisch             |                                     |                                                            |

*Hinweis: Vermindert die Bandbreite auf 6MHz bei der Verwendung eines 1X-Tastkopfs.*

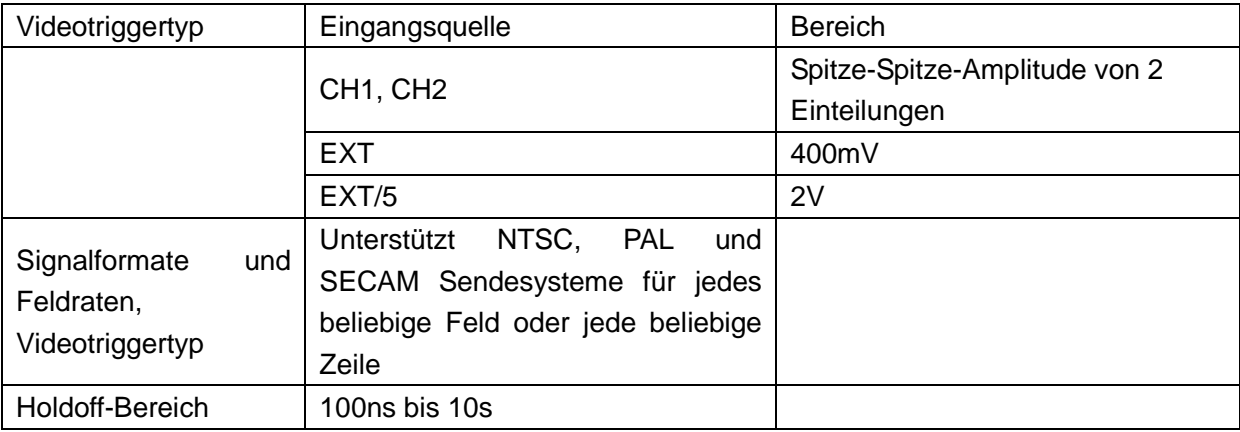

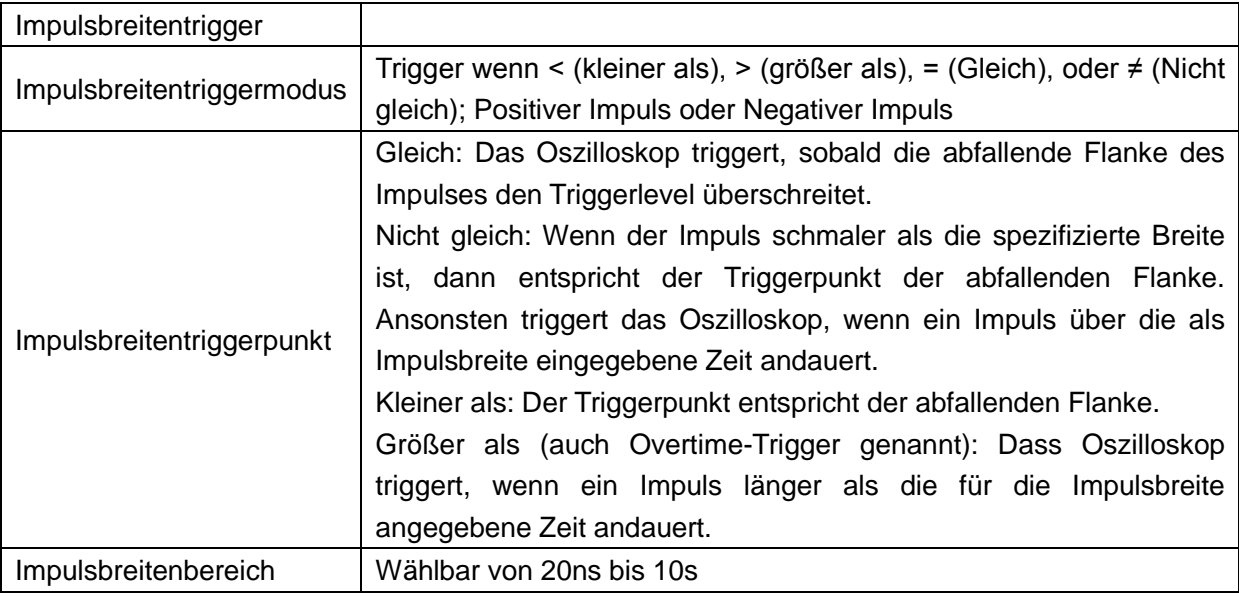

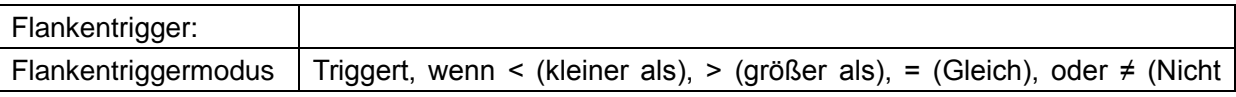

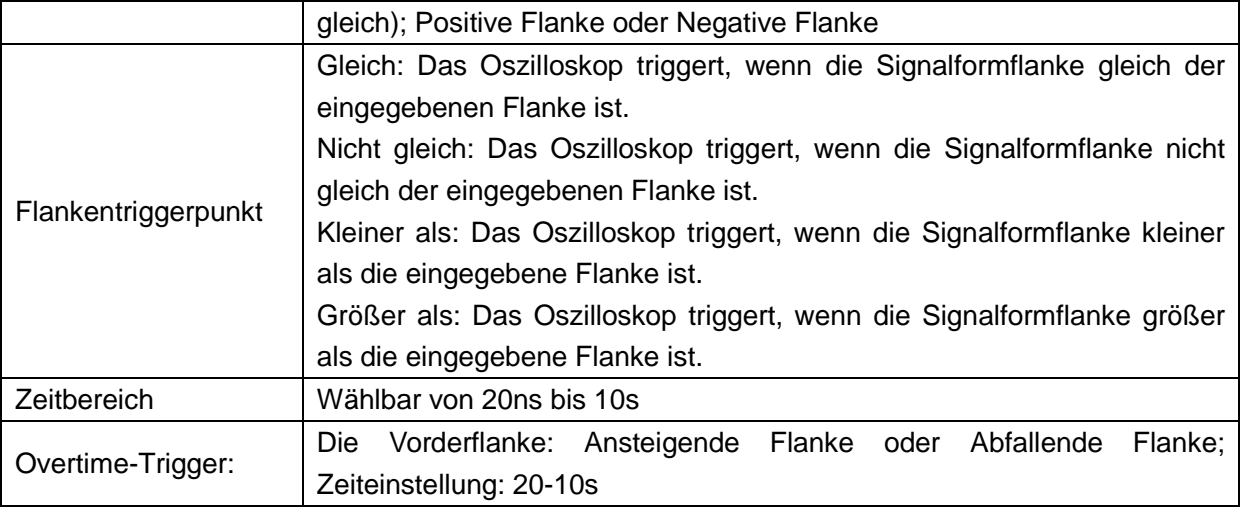

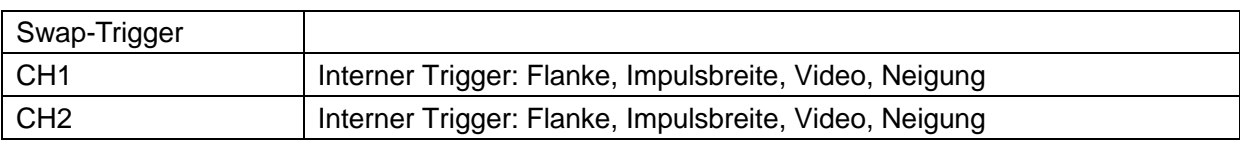

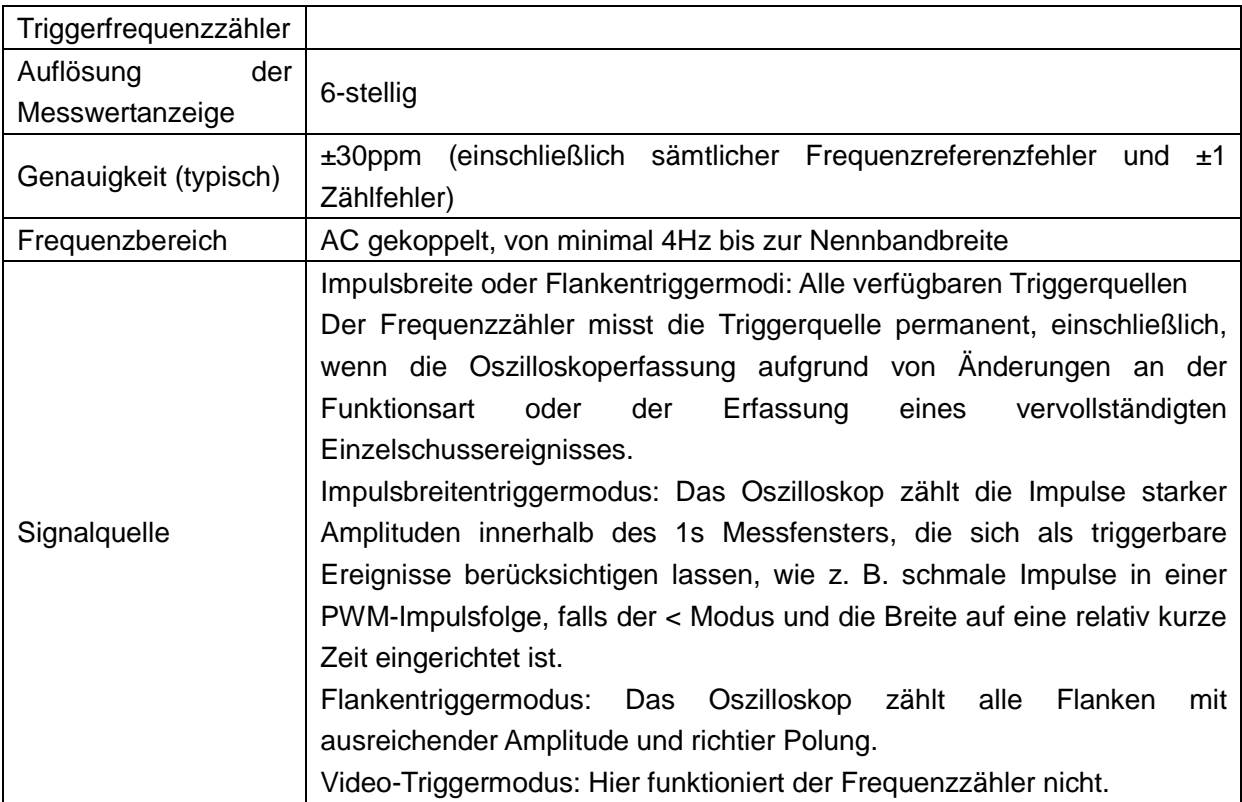

#### **Erfassung**

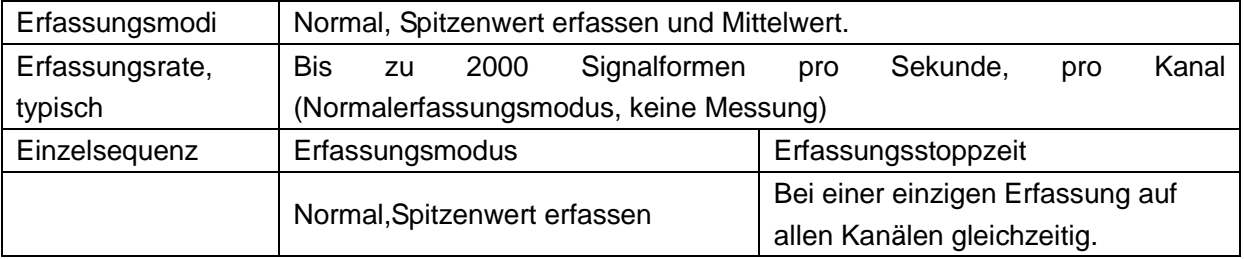

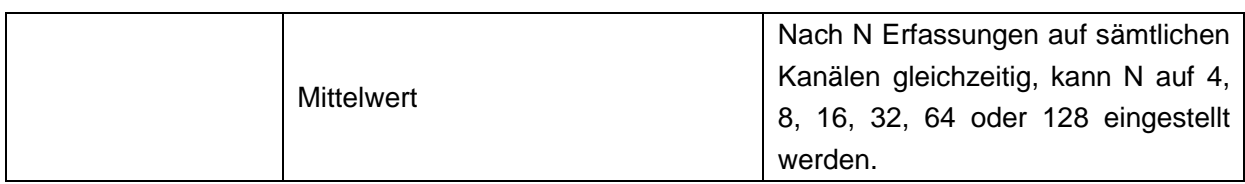

#### **Eingänge**

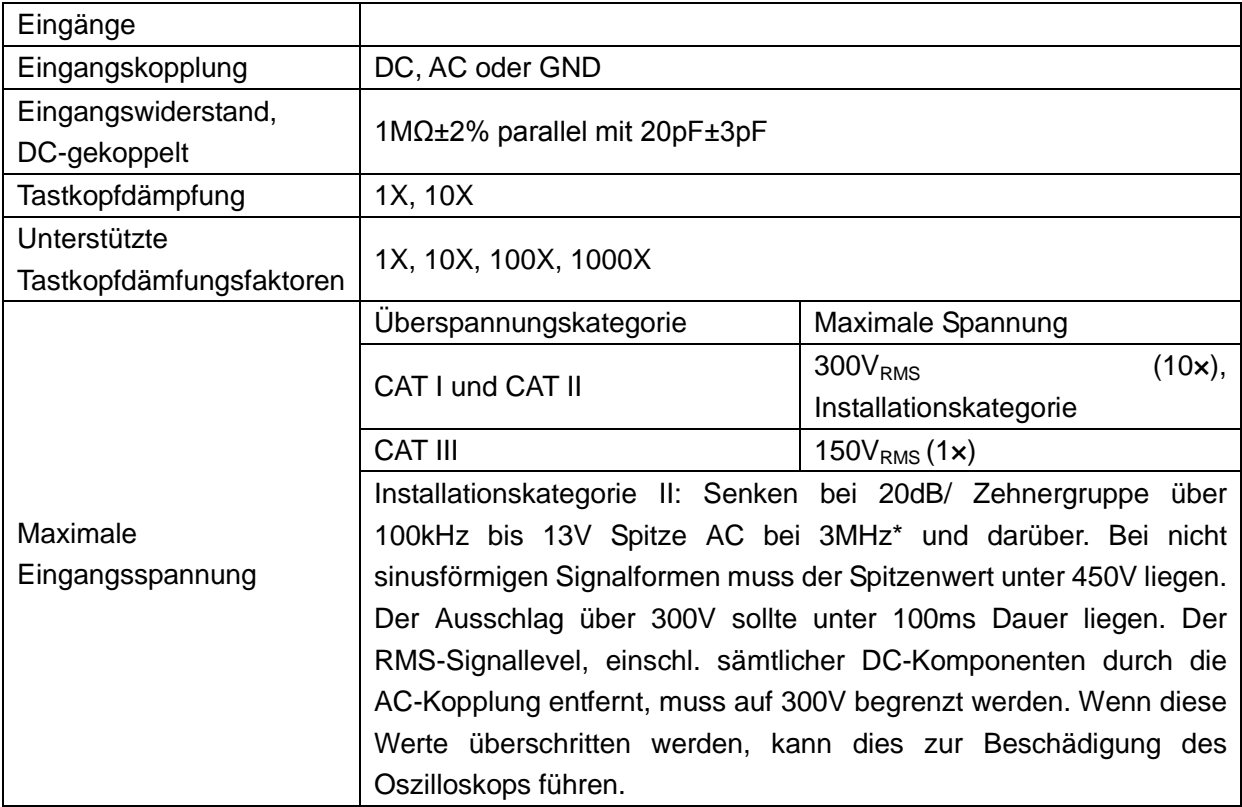

#### **Messungen**

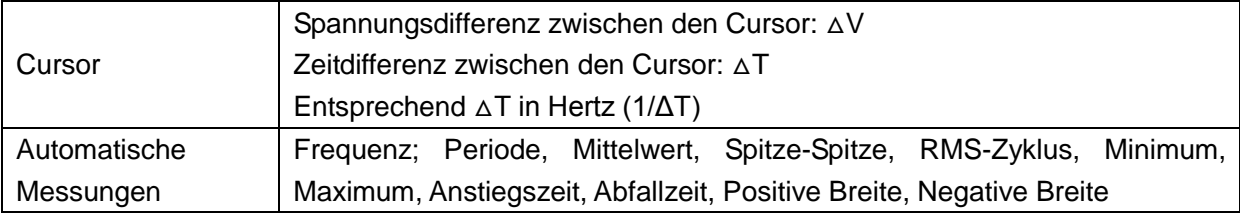

#### **Allgemeine Angaben**

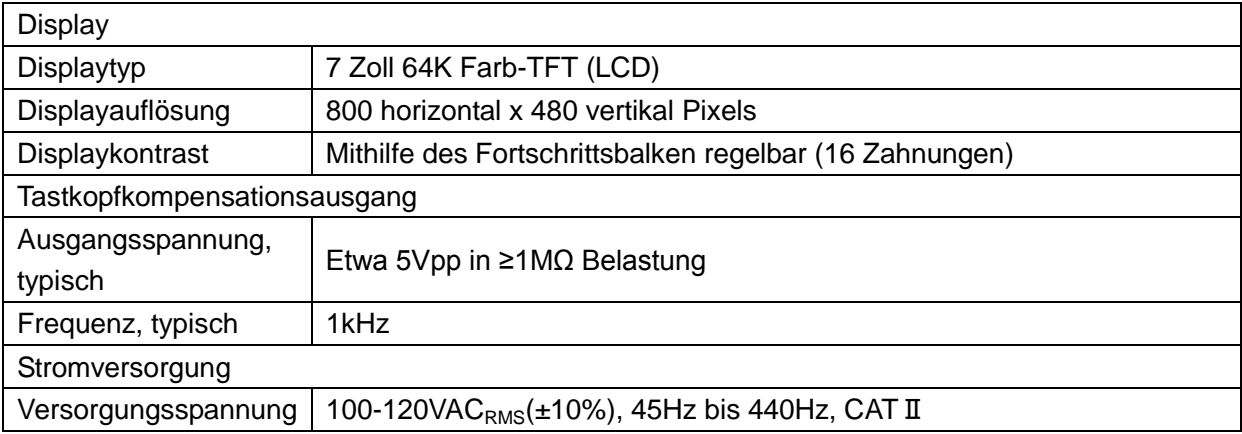

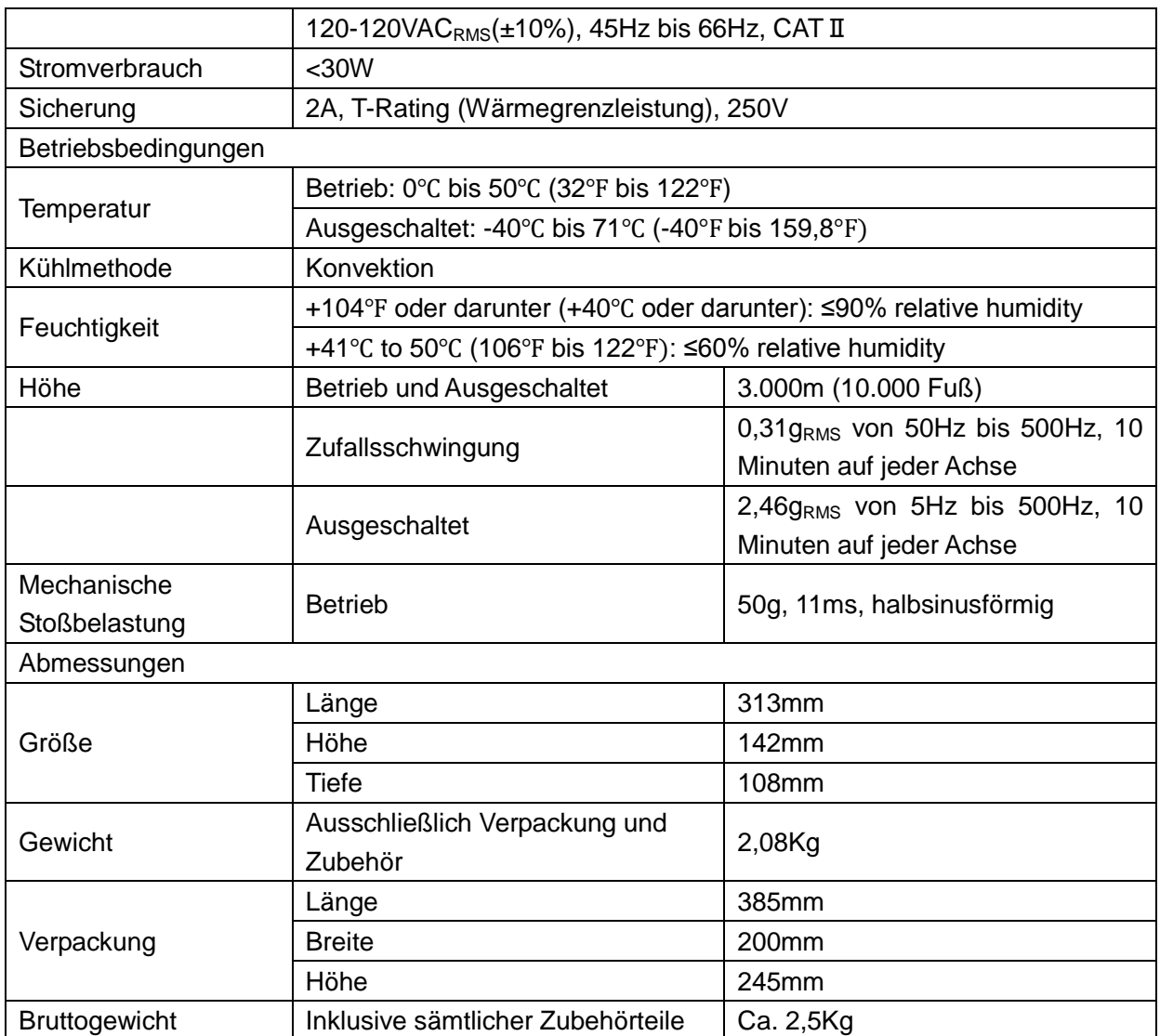

# **8.2 Zubehörteile**

Folgende Zubehörteile sind bei Ihrem lokalen Händler erhältlich.

#### **Standardzubehör**

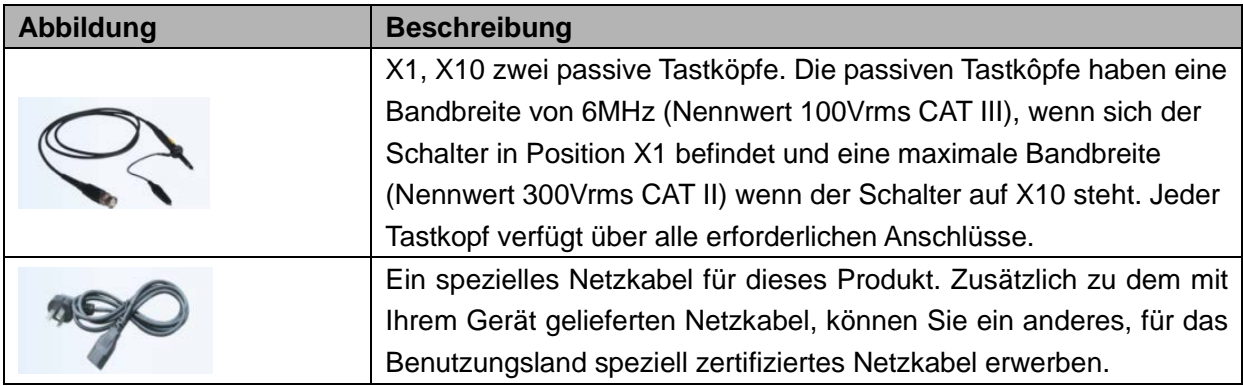

#### **Als Option erhältliches Zubehör**

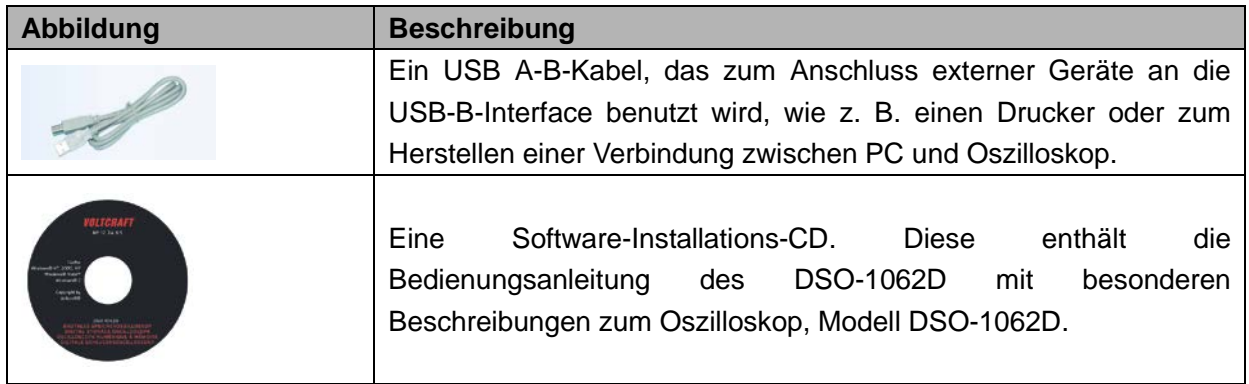

# **8.3 Open Source-Information**

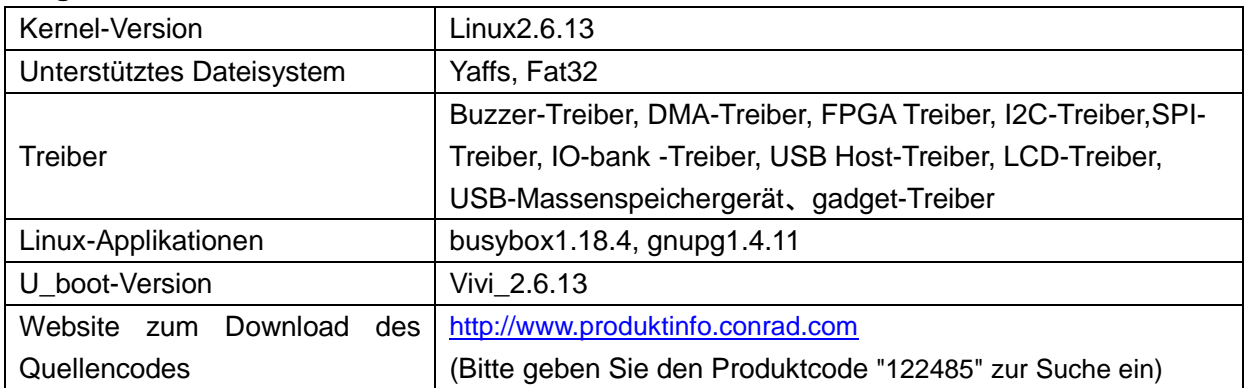

#### **Allgemeine Informationen:**

**Lizenz: GPLV2 Siehe Anhang C**

# **Kapitel 9 Allgemeine Reinigung und Pflege**

# **9.1 Allgemeine Pflegehinweise**

Bitte stellen Sie das Gerät nicht an einem Ort auf, an dem das LCD-Display für einen längeren Zeitraum dem direkten Sonnenlicht ausgesetzt ist.

Hinweis: Um Schäden an Oszilloskop oder Tastköpfen zu vermeiden, setzen Sie diese keinen Sprays, Flüssigkeiten oder Lösungsmitteln aus.

# **9.2 Reinigung**

Prüfen Sie das Oszilloskop und die Tastköpfe so oft es die Betriebsbedinungen erfordern. Zum Reinigen des Gehäuses, bitte wie folgt vorgehen:

- 1)Verwenden Sie ein fusselfreies Tuch, um schwebende Staubteilchen auf der Außenseite des Oszilloskops und der Tastköpfe zu entfernen. Bitte vermeiden Sie es, den Displayfilter zu verkratzen.
- 2)Verwenden Sie ein leicht mit Wasser angefeuchtetes Tuch, um das Oszilloskop zu reinigen. Für eine etwas intensivere Reinigung können Sie eine wässrige Lösung mit 75% Isopropylalkohl benutzen.

*Hinweis: Um Schäden an der Oberfläche des Oszilloskops oder an den Tastköpfen zu vermeiden, verwenden Sie keine korrosiven oder chemischen Reinigungsmittel.*

# **Anhang A Schädliche und Giftige**

# **Substanzen oder Elemente**

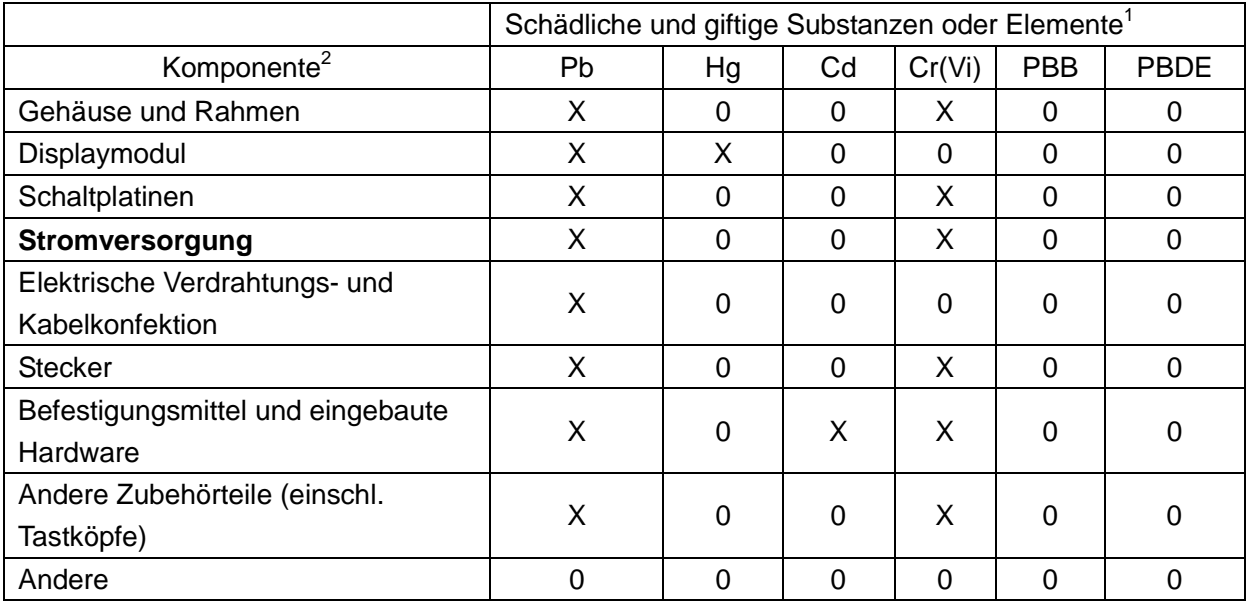

'X' bedeutet, dass mindestens der Inhalt dieser giftigen und schädlichen Substanz in einem homogenen Material dieser Komponente, die in der Norm SJ/T 11363-2006 spezifizierten Grenzwerte überschreitet.

'0' bedeutet, dass der Inhalt dieser giftigen und schädlichen Substanz in sämtlichen homogenen Materialien dieser Komponente, im Rahmen der in der Norm SJ/T 11363-2006 spezifizierten Grenzwerte unterlassen wurden.

Diese Komponentenliste enthält die in der Datei *'Einhaltungsmaßnahmen'* zugelassene Komponenten.

# **Anhang B Index**

Suche in alphabetischer Reihenfolge

#### $\boldsymbol{A}$

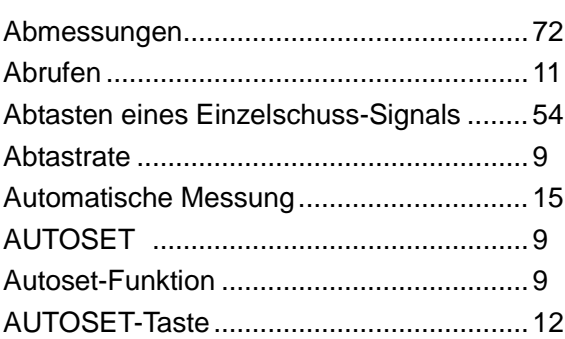

#### $\mathbf B$

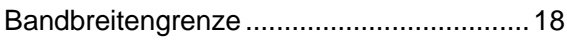

### $\mathbf C$

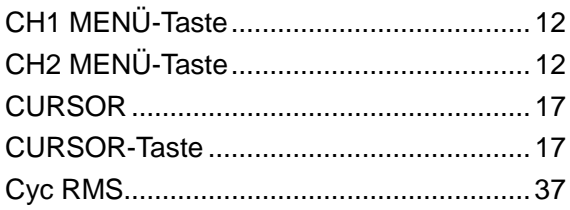

#### D

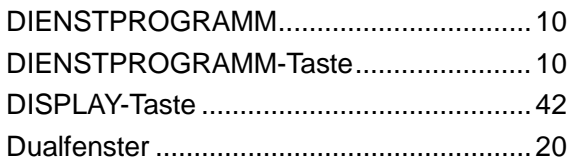

### $E$

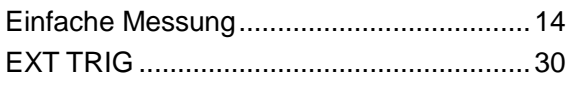

#### $\overline{F}$

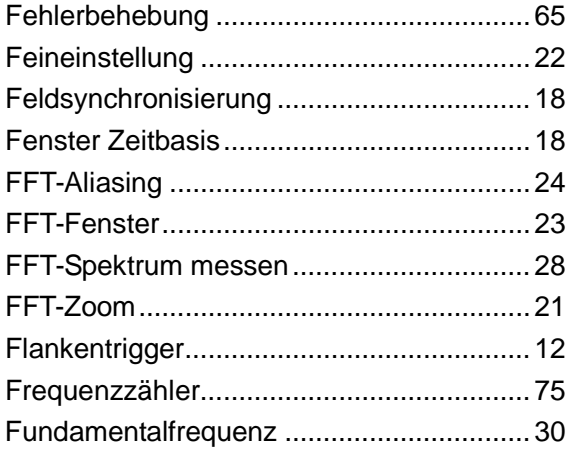

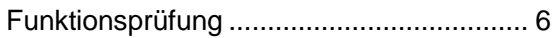

## G

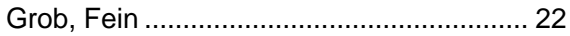

#### $H$

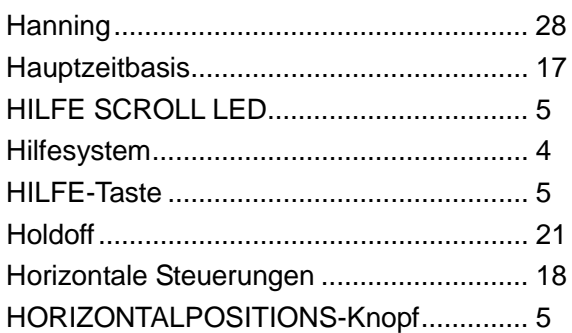

#### $\mathbf{I}$

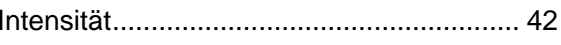

## $\mathsf{L}% _{0}\left( \mathsf{L}_{0}\right) ^{\ast }=\mathsf{L}_{0}\left( \mathsf{L}_{0}\right) ^{\ast }$

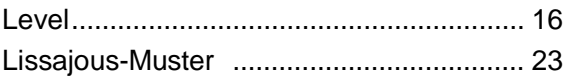

#### M

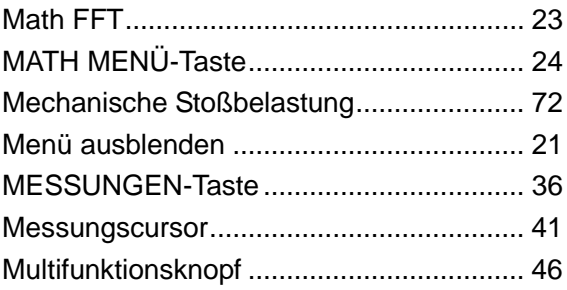

#### $\mathbf N$

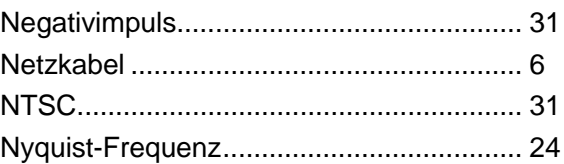

## $\mathbf{o}$

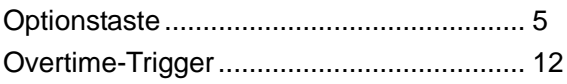

DSO-1062D Digitales Oszilloskop Bedienungsanleitung

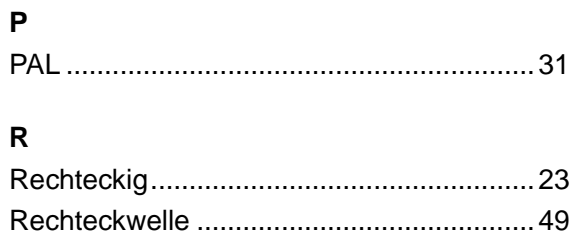

#### $\mathbf{s}$

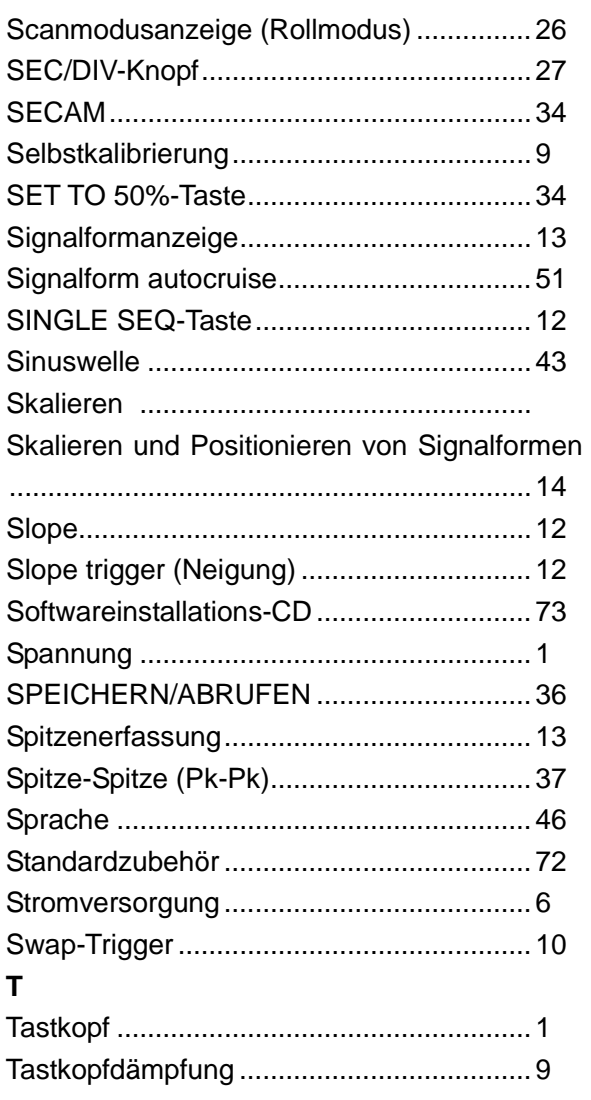

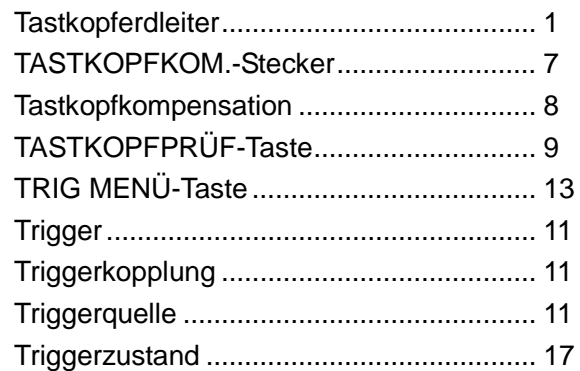

### $\mathsf{U}$

i.

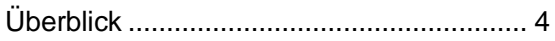

# $\mathbf{V}$

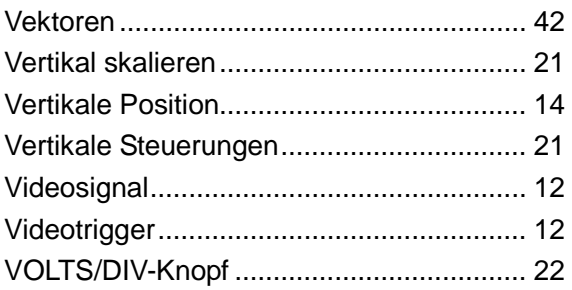

## $\pmb{\mathsf{X}}$

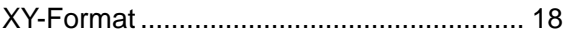

# $\mathsf{z}$

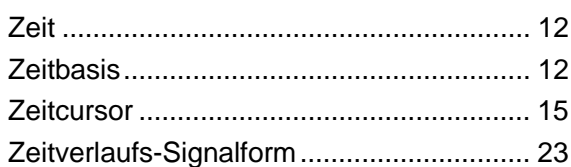

# **Anhang C**

# **GNU GENERAL PUBLIC LICENSE Version 2, June 1991**

Copyright (C) 1989, 1991 Free Software Foundation, Inc., 51 Franklin Street, Fifth Floor, Boston, MA 02110-1301 USA Everyone is permitted to copy and distribute verbatim copies of this license document, but changing it is not allowed.

#### Preamble

 The licenses for most software are designed to take away your freedom to share and change it. By contrast, the GNU General Public License is intended to guarantee your freedom to share and change free software--to make sure the software is free for all its users. This General Public License applies to most of the Free Software Foundation's software and to any other program whose authors commit tousing it. (Some other Free Software Foundation software is covered by the GNU Lesser General Public License instead.) You can apply it to your programs, too.

 When we speak of free software, we are referring to freedom, notprice. Our General Public Licenses are designed to make sure that you have the freedom to distribute copies of free software (and charge for this service if you wish), that you receive source code or can get it if you want it, that you can change the software or use pieces of it in new free programs; and that you know you can do these things.

 To protect your rights, we need to make restrictions that forbid anyone to deny you these rights or to ask you to surrender the rights. These restrictions translate to certain responsibilities for you if you distribute copies of the software, or if you modify it.

 For example, if you distribute copies of such a program, whether gratis or for a fee, you must give the recipients all the rights that you have. You must make sure that they, too, receive or can get the source code. And you must show them these terms so they know their rights.

 We protect your rights with two steps: (1) copyright the software, and (2) offer you this license which gives you legal permission to copy, distribute and/or modify the software.

 Also, for each author's protection and ours, we want to make certain that everyone understands that there is no warranty for this free software. If the software is modified by someone else and passed on, we want its recipients to know that what they have is not the original, so that any problems introduced by others will not reflect on the original authors' reputations.

 Finally, any free program is threatened constantly by software patents. We wish to avoid the danger that redistributors of a free program will individually obtain patent licenses, in effect making the program proprietary. To prevent this, we have made it clear that any patent must be licensed for everyone's free use or not licensed at all.

The precise terms and conditions for copying, distribution and modification follow.

#### GNU GENERAL PUBLIC LICENSE TERMS AND CONDITIONS FOR COPYING, DISTRIBUTION AND MODIFICATION

 0. This License applies to any program or other work which contains a notice placed by the copyright holder saying it may be distributed under the terms of this General Public License. The "Program", below, refers to any such program or work, and a "work based on the Program" means either the Program or any derivative work under copyright law: that is to say, a work containing the Program or a portion of it, either verbatim or with modifications and/or translated into another language. (Hereinafter, translation is included without limitation in the term "modification".) Each licensee is addressed as "you".

Activities other than copying, distribution and modification are not covered by this License; they are outside its scope. The act of

running the Program is not restricted, and the output from the Program is covered only if its contents constitute a work based on the Program (independent of having been made by running the Program). Whether that is true depends on what the Program does.

 1. You may copy and distribute verbatim copies of the Program's source code as you receive it, in any medium, provided that you conspicuously and appropriately publish on each copy an appropriate copyright notice and disclaimer of warranty; keep intact all the notices that refer to this License and to the absence of any warranty; and give any other recipients of the Program a copy of this License along with the Program.

You may charge a fee for the physical act of transferring a copy, and you may at your option offer warranty protection in exchange for a fee.

 2. You may modify your copy or copies of the Program or any portion of it, thus forming a work based on the Program, and copy and distribute such modifications or work under the terms of Section 1 above, provided that you also meet all of these conditions:

 a) You must cause the modified files to carry prominent notices stating that you changed the files and the date of any change.

 b) You must cause any work that you distribute or publish, that in whole or in part contains or is derived from the Program or any part thereof, to be licensed as a whole at no charge to all third parties under the terms of this License.

 c) If the modified program normally reads commands interactively when run, you must cause it, when started running for such interactive use in the most ordinary way, to print or display an announcement including an appropriate copyright notice and a notice that there is no warranty (or else, saying that you provide a warranty) and that users may redistribute the program under these conditions, and telling the user how to view a copy of this License. (Exception: if the Program itself is interactive but does not normally print such an announcement, your work based on the Program is not required to print an announcement.)

These requirements apply to the modified work as a whole. If identifiable sections of that work are not derived from the Program, and can be reasonably considered independent and separate works in themselves, then this License, and its terms, do not apply to those sections when you distribute them as separate works. But when you distribute the same sections as part of a whole which is a work based on the Program, the distribution of the whole must be on the terms of this License, whose permissions for other licensees extend to the entire whole, and thus to each and every part regardless of who wrote it.

Thus, it is not the intent of this section to claim rights or contest your rights to work written entirely by you; rather, the intent is to exercise the right to control the distribution of derivative or collective works based on the Program.

In addition, mere aggregation of another work not based on the Program with the Program (or with a work based on the Program) on a volume of a storage or distribution medium does not bring the other work under the scope of this License.

 3. You may copy and distribute the Program (or a work based on it, under Section 2) in object code or executable form under the terms of Sections 1 and 2 above provided that you also do one of the following:

 a) Accompany it with the complete corresponding machine-readable source code, which must be distributed under the terms of Sections 1 and 2 above on a medium customarily used for software interchange; or,

 b) Accompany it with a written offer, valid for at least three years, to give any third party, for a charge no more than your cost of physically performing source distribution, a complete machine-readable copy of the corresponding source code, to be distributed under the terms of Sections 1 and 2 above on a medium customarily used for software interchange; or,

 c) Accompany it with the information you received as to the offer to distribute corresponding source code. (This alternative is allowed only for noncommercial distribution and only if you received the program in object code or executable form with such an offer, in accord with Subsection b above.)

The source code for a work means the preferred form of the work for making modifications to it. For an executable work, complete source code means all the source code for all modules it contains, plus any associated interface definition files, plus the scripts used to control compilation and installation of the executable. However, as a special exception, the source code distributed need not include anything that is normally distributed (in either source or binary form) with the major components (compiler, kernel, and so on) of the operating system on which the executable runs, unless that component itself accompanies the executable.

If distribution of executable or object code is made by offering access to copy from a designated place, then offering equivalent access to copy the source code from the same place counts as distribution of the source code, even though third parties are not compelled to copy the source along with the object code.

 4. You may not copy, modify, sublicense, or distribute the Program except as expressly provided under this License. Any attempt otherwise to copy, modify, sublicense or distribute the Program is void, and will automatically terminate your rights under this License. However, parties who have received copies, or rights, from you under this License will not have their licenses terminated so long as such parties remain in full compliance.

 5. You are not required to accept this License, since you have not signed it. However, nothing else grants you permission to modify or distribute the Program or its derivative works. These actions are prohibited by law if you do not accept this License. Therefore, by modifying or distributing the Program (or any work based on the Program), you indicate your acceptance of this License to do so, and all its terms and conditions for copying, distributing or modifying the Program or works based on it.

 6. Each time you redistribute the Program (or any work based on the Program), the recipient automatically receives a license from the original licensor to copy, distribute or modify the Program subject to these terms and conditions. You may not impose any further restrictions on the recipients' exercise of the rights granted herein. You are not responsible for enforcing compliance by third parties to this License.

 7. If, as a consequence of a court judgment or allegation of patent infringement or for any other reason (not limited to patent issues), conditions are imposed on you (whether by court order, agreement or otherwise) that contradict the conditions of this License, they do not excuse you from the conditions of this License. If you cannot distribute so as to satisfy simultaneously your obligations under this License and any other pertinent obligations, then as a consequence you may not distribute the Program at all. For example, if a patent license would not permit royalty-free redistribution of the Program by all those who receive copies directly or indirectly through you, then the only way you could satisfy both it and this License would be to refrain entirely from distribution of the Program.

If any portion of this section is held invalid or unenforceable under any particular circumstance, the balance of the section is intended to apply and the section as a whole is intended to apply in other circumstances.

It is not the purpose of this section to induce you to infringe any patents or other property right claims or to contest validity of any such claims; this section has the sole purpose of protecting the integrity of the free software distribution system, which is implemented by public license practices. Many people have made generous contributions to the wide range of software distributed through that system in reliance on consistent application of that system; it is up to the author/donor to decide if he or she is willing to distribute software through any other system and a licensee cannot impose that choice.

This section is intended to make thoroughly clear what is believed to be a consequence of the rest of this License.

 8. If the distribution and/or use of the Program is restricted in certain countries either by patents or by copyrighted interfaces, the original copyright holder who places the Program under this License may add an explicit geographical distribution limitation excluding those countries, so that distribution is permitted only in or among countries not thus excluded. In such case, this License incorporates the limitation as if written in the body of this License.

 9. The Free Software Foundation may publish revised and/or new versions of the General Public License from time to time. Such new versions will be similar in spirit to the present version, but may differ in detail to address new problems or concerns.

Each version is given a distinguishing version number. If the Program specifies a version number of this License which applies to it and "any later version", you have the option of following the terms and conditions either of that version or of any later version published by the Free Software Foundation. If the Program does not specify a version number of this License, you may choose any version ever published by the Free Software Foundation.

 10. If you wish to incorporate parts of the Program into other free programs whose distribution conditions are different, write to the author to ask for permission. For software which is copyrighted by the Free Software Foundation, write to the Free Software Foundation; we sometimes make exceptions for this. Our decision will be guided by the two goals of preserving the free status of all derivatives of our free software and of promoting the sharing and reuse of software generally.

#### NO WARRANTY

 11. BECAUSE THE PROGRAM IS LICENSED FREE OF CHARGE, THERE IS NO WAR-RANTY FOR THE PROGRAM, TO THE EXTENT PERMITTED BY APPLICABLE LAW. EX-CEPT WHEN OTHERWISE STATED IN WRITING THE COPYRIGHT HOLDERS AND/OR OTHER PARTIES PROVIDE THE PROGRAM "AS IS" WITHOUT WARRANTY OF ANY KIND, EITHER EXPRESSED OR IMPLIED, INCLUDING, BUT NOT LIMITED TO, THE IMPLIED WARRANTIES OF MERCHANTABILITY AND FITNESS FOR A PARTICULAR PURPOSE. THE ENTIRE RISK AS TO THE QUALITY AND PERFORMANCE OF THE PROGRAM IS WITH YOU. SHOULD THE PROGRAM PROVE DEFECTIVE, YOU ASSUME THE COST OF ALL NECES-SARY SERVICING, REPAIR OR CORRECTION.

 12. IN NO EVENT UNLESS REQUIRED BY APPLICABLE LAW OR AGREED TO IN WRITING WILL ANY COPYRIGHT HOLDER, OR ANY OTHER PARTY WHO MAY MODIFY AND/OR RE-DISTRIBUTE THE PROGRAM AS PERMITTED ABOVE, BE LIABLE TO YOU FOR DAMAGES, INCLUDING ANY GENERAL, SPECIAL, INCIDENTAL OR CONSEQUENTIAL DAMAGES ARISING OUT OF THE USE OR INABILITY TO USE THE PROGRAM (INCLUDING BUT NOT LIMITED TO LOSS OF DATA OR DATA BEING RENDERED INACCURATE OR LOSSES SUS-TAINED BY YOU OR THIRD PARTIES OR A FAILURE OF THE PROGRAM TO OPERATE WITH ANY OTHER PROGRAMS), EVEN IF SUCH HOLDER OR OTHER PARTY HAS BEEN ADVISED OF THE POSSIBILITY OF SUCH DAMAGES.

#### END OF TERMS AND CONDITIONS

How to Apply These Terms to Your New Programs

 If you develop a new program, and you want it to be of the greatest possible use to the public, the best way to achieve this is to make it free software which everyone can redistribute and change under these terms.

 To do so, attach the following notices to the program. It is safest to attach them to the start of each source file to most effectively convey the exclusion of warranty; and each file should have at least the "copyright" line and a pointer to where the full notice is found.

 <one line to give the program's name and a brief idea of what it does.> Copyright (C) <year> <name of author>

 This program is free software; you can redistribute it and/or modify it under the terms of the GNU General Public License as published by the Free Software Foundation; either version 2 of the License, or (at your option) any later version.

 This program is distributed in the hope that it will be useful, but WITHOUT ANY WARRANTY; without even the implied warranty of MERCHANTABILITY or FITNESS FOR A PARTICULAR PURPOSE. See the GNU General Public License for more details.

 You should have received a copy of the GNU General Public License along with this program; if not, write to the Free Software Foundation, Inc., 51 Franklin Street, Fifth Floor, Boston, MA 02110-1301 USA.

Also add information on how to contact you by electronic and paper mail.

If the program is interactive, make it output a short notice like this when it starts in an interactive mode:

 Gnomovision version 69, Copyright (C) year name of author Gnomovision comes with AB-SOLUTELY NO WARRANTY; for details type `show w'. This is free software, and you are welcome to redistribute it under certain conditions; type `show c' for details.

The hypothetical commands `show w' and `show c' should show the appropriate parts of the General Public License. Of course, the commands you use may be called something other than `show w' and `show c'; they could even be mouse-clicks or menu items--whatever suits your program.

You should also get your employer (if you work as a programmer) or your school, if any, to sign a "copyright disclaimer" for the program, if necessary. Here is a sample; alter the names:

 Yoyodyne, Inc., hereby disclaims all copyright interest in the program `Gnomovision' (which makes passes at compilers) written by James Hacker.

 <signature of Ty Coon>, 1 April 1989 Ty Coon, President of Vice

This General Public License does not permit incorporating your program into proprietary programs. If your program is a subroutine library, you may consider it more useful to permit linking proprietary applications with the library. If this is what you want to do, use the GNU Lesser General Public License instead of this License.